# **User Guide**

Samsung CONQUER™4G

www.sprint.com

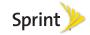

Consejo: Para encontrar esta guía para usuarios en español, por favor visita a <a href="www.sprint.com">www.sprint.com</a> y haz clic en <a href="Support">Support</a> > Devices.

To find this user guide in Spanish, please visit <a href="https://www.sprint.com">www.sprint.com</a> and click <a href="https://www.sprint.com">Support</a> > Devices.

Important Privacy Message – Sprint's policies often do not apply to third-party applications. Third-party applications may access your personal information or require Sprint to disclose your customer information to the third-party application provider. To find out how a third-party application will collect, access, use, or disclose your personal information, check the application provider's policies, which can usually be found on their website. If you aren't comfortable with the third-party application's policies, don't use the application.

Open Source Software – Some software components of this product incorporate source code covered under GNU General Public License (GPL), GNU Lesser General Public License (LGPL), OpenSSL License, BSD License and other open source licenses. To obtain the source code covered under the open source licenses, please visit:

# **Table of Contents**

*Tip:* Looking for something? If you don't see it in the headings listed here, try the Index on page 225.

| oduction                       | i                                                                                                    |
|--------------------------------|----------------------------------------------------------------------------------------------------|
| r Device's Menu                | i                                                                                                    |
| tion 1: Getting Started 1      |                                                                                                    |
| Setting Up Service             | )                                                                                                    |
| Setting Up Your Device         | 2                                                                                                    |
| Activating Your Device         | 5                                                                                                    |
| Setting Up Your Voicemail      | 7                                                                                                    |
| Sprint Account Passwords       | 7                                                                                                    |
| Getting Help 8                 | 3                                                                                                    |
| tion 2: Your Device            |                                                                                                    |
| Device Basics 12               | )                                                                                                    |
| Your Device                    | 3                                                                                                    |
| Viewing the Display Screen     | 6                                                                                                    |
| Turning Your Device On and Off | 9                                                                                                    |
| Battery and Charger 20         | )                                                                                                    |
| Device Function Keys 24        | 1                                                                                                    |
|                                | r Device's Menu.  tion 1: Getting Started 1  Setting Up Service 2  Setting Up Your Device 2  Activating Your Device 5  Setting Up Your Voicemail 7  Sprint Account Passwords 7  Getting Help 8  tion 2: Your Device 11 |

|    | Navigation and Customization                 | 28 |
|----|----------------------------------------------|----|
|    | Displaying Your Phone Number                 | 42 |
|    | Entering Text Using the Onscreen Keyboards . | 42 |
|    | Entering Text Using the Android Keyboard     | 44 |
|    | Entering Text Using Swype                    | 47 |
|    | Creating a Google Account                    | 51 |
| B. | Making and Answering Calls                   | 53 |
|    | Making Calls                                 | 53 |
|    | Dialing Options                              | 54 |
|    | Answering Calls                              | 54 |
|    | Missed Call Notification                     | 55 |
|    | Calling Emergency Numbers                    | 56 |
|    | In-Call Options                              | 57 |
|    | Additional Calling Options                   | 58 |
|    | Saving a Phone Number                        | 58 |
|    | Finding a Phone Number                       | 59 |
|    | Dialing From the Contacts List               | 59 |
|    | Speed Dialing                                | 60 |
|    | Plus (+) Code Dialing                        | 60 |
| C. | Settings                                     | 61 |
|    | Sound Settings                               | 61 |

|     | Display Settings                   | 64               | Contacts Entry Options              | 90  |
|-----|------------------------------------|------------------|-------------------------------------|-----|
|     | Language Settings                  | 66               | Editing a Contacts Entry            | 91  |
|     | Location Settings                  | . 67             | Adding a Number to a Contacts Entry | 91  |
|     | Synchronizing Accounts             | . 67             | Editing a Contacts Entry's Number   | 92  |
|     | Search Settings                    | . 71             | Sharing Contacts                    | 92  |
|     | Call Settings                      | . 72             | Assigning a Picture to an Entry     | 93  |
|     | Airplane Mode                      | . 73             | Deleting Entries                    | 93  |
|     | TTY Use With Sprint Service        | . 73             | Adding Entries to Your Favorites    | 94  |
|     | Security Settings                  | . 74 <b>2F</b> . | Calendar & Tools !                  | 95  |
| 2D. | Logs                               | 81               | Before You Begin                    | 95  |
|     | Viewing Call Logs                  | . 81             | Calendar                            | 95  |
|     | Logs Options                       | 82               | Clock 1                             | 101 |
|     | Making a Call From Logs            | 84               | Calculator 1                        | 103 |
|     | Saving a Number From Logs          | 84               | Updating Your Device Firmware 1     | 03  |
|     | Altering a Number From Logs        | 85               | Updating Your Profile 1             | 105 |
|     | Erasing the Logs                   | 85               | Updating Your PRL 1                 | 106 |
| 2E. | Contacts                           | 86 2G.           | Voice Services 1                    | 07  |
|     | Creating a New Contacts Entry      | 86               | Voice Dialing                       | 107 |
|     | Saving a Phone Number              | 88               | Opening Menus With Voice Dialer     | 108 |
|     | Confirming Contact Synchronization | 89               | Text-to-Speech                      | 109 |
|     | Contacts Menu Options              | 90               | Voice Search                        | 11( |
|     |                                    |                  |                                     |     |
|     |                                    |                  |                                     |     |

| )           | microSD Card                                                                                                    | 11<br>13<br>17        | Call Waiting       1         Making a 3-Way Call       1         Call Forwarding       1         Roaming       1         Web and Data Services       14            | 142<br>143<br>143               |
|-------------|----------------------------------------------------------------------------------------------------|-----------------------|----------------------------------------------------------------------------------------------------|---------------------------------|
| 21.         | Camera11Taking Pictures1'Recording Videos1'                                                                                                    | 1 <b>9</b><br>19      | Getting Started With Data Services                                                                                                    | 147<br>154                      |
| -<br>I<br>S | Bluetooth     12       Turning Bluetooth On and Off     12       Using the Bluetooth Settings Menu     12       Pairing Bluetooth Devices     12       Sending Contacts via Bluetooth     13       Disconnecting Bluetooth Connection       During an Active Call     13 | 27<br>28<br>29<br>30  | 4G Services 1 Email 1 Sprint Mobile Wallet 1 Books 1 Using the Android Market 1 Downloading Applications From the Web 1 Sprint Applications 1 Data Services FAQs 1 | 172<br>172<br>175<br>176<br>178 |
| 3A. \$      | ion 3: Sprint Service       13         Sprint Service: The Basics       13         Voicemail       15         Text Messaging (SMS)       15         Multimedia Messaging (MMS)       15         Caller ID       16                                                       | 3C.<br>34<br>35<br>37 | Entertainment: TV and Music 18 Getting Started with Sprint TV, Music, and Movies 1 Sprint Music 1 Music Player and Downloads 1                                     | <b>84</b><br>184<br>185         |

|      | Sprint Radio                   | 187            | Samsung Mobile Products and Recycling 213 |
|------|--------------------------------|----------------|-------------------------------------------|
|      | Sprint TV and Movies 1         | 188            | Owner's Record                            |
|      | YouTube 1                      | 189            | User Guide Proprietary Notice             |
|      | Qik Video 1                    | 189 <b>4B</b>  | . Manufacturer's Warranty 215             |
| 3D.  | GPS Navigation 1               | 92             | Manufacturer's Warranty                   |
|      | GPS Services                   | 192 <b>Inc</b> | lex                                       |
|      | Google Maps                    | 192            |                                           |
|      | Navigation                     | 194            |                                           |
|      | TeleNav GPS Navigator 1        | 194            |                                           |
|      | Getting Driving Directions     | 196            |                                           |
|      | Car Home 2                     | 201            |                                           |
| Sec  | etion 4:                       |                |                                           |
| Safe | ety and Warranty Information 2 | 05             |                                           |
| 4A.  | Important Safety Information2  | 06             |                                           |
|      | General Precautions            | 206            |                                           |
|      | Maintaining Safe Use of and    |                |                                           |
|      | Access to Your Phone           | 207            |                                           |
|      | Using Your Phone With a        |                |                                           |
|      | Hearing Aid Device             | 208            |                                           |
|      | Caring for the Battery         | 210            |                                           |
|      | Radio Frequency (RF) Energy    | 211            |                                           |
|      |                                |                |                                           |

## Introduction

This **User Guide** introduces you to Sprint® service and all the features of your new device. It's divided into four sections:

- Section 1: Getting Started
- Section 2: Your Device
- Section 3: Sprint Service Features
- Section 4: Safety and Warranty Information

Note: Because of updates in your device's software, this printed guide may not be the most current version for vour device. Visit www.sprint.com and sign on to My Sprint to access the most recent version of the user auide.

WARNING: Please refer to the Important Safety Information section on page 206 to learn about information that will help you safely use your device. Failure to read and follow the Important Safety Information in this device guide may result in serious bodily injury, death, or property damage.

# Your Device's Menu

The following table outlines your device's main menu structure. For more information about using your device's menus, see "Navigation and Customization" on page 28.

From the Home screen, press | to open the menu:

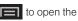

- Add ( + )
- Wallpaper ( )
- Settings ( Ö
- Switch ID ( 10 )
- Search (Q)
- More ( 🕡

Tap these onscreen buttons to reveal these additional options and features.

Device menus with additional options ("sub-options") appear with adjacent to the list entry.

#### ► >Add 1: Shortcuts 1: Applications 2: Bookmark 3: Contact 4: Direct dial 5: Direct message 6: Directions & Navigation 8: Music playlist 7: Latitude 9: Settings 2: Widgets 1: 4G Scan 2: Analog Clock 3 Calendar 4: Google Search 6: Latitude 5: Home screen tips 7: Market 8: Music 9: News & Weather 10: Picture frame 11: Power Control 12: Rate Places 13: Sprint Tutorial #1 14: Sprint Tutorial #2 15: Sprint Tutorial #3 16: Sprint Tutorial #4 17: Sprint Tutorial #5 18: Voicemail 19: YouTube 3: Folders 1: New folder 2: All contacts 3: Bluetooth received 4: Contacts with phone numbers

5: Google Contacts
7: Starred contacts

6: Recent documents

| 4: Wallpapers                                                |                                   |
|--------------------------------------------------------------|-----------------------------------|
| 1: Gallery<br>3: Live wallpapers                             | 2: ID wallpapers<br>4: Wallpapers |
| > Wallpaper                                                  |                                   |
| 1: Gallery                                                   |                                   |
| 2: ID wallpapers                                             |                                   |
| 3: Live wallpapers                                           |                                   |
| 4: Wallpapers                                                |                                   |
| >Settings                                                    |                                   |
| Wireless & networks                                          |                                   |
| 1: Airplane mode                                             |                                   |
| 2: Wi-Fi                                                     |                                   |
| 3: Wi-Fi settings                                            |                                   |
| 1: Wi-Fi<br>3: WPS button connection<br>4: Add Wi-Fi network | 2: Network notification<br>n      |
| 4: 4G settings                                               |                                   |
| 1: 4G                                                        | 2: Network notification (On/Off)  |

| 5: Bluetooth (On/Off                                                                                                    | )                                  |  |  |
|----------------------------------------------------------------------------------------------------|------------------------------------|--|--|
| 6: Bluetooth settings                                                                                                    |                                    |  |  |
| 1: Bluetooth (On/Off) 3: Discoverable (On/Off) 5: <detected bluetooth="" of<="" td=""><td>4: Scan for devices</td></detected> | 4: Scan for devices                |  |  |
| 7: Tethering                                                                                                    |                                    |  |  |
| 1: USB tethering (On/Off<br>2: Help                                                                                           | )                                  |  |  |
| 8: USB connection                                                                                                    |                                    |  |  |
| 1: Charging<br>3: Tethered mode                                                                                               | Mass storage     Ask on connection |  |  |
| 9: VPN settings                                                                                                    |                                    |  |  |
| 1: Add VPN                                                                                                    | 2: <vpn list=""></vpn>             |  |  |
| 10: Mobile networks                                                                                                    |                                    |  |  |
| 1:3G Data (On/Off)                                                                                                    |                                    |  |  |
| 11: Roaming                                                                                                    |                                    |  |  |
| 1: Roaming mode<br>3: Roaming guard                                                                                           | 2: Roaming settings                |  |  |
| Call settings                                                                                                    |                                    |  |  |
| 1: North American di                                                                                                    | aling (On/Off)                     |  |  |
| 2: International dialing                                                                                                    |                                    |  |  |

|   | 3: DDTM (On/Off)                                                                                                    |                                                                                                    |
|---|----------------------------------------------------------------------------------------------------|----------------------------------------------------------------------------------------------------|
| Ī | 4: TTY                                                                                                    |                                                                                                    |
|   | 1: TTY Off<br>3: TTY VCO                                                                                                  | 2: TTY HCO<br>4: TTY Full                                                                                            |
|   | 5: DTMF Tones                                                                                                    |                                                                                                    |
|   | 1: Normal                                                                                                    | 2: Long                                                                                                    |
|   | 6: Voicemail settings                                                                                                    |                                                                                                    |
|   | Voicemail-to-Text     Notifications     Transcription font size     Display name     Check for update     About Voicemail | 2: Personalize voicemail<br>4: Pictures (On/Off)<br>6: Speakerphone (On/Off)<br>8: Auto forward to email<br>10: Help |
| S | ound                                                                                                    |                                                                                                    |
| Ī | 1: Silent mode (On/C                                                                                                    | Off)                                                                                                    |
|   | 2: Vibrate                                                                                                    |                                                                                                    |
|   | 1: Always<br>3: Only in Silent mode                                                                                       | 2: Never<br>4: Only when not in Silent mode                                                                          |
| Ī | 3: Volume                                                                                                    |                                                                                                    |
|   | 1: Ringtone<br>3: Alarm                                                                                                   | 2: Media                                                                                                    |
|   | 4: Phone ringtone                                                                                                    |                                                                                                    |
|   |                                                                                                    |                                                                                                    |

| 5: Notification ringto                        | 5: Notification ringtone                       |  |  |  |
|-----------------------------------------------|------------------------------------------------|--|--|--|
| 6: Audible touch ton                          | es (On/Off)                                    |  |  |  |
| 7: Audible selection                          | (On/Off)                                       |  |  |  |
| 8: Screen lock soun                           | ds (On/Off)                                    |  |  |  |
| 9: Haptic feedback (                          | On/Off)                                        |  |  |  |
| Display                                       |                                                |  |  |  |
| 1: Brightness                                 |                                                |  |  |  |
| 2: Auto-rotate scree                          | n                                              |  |  |  |
| 3: Animation                                  |                                                |  |  |  |
| 1: No animations<br>3: All animations         | 2: Some animations                             |  |  |  |
| 4: Screen timeout                             |                                                |  |  |  |
| 1: 15 seconds<br>3: 1 minute<br>5: 10 minutes | 2: 30 seconds<br>4: 2 minutes<br>6: 30 minutes |  |  |  |
| 5: Notification flash                         |                                                |  |  |  |
| Location & security                           |                                                |  |  |  |
| 1: Use wireless networks (On/Off)             |                                                |  |  |  |
| 2: Use GPS satellites (On/Off)                |                                                |  |  |  |
|                                               |                                                |  |  |  |

| 3: Set up screen                                                  | lock                      |  |
|-------------------------------------------------------------------|---------------------------|--|
| 1: None<br>3: PIN                                                 | 2: Pattern<br>4: Password |  |
| 4: Visible passwo                                                 | ords (On/Off)             |  |
| 5: Select device a                                                | administrators            |  |
| 6: Use secure cre                                                 | edentials (On/Off)        |  |
| 7: Install from SD                                                | card                      |  |
| 8: Set password                                                   |                           |  |
| 9: Clear storage                                                  |                           |  |
| Applications                                                      |                           |  |
| 1: Unknown sour                                                   | ces (On/Off)              |  |
| 2: Manage applic                                                  | ations                    |  |
| 3: Running service                                                | ces                       |  |
| 4: Storage use                                                    |                           |  |
| 5: Battery use                                                    |                           |  |
| 6: Development                                                    |                           |  |
| 1: USB debugging (<br>2: Stay awake (On/0<br>3: Allow mock locati | Off)                      |  |

# Accounts & sync 1: Background data (On/Off) 2: Auto-svnc (On/Off) Privacy 1: Factory data reset Storage 1: Total space 2: Available space 3: Mount/Unmount SD card 4: Frase SD card 5: Available space Language & keyboard 1: Select language 1: English 2: Español

2: User dictionary

## 3: Swype

1: Language

2: Audio feedback (On/Off)

3: Vibrate on keypress (On/Off)

4: Enable tip indicator (On/Off)

5: Word suggestion 6: Auto-spacing (On/Off)

7: Auto-capitalization (On/Off)

8: Show complete trace (On/Off)

9: Speed vs. accuracy 10: Swype help

11: Tutorial 12: Version

#### 4: Android keyboard

1: Vibrate on keypress (On/Off)

2: Sound on keypress (On/Off) 3: Popup on keypress (On/Off)

4: Touch to correct words (On/Off)

5: Auto-capitalization (On/Off)

6: Show settings key (On/Off)

7: Voice input 8: Input languages

9: Quick fixes 10: Show suggestions (On/Off)

11: Auto-complete (On/Off)

# Voice input & output

## 1: Voice recognizer settings

1: Language 2: SafeSearch

Block offensive words (On/Off)
 Personalized recognition (On/Off)

4: Personalized recognition (On/Off

5: Google Account dashboard

#### 2: Text-to-speech settings

- 1: Listen to an example
- 2: Always use my settings (On/Off)
- 3: Default Engine
- 4: Install voice data 5: Speech rate
- 6: Language 7: Pico TTS

#### Accessibility

- 1: Accessibility
- 2: Power button ends call (On/Off)

#### Dock

1: Audio output mode (On/Off)

#### Date & time

- 1: Automatic (On/Off)
- 2: Set date
- Select time zone
- 4: Set time
- 5: Use 24-hour format (On/Off)
- 6: Select date format

# About phone

#### 1: System Updates

- 1: Update Firmware 3: Update PRL
- 2: Update Profile 4: Update Samsung Software

- 2: Status
  - 1: Battery status
  - 2: My phone number 3: MSID 4. PRI version
  - 5: MFID
  - 7: Signal strength 9: Roaming

  - 8: Service state 10: User name 11: Mobile network state 12: 4G MAC address

6: Network

- 13: Wi-Fi MAC address 14: Bluetooth address
- 15: Up time
- 3: Battery use
- 4: Legal information
  - 1: Open source licenses 2: Google legal
  - 3: Privacy Alert from Sprint
- 5: System tutorial 6: Model number
- 7: Android version
- 8: Baseband version
- 9: Kernel version

#### 10: Build number

11: Hardware version

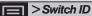

> Search

>More > Manage apps

>More > Notifications

#### In Use Menu

1: Add call/Merge 2: End

3: Dialpad 4: Bluetooth

5: Mute/Unmute 6: Speaker (On/Off)

#### Quick Search Box

When the Quick Search Box is active, press => Search settings to display the following options:

#### 1: Google search

- 1: Show web suggestions (On/Off)
- 2: Use Mv Location (On/Off)
- 3: Search history 4: Manage search history

#### 2: Searchable items

1: Web (On/Off) 2: Apps (On/Off)

3: Contacts (On/Off) 4: Messaging (On/Off) 5: Music (On/Off)

6: Voice Search (On/Off)

7: Voicemail (On/Off) 3: Clear shortcuts

#### vii

# Section 1 Getting Started

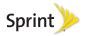

# 1A. Setting Up Service

- Setting Up Your Device (page 2)
- Activating Your Device (page 5)
- Setting Up Your Voicemail (page 7)
- Sprint Account Passwords (page 7)
- Getting Help (page 8)

# Setting Up Your Device

- 1. Install the battery.
  - Remove the battery from its packaging.
  - Grasp the device firmly and locate the cover release latch.
  - Place your fingernail in the opening and firmly "pop" the cover off the device (similar to a soda can).

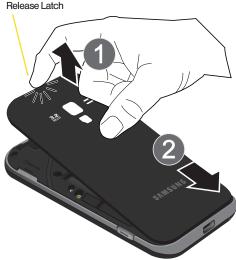

Insert the battery into the opening in the back of the device, making sure the connectors align. Gently press down to secure the battery.  Position the battery cover over the battery compartment and press down until you hear a click.

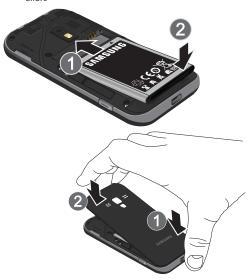

- 2. Press and hold to turn the phone on.
  - If your device is activated, it will turn on, search for Sprint service, and enter standby mode.

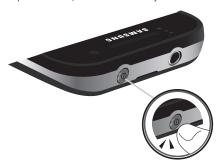

- 3. Make your first call.
  - Press to access the Home screen and touch to access the onscreen keypad.
  - Use the onscreen keypad to enter a phone number and touch .
    - If your device is in PowerSave mode, press to reactivate the screen.

WARNING: If your device has a touchscreen display, please note that a touchscreen responds best to a light touch from the pad of your finger. Using excessive force or a metallic object when pressing on the touchscreen may damage the tempered glass surface and void the warranty. See "4B. Manufacturer's Warranty" on page 215.

Note: Your device's battery should have enough charge for your device to turn on and find a signal, but you should fully charge your battery as soon as possible.

### Unlocking Your Device Screen

➤ To unlock your device from this screen, touch and drag the lock icon right.

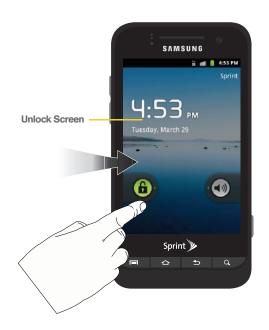

# Activating Your Device

- If you purchased your device at a Sprint Store, it is probably activated and ready to use.
- If you received your device in the mail and it is for a new Sprint account or a new line of service, it is designed to activate automatically. To confirm your activation, make a phone call.
- If you received your device in the mail and you are activating a new device for an existing number on your account, (you're swapping phones), you can activate on your computer online or directly on your phone.
  - Activate on your computer:
    - Go to <u>sprint.com/activate</u> and follow the instructions.
  - Activate on your phone:

Important: For security reasons, you will need your Sprint phone number and PIN to use this activation method.

 Turn on your new phone. (Make sure the old one is turned off.) Your phone will automatically attempt Hands-Free Activation. Note: Your phone will need to complete one hands-free activation attempt before you can continue.

 Tap Activate to override auto-activation and start the manual activation wizard.

Note: If you don't override Hands-Free Activation, your phone will attempt to auto activate five times. Wait for **Retry** to appear on your screen. Tap **Retry** and then tap **Activate**.

- Follow the on-screen prompts to complete the activation process.
- After you have completed the wizard, make a phone call to confirm your activation.

If your device is still not activated or you do not have access to the Internet, contact Sprint Customer Service at 1-888-211-4727 for assistance.

Tip: Do not press while the device is being activated. Pressing cancels the activation process.

Note: If you are having difficulty with activation, contact Sprint Customer Service by dialing 1-888-211-4727 from any other phone.

# Sprint ID

Once your device is activated, you have the option of installing an ID Pack. ID Packs are bundles of applications, ringtones, wallpapers, settings, and more. ID Packs are installed using an application called Sprint ID.

You can install as many as five ID Packs at any one time, and you can easily switch from one ID Pack to another without losing any applications already installed.

For example, when you install the Sprint ID pack, Sprint applications such as Sprint TV, TeleNav™ GPS Navigator, NASCAR Sprint Cup Mobile, and Sprint Football Live will remain in your applications.

## Installing Your First ID Pack

Note: Your device must be activated, your battery should be fully charged, and you should be in a network coverage area before you install an ID Pack.

1. From the home screen, tap

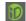

2. On the Welcome to Sprint ID screen, tap Continue.

- If your device is in PowerSave mode, press to reactivate the screen.
  - 0
- If the lock screen appears, unlock it by dragging the Unlock icon to the right side of the screen.)

Note: You also have the ability to place an emergency call directly from the Welcome to **Sprint ID** screen.

- Tap Get New on the Choose your ID screen. (My ID is the default ID Pack.)
- 4. Tap an ID Pack on the Sprint ID screen.

Note: The **Sprint ID** pack comes with wallpapers, ringtones, and applications.

- Read the information screen for a description of the ID Pack and touch Install.
- 6. Read the Terms & Conditions and tap Agree.
- 7. Wait for the download and install to finish. (If prompted, tap **Complete Install**.)
- Tap **ok**.

WARNING: DO NOT interrupt the download process.

## Switching ID Packs

- 1. Press > | Switch ID).
- 2. Tap an ID Pack to replace your current pack.
- or –

Tap Get New to install a new ID Pack and follow steps 4-8 of "Installing Your First ID Pack" on page 6.

Note: Certain features of Sprint ID are subject to change. For the most up-to-date information about using Sprint ID. please visit www.sprint.com.

# Setting Up Your Voicemail

Your device automatically transfers all unanswered calls to your voicemail, even if your device is in use or turned off. You should set up your Sprint Voicemail and personal greeting as soon as your device is activated. Always use a password to protect against unauthorized access.

1. From the phone standby mode, touch and hold

- 2. Follow the system prompts to:
  - Create your password.
  - Record your name announcement.
  - Record your greeting.

#### Note: Voicemail Password

Sprint strongly recommends that you create a password when setting up your voicemail to protect against unauthorized access. Without a password, anvone who has access to your device is able to access your voicemail messages.

# Sprint Account Passwords

As a Sprint customer, you enjoy unlimited access to your personal account information, your voicemail account, and your data services account. To ensure that no one else has access to your information, you will need to create passwords to protect your privacy.

### Account Username and Password

If you are the account owner, you will create an account username and password when you sign on to <a href="https://www.sprint.com">www.sprint.com</a>. (Click Need to register for access? to get started.) If you are not the account owner (if someone else receives the bill for your Sprint service), you can get a sub-account password at <a href="https://www.sprint.com">www.sprint.com</a>.

#### Voicemail Password

You'll create your voicemail password (or passcode) when you set up your voicemail. See "Setting Up Your Voicemail" on page 7 for more information on your voicemail password.

#### **Data Services Password**

With your Sprint device, you may elect to set up an optional data services password to control access and authorize Premium Service purchases.

For more information, or to change your passwords, sign on to <a href="https://www.sprint.com">www.sprint.com</a> or call Sprint Customer Service at 1-888-211-4727.

# Getting Help

# Managing Your Account

## Online: www.sprint.com

- Access your account information.
- Check your minutes used (depending on your Sprint service plan).
- View and pay your bill.
- Enroll in Sprint online billing and automatic payment.
- Purchase accessories.
- Shop for the latest Sprint phones.
- View available Sprint service plans and options.
- Learn more about data services and other products like Sprint Picture Mail, games, ringers, screen savers, and more.

# From Your Sprint Phone Keypad

- Tap \* 4 on to check minute usage and account balance.
- Tap \* 3 of to make a payment.

- Tap to add a new line of service. upgrade your phone, purchase accessories, or access other account services.
- to access a summary of Tap your Sprint service plan or get answers to other auestions.

#### From Any Other Phone

- Sprint Customer Service: 1-888-211-4727.
- Business Customer Service: 1-888-788-4727.

# Sprint 411

Sprint 411 gives you access to a variety of services and information, including residential, business, and aovernment listings: movie listings or showtimes: driving directions, restaurant reservations, and major local event information. You can get up to three pieces of information per call, and the operator can automatically connect your call at no additional charge.

There is a per-call charge to use Sprint 411, and you will be billed for airtime.

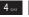

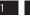

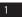

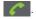

# Sprint Operator Services

Sprint Operator Services provides assistance when you place collect calls or when you place calls billed to a local telephone calling card or third party.

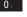

For more information or to see the latest in products and services, visit us online at www.sprint.com.

# Section 2 **Your Device**

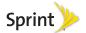

# 2A. Device Basics

- Your Device (page 13)
- Viewing the Display Screen (page 16)
- Turning Your Device On and Off (page 19)
- Battery and Charger (page 20)
- Device Function Keys (page 24)
- Navigation and Customization (page 28)
- Displaying Your Phone Number (page 42)
- Entering Text Using the Onscreen Keyboards (page 42)
- ♦ Entering Text Using the Android Keyboard (page 44)
- Entering Text Using Swype (page 47)
- Creating a Google Account (page 51)

- Tip: Device Software Upgrades Updates to your device's software may become available from time to time. Sprint will automatically upload critical updates to your device.

# Your Device

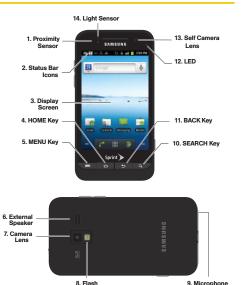

Microphone

## Kev Functions

- 1. Proximity Sensor detects how close an object is to the surface of the screen. This is typically used to detect when your face is pressed up against the screen, such as during a phone call.
  - While talking on the phone, the sensor detects talk activity and locks the keypad to prevent accidental key presses.
- 2. Status Bar Icons provide information about your device's status and options, such as signal strength, wireless technology, roaming, ringer setting, messaging, and battery charge.
- 3. Display Screen displays all the information needed to operate your device, such as the call status, the Contacts list, and the date and time. Also provides one-touch access to all of your features and applications.
- 4. **HOME Key** returns you to the Home screen. Press and hold to open the recently-used applications window.

- MENU Key allows you to access your device's main functions menu: Add, Wallpaper, Switch ID, Settings, Search, and More. While in a menu, press to open a list of actions available from the current screen or onscreen option.
- External Speaker lets you hear the different ringers and sounds. You can mute the ringer when receiving incoming calls by pressing the volume button. The speaker also lets you hear the caller's voice in speakerphone mode.
- Camera Lens, as part of the built-in camera, this 3.2 megapixel camera lets you take pictures and videos.
- Flash, as part of the built-in camera, provides an additional light source for pictures during low-light conditions.
- Microphone allows other callers to hear you clearly when you are speaking to them.

- SEARCH Key displays the Quick Search box that can be used to search for a key term both on the device and online. It's the ultimate search field (page 25).
  - For example, entering the word "Pa" will display any matching entries from your device's Contacts list, current device applications, online Android/ Google apps, or from any online Web page via Google™ search.
  - Press and hold to launch Voice Search where you can initiate a Google search by verbally entering a text string. The device recognizes your spoken words and initiates a Web search.
- BACK Key returns you to the previous menu, closes a dialog box, or exits an onscreen menu/option.
- Front Indicator Light (LED) displays a device notification, charging status, or alert.
- Self Camera Lens, for use with the Qik application, take pictures while facing the screen, and allows you to video conference.

- Light sensor lets you use the ambient light level to adjust the screen brightness/contrast.
  - In a bright light condition (outdoors), the sensors cause the device to increase the brightness and contrast for better viewing.
  - In dim light conditions, the device increases the screen brightness to compensate.
- Earpiece lets you hear the caller and automated prompts.
- POWER Button lets you turn the device on or off, or turn off the touchscreen display.
  - When the screen is turned off, press once to return to Screen lock mode.
  - While the device is unlocked and not on an active call, press and hold to display the Phone options menu (Silent mode, Airplane mode, Power off).

- 17. Headset Jack allows you to plug in an optional headset for convenient, hands-free conversations. CAUTION! Inserting an accessory into the incorrect jack may damage the device.
- Volume Button allows you to adjust the ringer volume in standby mode, the voice volume during a call, and media playback volume.
- microSD Card Slot lets you use a microSD card to expand the memory of your phone.
- Charger/Accessory Jack allows you to connect the phone charger or a USB cable (included).
   CAUTION! Inserting an accessory into the incorrect jack may damage the device.
- Camera Button lets you activate the camera and camcorder and take pictures and videos.

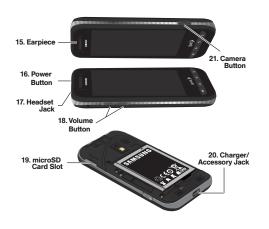

# Viewing the Display Screen

Your device's display screen provides information about your device's status and options. This list identifies the symbols you'll see on your device's display screen:

#### Status Bar - Service Icons

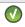

**Activation Not Completed** – Your automatic device activation process failed, please retry.

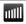

**Signal Strength** – Shows your current signal strength. (More bars = stronger signal.)

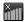

No Service – Your device cannot find a usable signal.

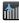

Airplane Mode On – Your device will not make or receive calls, or provide data access. Local applications are still available.

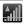

**Roaming** – Your device is "roaming" off the Nationwide Sprint Network.

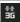

3G Available - Sprint 3G data service is active.

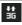

**3G Communicating** – Sprint 3G data service is active and communicating. When active, the icon is animated.

#### Status Bar - Service Icons

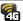

**4G Service Available** – Sprint 4G is turned on and coverage is available.

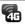

**4G Service Communicating** – Sprint 4G is turned on and coverage is available although your signal is weak.

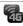

**4G Service Unavailable** – There is no 4G coverage currently unavailable. You are disconnected from the 4G network. (See "4G Services" on page 156.)

#### Status Bar - Status Icons

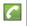

**Call in Progress** – A voice call is in progress. Audio is routed through either the earpiece or external speaker.

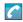

**Bluetooth Call in Progress** – A voice call is being routed through a Bluetooth headset.

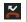

**Missed Call** – You have missed an incoming call.

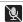

**Call Muted** – The device microphone has been muted.

#### Status Bar - Status Icons

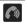

Speaker - Speakerphone feature is enabled.

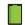

**Battery Strength** – Shows your current battery charge level. (Icon shown is fully charged.)

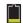

**Battery Low** – Shows your current battery charge level is very low.

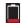

Device Power Critical – Shows your current battery only has five percent power remaining and will immediately shutdown. Represented as a blinking icon.

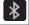

**Bluetooth Active** – Bluetooth technology is active and enabled.

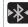

Bluetooth Connected – Bluetooth technology is active and communicating with an external device.

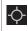

**GPS Location On** – Device location feature is on and available for location-based services such as GPS Navigation (see page 192).

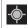

**GPS Communicating** – Device location feature is on and communicating.

#### Status Bar - Status Icons

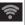

**Wi-Fi Connected** – Wi-Fi is connected, active, and communicating with a Wireless Access Point (WAP).

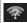

**Wi-Fi Connection Issue** – Wi-Fi is active but there is a communication issue with the target Wireless Access Point (WAP).

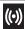

**Sprint Hotspot Active** – The Sprint Hotspot feature has been activated (page 158).

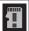

microSD Unmounted – The External SD card (internal microSD) has been disconnected (unmounted) from the device and is now ready for either removal or formatting.

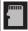

Preparing for Mounting – The External SD card is being prepared for mounting to the device. This is required for communication with the External SD card.

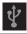

**USB Connection** – The device has detected an active USB connection.

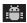

**USB Debug Connection** – The device has detected an active USB connection and is in a USB Debugging mode.

#### Status Bar - Status Icons

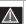

Sign-in/Sync Error – There has been an issue with your connection to the Google server, or you were not properly signed into your account. In order to use Google application or sync features, you must set up and sign into an active Google account.

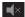

Silence All – All incoming sounds are turned off.

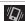

Vibrate Only - The ringer is set to vibrate only.

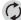

Data Synchronization – Application sync is active and synchronization is in progress for Gmail™. Calendar, and Contacts.

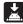

Android OS Update Available – A new Android operating system update is available for download

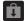

**System Updates Available** – A new system update is available for download.

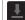

**Files Downloading** – The device is downloading selected files

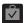

**Download Successful** – A recent software download was successfully downloaded.

#### Status Bar - Status Icons

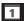

Calendar Reminder - Shows you have a reminder of an upcoming Calendar event.

## Status Bar - Messaging Icons

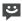

Text Message - You have new text (SMS) or multimedia (MMS) messages.

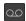

Voicemail Message - You have a new voicemail messages.

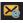

New Email message - Shows you have received either a new Internet email message or Outlook email message via an Exchange server.

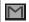

New Gmail message - Shows you have received a new Gmail message.

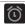

Alarm - You have an alarm event

# Turning Your Device On and Off

# Turning Your Device On

Press and hold (1)

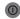

Once your device is on, it may display "Searching for Service." When your device finds a signal, it enters standby mode - the device's idle state. At this point, you are ready to begin making and receiving calls.

If your device is unable to find a signal after 15 minutes of searching, a Power Save feature is automatically activated. When a signal is found, your device automatically returns to standby mode.

In Power Save mode, your device searches for a signal periodically without your intervention. You can also initiate a search for Sprint service by pressing any key (when your device is turned on).

Tip: The Power Save feature conserves your battery power when you are in an area where there is no signal.

# Turning Your Device Off

- Press and hold for two seconds until you see the Phone options menu.
- Tap Power off and then tap OK to power off the device.

Your screen remains blank while your device is off (unless the battery is charging).

# Battery and Charger

WARNING: Use only Sprint-approved or Samsung-approved batteries and chargers with your device. The failure to use a Sprint-approved or Samsung-approved battery and charger may increase the risk that your device will overheat, catch fire, or explode, resulting in serious bodily injury, death, or property damage.

Sprint-approved or Samsung-approved batteries and accessories can be found at Sprint Stores or through Samsung; or call 1-866-866-7509 to order. They're also available at www.sprint.com.

## **Battery Capacity**

Your device is equipped with a Lithium Ion (Li-Ion) battery. It allows you to recharge your battery before it is fully drained. The battery provides up to 6.0 hours of continuous digital talk time and 230.0 hours of standby time.

At 5% of charge capacity, there are only a few minutes of talk time left, the device sounds an audible alert, displays a critical charge icon ( ), and then turns off.

Note: Long backlight settings, searching for service, vibrate mode, browser use, and other variables may reduce the battery's talk and standby times.

Tip: Watch your device's battery level indicator and charge the battery before it runs out of power.

## Installing the Battery

▶ See "Setting Up Your Device" on page 2.

## Removing the Battery

 Make sure the power is off so that you don't lose any stored numbers or messages.

- Grasp the device firmly, locate the cover release latch, and then place your fingernail in the opening and firmly "pop" the cover off the device.
- 3. Carefully remove the battery from the device.

WARNING: Do not handle a damaged or leaking Li-lon battery as you can be burned.

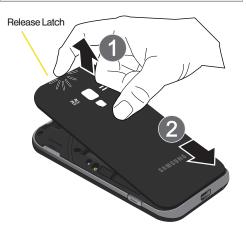

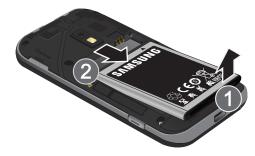

## Charging the Battery

Keeping track of your battery's charge is important. If your battery level becomes too low, your device automatically turns off, and you will lose any information you were just working on.

Note: Although the battery comes partially charged, it is recommended you fully charge the battery before using your device for the first time.

1. Connect the USB cable to the charging head.

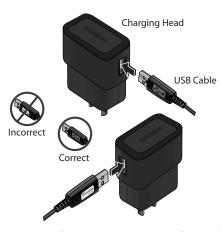

- Insert the USB cable into the device's Charger/ Accessory jack.
- Plug the charging head into a standard AC power outlet.

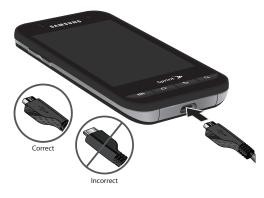

Always use a Sprint-approved or Samsung-approved desktop charger, travel charger, or vehicle power adapter to charge your battery.

Note: The front LED turns red to indicate the battery is currently charging.

Plug the flat end of the charger into the device's charger jack and the other end into an electrical outlet. The device turns on with the screen locked and indicates both its charge state and percent of charge.

With the Sprint-approved Li-lon battery, you can recharge the battery before it becomes completely run down.

### Extending Your Battery Life

Active applications, light levels, Bluetooth usage, and GPS functionality all act to drain your battery. The following is a list of helpful tips that can help conserve your battery power:

- Reduce your backlight on time. (See "Changing the Backlight Time Length" on page 64.)
- Turn Bluetooth off when not in use. (See "Turning Bluetooth On and Off" on page 127.)

- Turn Wi-Fi off when not in use. (See "Turning Wi-Fi On and Off" on page 154.)
- Turn 4G off when not in use. (See "Turning 4G On and Off" on page 157.)
- Turn off Sprint Hotspot (Wi-Fi hotspot) services when not in use. This is one of the largest drains on your battery as it is not only transmitting a Wi-Fi connection to your devices but is also doing it while using a 4G connection. (See "Sprint Mobile Hotspot" on page 158.)
- Deactivate the GPS when not needed. Most applications using this function will periodically query the GPS satellites for your current location; each query drains your battery. (See "Activating Location Mode" on page 192.)
- Do not wait until your battery is completely depleted before charging your device. Repeating this process of a complete discharge and recharge can over time reduce the storage capacity of any battery.
- Turn off Automatic application sync. (See "Synchronizing Accounts" on page 67.)

- Use the Power Control Widget to deactivate hardware functions such as Wi-Fi, Bluetooth, GPS, Synchronization, or LCD brightness setting. (See "Adding and Removing Widgets" on page 38.)
- Check the Battery use screen to review what features or functions have been consuming your battery resources. (See "Viewing Battery Use" on page 65.)
- Check the Running Services and close any unnecessary applications. (See "Manage Running Services" on page 79.)
- Animated wallpapers use an increased amount of power and memory. Change your Live Wallpaper to a non-animated Wallpaper gallery or Gallery image. (See "Changing the Display Screen" on page 65.)

# Device Function Keys

The Conquer 4G™ comes equipped with four main function keys that can be used on any screen.

## Menu Key

The **Menu** key ( activates an available menu function for the current screen or application. When on the Home screen, the following menu options are available:

- Add (+) adds one of the following functions to a selected screen: Widgets, Shortcuts, Folders, and Wallpapers. (See "Customizing Your Home Screen" on page 35.)
- Wallpaper ( ) lets you to customize the current screen's wallpaper image. You can obtain this image from either your Pictures folder, from any of the available images within the device's Wallpaper gallery, or from the animated Live Wallpapers. (See "Changing the Display Screen" on page 65.)
- Settings ( ) provides quick access to the device's settings menu. (See "2C. Settings" on page 61.)
- Switch ID ( ) allows you to customize your Sprint ID.

- Search ( ) displays the Google Search box that you can use to search for a key term both on the phone and online. (See "Search Kev" on page 25.)
  - For example, entering the word "Pa" will display any matching entries from your device's Contacts list, current device applications, online Android/Google apps, or from any online Web page via Google search.
- More ( allows you to manage applications and notifications:
  - Manage apps lets you manage your running applications.
  - Notifications allows you to open the notifications panel to provide more detailed information about the current onscreen notification icons. (See "Using the Notifications Panel" on page 41.)

## Home Key

The **Home** key ( ) takes you back to your Home screen (#3 of the 5 total available screens).

## Back Kev

The **Back** key ( ) returns you to the previously active screen. If the onscreen keyboard is currently open, this key closes the keyboard.

## Search Key

box that can be used to search for a key term both on the device and online. In some instances, this key opens a search box specific only to the current application.

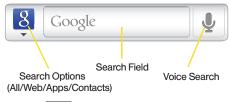

to launch the Google Search box.

- or -

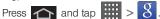

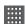

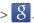

■ Touch and hold to launch the Voice Search

### Using Your Device to Search

Use the **Google Search** box to manually search for a term on both your device and on the Web.

- 1. Press Q to launch the Google Search box.
- 2. Tap 8 to select a search area.
  - All searches your device, the Web, Contacts, and the Android Market for your search term.
  - Web searches for your term only on the Web using the Google search engine.

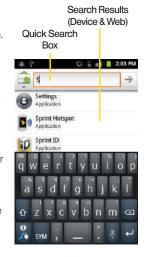

- Apps searches for your term only within the Android Market.
- Contacts searches for your term only within your current Contacts entries.
  - Search preferences and settings can be configured to display suggestions in a different manner. (See "Search Settings" on page 71.)

Note: To hide the onscreen keyboard and see more of your search matches, press \_\_\_\_\_.

Tap a match from the list of suggestions, phone search results, or previously chosen search matches. Once touched, the item opens in the appropriate application.

- or -

Touching **Voice Search** ( **U** ) lets you speak into your device's microphone to enter a search term.

To search the device and Web by entering text:

- 1. Press Q to launch the Google Search box.
- Use the onscreen keyboard to enter your search term. (See "Entering Text Using the Onscreen Keyboards" on page 42).

As you type, matching items on your device and matches from Google's Web search are added to the onscreen list of previously chosen search results.

Search preferences and settings can be configured to display suggestions in a different manner. (See "Search Settings" on page 71.)

Note: To hide the onscreen keyboard and see more of your search matches, press \_\_\_\_.

Tap a match from the list of suggestions, phone search results, or previously chosen search matches. Once touched, the item opens in the appropriate application.

To search the device and Web via Voice Search:

1. Press Q and touch  $\Psi$  (microphone icon on the side of the Google Search box).

Note: Touching in an application's search box, searches the application by voice, not the Web.

- From the open dialog, say what you want to search for.
- Once complete, the Voice Search application analyzes your spoken words and displays a list of matching keyword terms.

Note: It is recommended that you use this feature in a quiet room. Loud ambient or background noises can confuse the application and result in inaccurate search results.

To use additional Voice Search functions:

From an open Voice Search dialog, speak the following words to access additional features:

- voice actions allows you to search the web by speaking the search parameters.
- send text allows you to open the Messaging screen.
- navigate to allows you to receive directions via Google maps™. Use either an Address name, Business name, business type, or other navigation information to get the desired directions.
- call allows you to open the phone dial and automatically
- send email allows you to open your email account and compose a new email message.

- map of allows you to view a map of an area via Google maps. Use either an Address name, Business name, zip code, or other navigation information.
- go to allows you to navigate to any component of your device.
- note to self allows you to search for a note save to your Memo Pad.
- directions to allows you to receive a list of websites that contain the spoken address via Google™. Use an Address name for the desired result list.

# Navigation and Customization

The Conquer 4G™ is touch-sensitive, and this allows you to not only select an onscreen option with a single tap, but also scroll through long menu lists. Simply slide up and down through the display with your fingertip.

Tip: Some menu options are also accessed by pressing and holding an onscreen item, such as a Contact entry from the Contacts tab.

### Home Screen Overview

The Home screen is the starting point for many applications and functions, and it allows you to add items like application icons, shortcuts, folders, or widgets to give you instant access to information and applications.

This is the default page and accessible from any menu by pressing .

- Status bar: located at the top of the screen, displays both Notification and Status icons.
- Notification area: displays icons associated with end-user notifications such as: email messages, calls (missed, call in progress), new voicemail, upcoming event, USB connection, emails, and Text/MMS messages. (See "Using the Notifications Panel" on page 41.)
  - These notifications appear at the top-left of the screen (within the Status bar) and display important user information.

This information can be accessed by either swiping down from the Status bar (page 41) or by accessing the Notifications by pressing

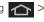

• Status area: displays icons associated with the status of the device such as communication, coverage, Bluetooth, 3G/4G and Wi-Fi communication, battery levels, GPS, etc.

> Notifications.

- Main Home Screen: a customizable screen (3) that provides information about notifications and device status, and allows access to application Widgets.
- Extended Home Screens: the device's screen extends beyond the current visible screen width to provide more space for adding icons, widgets, and more.
  - There are five available screens, each populated with its own default shortcuts or widgets. Each of these screens can be customized and the current screen is indicated at the top by a larger numeric circle.

- Press to access the main Home screen (3) which appears as the default "page" on the device and then slide your finger horizontally across the screen to go to the left or right extended screens. There are four "additional" screens apart from the main Home screen, two on the left and two on the right.
- Think of it as having a desktop so wide that your screen can only display a portion at a time.

Note: The Status bar is visible across all Home screens.

Note: Screen #3 is the Home screen.

Note: Both the status bar and primary shortcuts are visible across all screens (Home and Extended).

Tip: While on an extended Home screen, press to return to the main Home screen

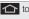

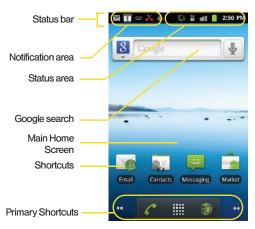

 Google search: is an onscreen Internet search engine powered by Google™. Touch to access the Voice Search feature where you can verbally enter a search term and initiate an online search.

- Widgets: self-contained onscreen applications (not shortcuts). These can be placed onto any of the available screens (Home or extended). (See "Adding and Removing Widgets" on page 38.)
- Shortcuts: are icons that launch available device applications such as Voicemail, Contacts, Phone, Email, Alarm Clock, etc. These function the same as shortcuts on your computer.
  - Although some may already be found on the Extended Home screens, the majority can also be found within the Applications screens.
  - The Application screens can be accessed by tapping Applications ( ) from the Primary shortcuts area.
  - Shortcuts can be removed from a screen and added back any number of times. (See "Creating Shortcuts" on page 35.)

- Primary Shortcuts: are three shortcuts present throughout all of the available screens (all 5) and can be used to both navigate within the device or launch any of the following functions:
  - Phone ( ) launches the phone-related screen functions (Phone, Call Log, Contacts, and Favorites).
  - Applications/Home toggles functionality between the Home and Application screens.
    - Tap Applications ( ) to access the Application screens loaded with every available local application.
    - While in the Applications screen, tap the Home icon ( ) to easily return to the Home screen.
  - Sprint ID ( ) lets you quickly change the ID packet you're currently using. Touch Get New to download and install a new ID.

- Page Navigation is a visual indication of the currently active page. The onscreen dots (located at the bottom left and right of the screens) indicate your current page location.
  - When on the Home screen, two dots appear at both locations (this indicates there are two pages at either side of the current page).
  - Touch and hold to reveal the Quick Screen

    Access. Tap a preview to launch the selected

    screen.

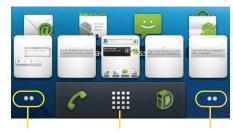

Pages on left Quick Screen Access (touch and hold)

Pages on right

## Adding and Removing Extended Screens

The device comes by default with a Home screen and four extended screens. You can add up to two additional extended screens for a total of seven screens.

Note: Screen 3 is always assigned to the Home screen and cannot be removed.

## Using the Applications Screens

All of your device's applications are located within the Applications screens.

Note: These screens house all default and downloaded applications (installed from Android Market or from the Web).

- 1. Press and tap to open the screen.
  - To close the Applications screen, tap or press
- Scroll through the screens and tap an icon to launch the associated application.
  - The screens contains device applications such as Contacts, Calendar, Camera, Gmail, Messaging, Sprint Hotspot, Sprint ID, and many more.

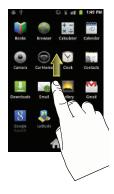

### **Applications**

The following is a listing of the current applications available via both the Primary shortcuts area and via the Applications screens.

### Application Icons

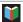

**Books** – Allows you to purchase and download ebooks from the Google ebooks Website.

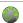

**Browser** – Launches the Sprint Powerdeck browser (page 148).

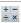

**Calculator** – Launches the onscreen calculator application (page 103).

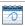

Calendar – Launches the Calendar applications that syncs itself to either your Google or Outlook\* Work calendar (page 95). Events can only be synched to a managed account (page 95).

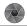

**Camera** – Launches the built-in camera (page 119).

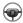

**Car Home** – Allows you to quickly access applications while on the road.

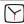

**Clock** – Accesses the Clock application (page 101).

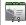

Contacts – Displays the Contacts tab listing current contacts, synced from either your Google or Outlook account (page 86). Contacts can only be synched to a managed account (page 67).

### Application Icons

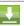

**Downloads** – Allows you to view your downloaded applications.

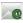

Email – Provides access to both your Outlook (Exchange Server-based) work email and Internet email accounts (such as Gmail and Yahoo! Mail) (page 159).

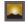

**Gallery** – Displays a Gallery of camera images and video stored in the microSD card (page 121).

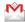

**Gmail** – Provides access to your Gmail account (page 159).

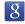

Google Search – Provides an onscreen Internet search engine powered by Google™.

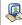

Latitude – Lets you see your friends' locations and share yours with them. The application also lets you see your friends' locations on a map or in a list.

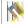

Maps – Launches a Web-based dynamic map that helps you find local businesses, locate friends, view maps and get driving directions (page 192).

### Application Icons

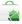

Market – Find and download free and forpurchase applications on Android Market (page 176).

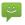

**Messaging** – Provides access to text and multimedia messaging (SMS and MMS) (page 135).

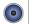

**Music** – Launches the built-in Music Player (page 185).

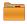

My Files – Launches a file browser that allows you to view only supported image files and text files

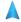

Navigation – Uses your current location to provide various location-based services (page 194).

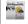

News and Weather – Launches a Web-based news and weather feed based on your current location.

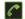

Phone – Accesses the phone keypad (page 53).

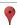

Places – Allows others to find your business on local search results using either Google Search or Google Maps.

### Application Icons

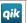

**Qik Video** – Provides a mobile video sharing and 2-way video calling service (page 189).

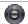

**Settings** – Accesses the device's built-in Settings menu (page 61).

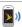

Sprint Hotspot – Launches the Sprint Mobile Hotspot which allows you to share your phone's 3G/4G mobile Internet connection with Wi-Fienabled devices (page 158).

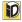

Sprint ID – lets you quickly change the ID packet you're currently using. Touch Get New to download and install a new ID (page 6).

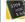

Sprint Mobile Wallet – Allows you to use your phone as a credit card (page 172).

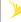

Sprint Zone – Links to Sprint Zone services such as Account Information, What's New, recommended Android applications, and other support and promotional content.

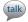

**Talk** – Launches a Web-based Google Talk application that lets you chat with family and friends over the Internet for free.

### **Application Icons**

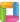

**ThinkFree Office** – Provides access to a Microsoft\* Office-compatible Office\* suite. It also provides a centralized location for the management of your online and offline files.

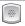

Voice Dialer – Launches your device's built-in automatic speech recognition (ASR) software, called Voice Control, to dial a phone number in your Contacts or to launch phone functions (page 107).

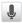

Voice Search – Launches your device's built-in automatic speech recognition (ASR) software and initiates a Google search based on the recognized text (page 110).

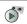

**Voicemail** – Allows you to access voicemail messages.

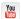

**YouTube** – Launches the YouTube webpage via the Browser (page 189).

Note: The Email application includes access to both Exchange Server-based email (also known as Work email) and other Internet-based email providers such as Yahoo! and Gmail.

## Customizing Your Home Screen

You can customize your Home screen by doing the following:

- Creating Shortcuts
- Adding and Removing Widgets
- Repositioning Widgets
- Creating Folders
- Changing the Background (Wallpapers)

### Creating Shortcuts

Shortcuts activate a feature or launch an application. Widgets are already open and active onscreen applications.

Note: To move a shortcut from one screen to another, you must carefully touch and hold the shortcut and slowly drag it to the edge of the screen. As the shortcut enlarges, you can begin to move it to the adjacent screen.

If this does not work, delete it from its current screen. Activate the new screen and then add the selected shortcut.

To add a shortcut from the Applications screens:

1. Press to activate the Home screen.

SAMSHAG

- Select a location (screen) for your new shortcut by scrolling across your available screens until you reach the desired one. (See "Home Screen Overview" on page 28.)
- 3. Tap Applications ( ) to reveal all your current available applications.

  By default, applications are listed in a Grid view.
- Scroll across the screens and locate your desired application.
- Touch and hold the onscreen icon. The new shortcut then appears to hover over the current screen.

While still holding the onscreen icon, position it on the current screen. Once complete, release the screen to lock the shortcut into its new position.

Note: The same shortcut can be added to any of the available screens (Home or Extended). The application you add to the screen will still appear within the **Applications** screens.

To add a shortcut via the Add to Home screen:

- 1. Press to activate the Home screen.
- 2. Touch and hold on an empty area of the screen.

- From the Add to Home screen window tap Shortcuts.
- 4. Tap a selection from the available list:
  - Applications
  - Bookmark
  - Contact
  - Direct dial
  - Direct message
  - Directions & Navigation
  - Latitude
  - Music playlist
  - Settings
- 5. Follow the onscreen instructions to add the new shortcut to your current Home screen.

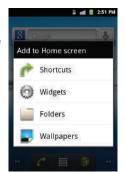

#### To delete a shortcut:

- 1. Press to activate the Home screen.
- Touch and hold the desired shortcut. This unlocks it from its location on the current screen.
- 3. Drag the icon over the Delete tab ( ) and release it.

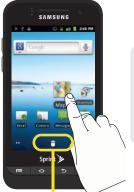

Delete (Shortcut or Widget)

### Adding and Removing Widgets

Widgets are self-contained applications that can be placed on either the Home screen or an extended screen. Unlike shortcuts, widgets appear as onscreen applications.

### Widgets

Choices include: Analog Clock, Calendar, Google Search, Home screen tips, Latitude, Market, Music, News & Weather, Picture frame, Power Control, Rate Places, Sprint Tutorials, Voicemail, and YouTube.

### To add a Widget:

- 1. Press to activate the Home screen.
- 2. Touch and hold on an empty area of the screen.
- 3. From the Add to Home screen window tap Widgets.
- Tap an available widget to place it on your current screen.

### To remove a Widget:

 Touch and hold a widget until you can move it around on the screen.

- Drag the widget over the **Delete** tab ( ) and release it.
  - As you place the widget into the Trash, both items turn red.
  - This action doesn't delete the widget, it just removes it from the current screen.

### To place a Widget onto a different screen:

- Touch and hold the widget until it becomes transparent.
- 2. Drag it to the edge of your screen.
- Slowly drag it past the edge of the screen until it enlarges.
- Add the widget to the new screen.
- Repeat these steps to continue moving it to other adjacent screens.

### Creating and Managing Folders

Folders are located on any of the five available screens and contain both files (such as data and images) and Contact or entries.

#### To create a folder onscreen:

- 1. Press to activate the Home screen.
- 2. Touch and hold on an empty area of the screen.
- From the Add to Home screen window tap Folders.
- Tap an available folder type to place it on your current screen.
  - Choices include New folder, All contacts,
     Bluetooth received, Contacts with phone numbers,
     Google Contacts, Recent documents, and Starred contacts

Note: Starred contacts are those Contact entries tagged as very important.

## Accessing Recently-Used Applications

Your device keeps a running list of your eight most recently used applications.

- Press and hold to open the recently-used applications window.
- 2. Tap an icon to open an application.

# Changing the Screen Orientation

The Conquer 4G™ is capable of automatically changing the orientation of some onscreen content. The device's built-in 6-axis accelerometer senses movement and changes in

the device's angle and orientation.

This allows the device to change onscreen content (images, video, Web pages) to properly display based on the current angle. (Some screens may not automatically change.)

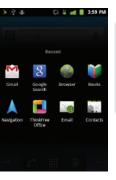

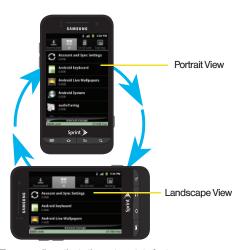

To manually activate the auto-rotate feature:

1. Press > Display.
- or Press and tap > Display.

- Scroll down and tap Auto-rotate screen. A checkmark indicates the feature is enabled. (See "Changing the Screen Orientation" on page 64.)
  - Clear the Auto-rotate screen checkmark to disable this automatic orientation adjustment.

### Selecting Menu Items

As you navigate through the menu, you activate menu options by tapping the onscreen entry. Select any option by tapping it.

- Tap an onscreen icon to launch a menu or feature.
- Flick up or down the screen to navigate through a menu list (bottom up or top down).

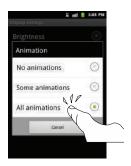

Tap a menu item to make a selection or activate a field.

### To launch the keypad:

► Tap from the Home screen.

### Using Context Menus

Context menus (also called pop-up menus) contain options that apply to a specific item on the screen. They function similarly to menu options that appear when you right click your mouse on your desktop computer.

Touch and hold an item onscreen to open its context menu.

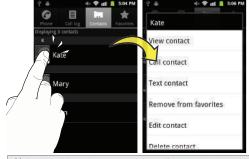

Note: Not all items have context menus. If you touch and hold an item that has no context menu, nothing happens.

## Using the Notifications Panel

The Notification area indicates new message events (data sync status, new messages, calendar events, call status, etc). You can expand this area to provide more detailed information about the current onscreen notification icons.

- 4. Tap the status bar to reveal the Notifications tab, and then drag the tab to the bottom of the screen to open the Notifications panel (1).
- 5. Tap a notification entry to open the associated application (2).

Note: The Notifications panel can also be opened on the Home screen by pressing > > Notifications.

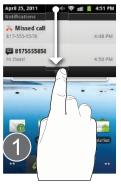

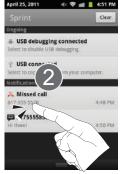

# Displaying Your Phone Number

# Entering Text Using the Onscreen Keyboards

There are two versions of onscreen keyboards available on your Conquer 4G™: the **Android keyboard** and **Swype**, which uses a unique gliding method to let you enter whole words quickly.

Note: Although the default text input method is the Swype method, if Swype input is not enabled within the device's settings menu, it will not be provided as an available input method option. (See "Entering Text Using Swype" on page 47.)

Onscreen keyboard entry can be done in either Portrait or Landscape orientations. The Landscape orientation provides more space and results in slightly bigger onscreen keys. If you find that you prefer to enter text via the onscreen keyboard, and need bigger keys, use this orientation.

(To use the onscreen keyboard in landscape mode, you will need to set your device to automatically change orientation when rotated. See "Changing the Screen Orientation" on page 64.)

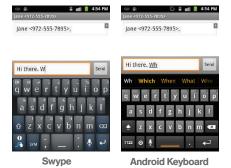

### Choosing an Input Method

- 1. From a screen where you can enter text, press and hold an input field.
- Select Input method and then touch Android keyboard or Swype.

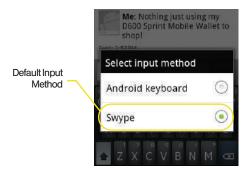

# Entering Text Using the Android Keyboard

## Selecting a Text Mode With the Android Keyboard

Note: The Swype onscreen keyboard is the default touchscreen input method on the Conquer 4G™.

- From a screen where you can enter text, tap the input field to reveal the onscreen keyboard.
- With Android keyboard as your text entry method, select one of the following text mode options:
  - ABC to use alphabetic characters from the onscreen keyboard (see page 45).
  - ?123 to enter numbers by pressing the numbers on the onscreen keyboard (see page 46).

Tip: When entering text, tap to change letter capitalization.

 Voice Input allows the device to use its built-in voice recognition software to hear your voice and transcript it directly into text.

### Android Keyboard Overview

- Entry field: a field where text, numbers, or other characters can be entered.
- Suggested Word choices: a row of selectable word choices based on the current set of entered text. Tap an onscreen choice to insert the selection into your text entry field at the current cursor position.
   Tap the gray left and right arrows on this field to reveal additional word choices.
- Delete: deletes characters from the entry field.
- CAPS/ALT: When in ABC mode, this key changes the capitalization of the subsequent entered characters.
   When in ?123 mode, this key can show additional symbol characters.
  - Capitalization in Abc mode can be altered by using the Caps button. (See "ABC Mode" on page 45.)
  - Symbols used in ?123 mode can be enhanced by accessing additional symbol characters. (See "Entering Numbers and Symbols" on page 46.)

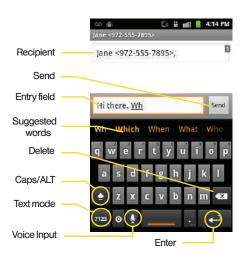

- Text mode: There are two available modes: ABC and ?123.
  - ABC mode contains only letters. Text mode button indicates 7123.
  - ?123 mode contains only numbers and symbols.
     Text mode button indicates ABC.
- Voice Input mode: Tapping this button activates the built-in microphone and voice recognition software.
  - Speak clearly into the microphone. When complete, your spoken words are recognized, converted to text, and inserted into your current cursor position.

Note: It is recommended that to avoid incorrect conversions, you use this feature in an area relatively free from background noises.

### ABC Mode

In ABC mode, you can enter only letters from the onscreen keyboard. The text mode key shows 7123.

1. Select the ABC mode (?123). (See "Entering Text Using the Android Keyboard" on page 44.)

- Capitalization in ABC mode can be altered by using the Caps button.
- next character is lowercase.
- only the next character is uppercase.
- all subsequent characters are uppercase.

Note: A green circle on the shift key above indicates the keyboard is set to "Shift-Lock" where all characters are entered in uppercase.

- 2. Tap the corresponding onscreen keys to begin typing your word.
  - If you make a mistake, tap to erase a single character. Touch and hold previously entered words.

By default, the first letter of an entry is capitalized and the following letters are lower case. After a character is entered, the cursor automatically advances to the next space after two seconds or when you enter a character on a different key.

## Entering Numbers and Symbols

By using the onscreen keyboard in Portrait mode, some symbols are not available (such as Emoticons or Smileys). In ?123 mode, you can only enter numbers and symbols from the onscreen keyboard. The text mode key shows ABC.

To enter numbers:

- 1. Tap ?123 to enter the ?123 mode.
- Tap the appropriate numeric key. (See "Entering Text Using the Android Keyboard" on page 44.)

To enter symbols:

- 1. Tap ?123 to enter the ?123 mode.
- 2. Tap the appropriate symbol key.
  - or -

Tap ALT to select from additional symbol characters. The key shows ALT when the additional character set is active.

# Entering Text Using Swype

Swype™ is a unique text input method that allows a user to enter a word by sliding a finger from letter to letter, lifting only between words. It uses error-correcting algorithms and a language model to guess the word intended. It also includes a tapping predictive text system in the same interface.

The onscreen keyboard options are different between the Android keyboard and Swype onscreen input methods.

### Enabling and Configuring Swype

Note: The Swype onscreen keyboard is the default touchscreen input method on the Conquer 4G™.

To configure Swype settings:

- 2. Scroll down and tap Swype (Swype settings).
- Scroll down the screen list of available options and touch a corresponding entry to either activate or configure the setting.

- Preferences allows configuration of the Swype text input and feedback parameters.
  - Language allows you to select the current text input language. Default language is US English.
  - Audio feedback turns on/off sounds generated by the Swype application during use.
  - Vibrate on keypress activates a vibratory sensation as you enter text via the onscreen keypad.
  - Enable tip indicator turns on an onscreen flashing indicator that provides helpful usage information.
- Swype Advanced Settings provides access to Swype advanced options:
  - Word suggestion uses a built-in word database to suggest words while entering text in Swype.
  - Auto-spacing automatically inserts spaces between words. When you finish a word, just lift your finger to start the next word.
  - Auto-capitalization automatically capitalizes the first letter of the first word in a sentence.

- Show complete trace determines whether to show the entire path formed by the letters you are sliding over to form a given word.
- Word choice window sets how often the word choice selection window appears onscreen.
   Move the slider between Never or Always and touch OK.
- Speed vs. accuracy sets how quickly Swype responds to your onscreen input. Do you prefer more accurate text entry or is your desire for speed? Move the slider between Fast Response (speed) or Error Tolerance (accuracy) and touch OK.
- Help provides access to Swype help.
  - Swype help to access Swype Help information and user manual.
  - Tutorial provides access to onscreen Swype tutorials.
- About displays the current software version.

### Text Entry tips:

 To create double letter like pp in "apple," just do a "squiggle" on the P key.

- To enter punctuation, touch and hold a key to view a punctuation menu and make a selection.
- To enter contractions, move your finger over the apostrophe.
- To correct a misspelled word, double-tap on the word you want to change and then tap to erase a single character. Touch and hold to erase an entire word.

### Selecting a Text Input Mode in Swype

- From a screen where you can enter text, tap the input field to reveal the onscreen keyboard.
- With Swype as your text entry method, select one of the following text mode options:
  - 123 ABC to use Swype with alphanumeric characters from the onscreen keyboard.
  - SYM (Symbol) to enter symbols from the onscreen keyboard.

Tip: When entering text, tap to change letter capitalization.

## Swype Keyboard Overview

- Entry field: a field where text, number, or other characters can be entered.
- Delete: deletes characters from the entry field.

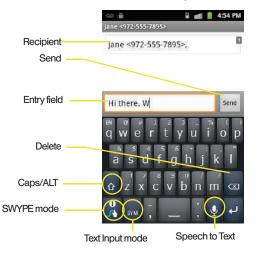

- CAPS/ALT: When in 123ABC mode, this key changes the capitalization of the subsequent entered characters. When in SYM mode, this key can show additional symbol characters.
- Text Input mode: There are two available modes: 123ABC and SYM.
  - 123ABC mode contains alphanumeric characters and a few common punctuation marks. Text mode button indicates
  - SYM mode contains only symbols and numbers.
     Text mode button indicates
- SWYPE tips : Tapping this button displays the Swype tips and tutorial screen.

### 123ABC Mode

In **123ABC** mode, you can enter only letters and a few common punctuation marks from the onscreen keyboard. The text mode key shows Tym.

- 1. Select the **123ABC** mode (showing letters and numbers on the onscreen keys).
  - Capitalization in this mode can be altered by using the Caps button.

- next character is lowercase.
- only the next character is uppercase.
- all subsequent characters are uppercase.
- Swipe your finger continuously over the letters to form a word.
  - If you make a mistake, tap to erase a single character. Touch and hold to erase an entire word.

By default, the first letter of an entry is capitalized and the following letters are lower case. After a word is entered and you lift your finger, the cursor automatically adds a space after the word.

### Entering Numbers and Symbols

By using the onscreen keyboard in Portrait mode, some symbols are not available (such as Emoticons or Smileys). In **SYM** mode using Swype, you can only enter symbols and numbers from the onscreen keyboard. The text mode key shows

To enter numbers and symbols in Swype mode:

- 1. Tap <sub>SYM</sub> to enter the **SYM** mode.
- Touch the key for the number or symbol you want to enter. To enter the alternate symbol on a key, tap

To enter text via Swype:

This example shows a user entering the word "Hello". Put your finger down on the "H", and without lifting, glide it to the "e", down to the "I", and then up to the "o". When complete, lift your finger off the screen to allow the device to determine the closest word match.

Note: If multiple word choices exist for your Swype entry, an onscreen popup appears to provide additional word choices.  Touch an onscreen character, and then. while maintaining your finger onscreen, drag to the next character in the desired word.

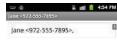

send

- 2. Repeat this process until the desired characters have been drawn over.
  - Select from an onscreen list of possible word matches (if prompted).
  - This occurs if your current swype has generated more than one possible word match.

Hello

For tips on using Swype, touch A and follow the onscreen information.

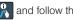

# Creating a Google Account

You will need a Google account to access several device features such as Gmail, Google Maps, Google Talk, and the Android Market applications, Before you are able to access Google applications, you must enter your account information. These applications sync between your device and your online Google account.

- 1. From a computer, launch a Web browser and navigate to www.google.com.
- 2. On the main page, click Sign-in > Create an account now
- 3. Follow the onscreen prompts to create your free account.
- 4. Look for an email from Google in the email box you provided, and respond to the email to confirm and activate your new account.

## Signing In to Your Google Account

- 1. Launch an application that requires a Google account (such as Android Market or Gmail).
- Click Next > Sign in.

Note: If you do not already have a Google account, touch

Create and follow the onscreen prompts to create your
new account.

- Touch the Username and Password fields and enter your information.
- Tap Sign in. Your device communicates with the Google servers to confirm your information.
- If prompted, create a new Gmail username by entering a prefix for your @gmail.com email address.

For additional information about synchronizing accounts, see "Synchronizing Accounts" on page 67.

# 2B. Making and Answering Calls

- Making Calls (page 53)
- Dialing Options (page 54)
- Answering Calls (page 54)
- Missed Call Notification (page 55)
- Calling Emergency Numbers (page 56)
- In-Call Options (page 57)
- Additional Calling Options (page 58)
- Saving a Phone Number (page 58)
- Finding a Phone Number (page 59)
- Dialing From the Contacts List (page 59)
- Speed Dialing (page 60)
- Plus (+) Code Dialing (page 60)

# Making Calls

- 1. Press and then tap
- 2. Enter a phone number using the onscreen keypad and tap
  - If you make a mistake while dialing, touch to erase the numbers.

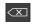

when finished.

Tip: To redial a recent number, press , tap a number from the Call Log list, and press Call,

You can also place calls from your device by speed dialing numbers from your Contacts (page 60) and using your Logs listings (page 81).

If you exit the current call screen and return to the Home screen, you are visually notified that you are still on an active call by the black bar within the Status bar.

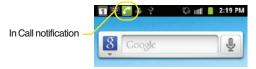

# **Dialing Options**

When you enter numbers on the Keypad, you will see three onscreen options.

From the Keypad screen, you have the following options:

- Call ( ) to call the entered number.
- Delete ( ) to delete digits from the current number.

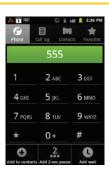

- Voicemail ( ) to access your voicemail messages.

  To initiate additional options, tap and select an option.
- Add to Contacts to add the current number to either a new or existing Contacts entry.
- Add 2 sec pause: to insert a 2-second pause to enter a 2-second delay within a number string (the phone continues dialing after 2 seconds without any additional keys being pressed).
- Add wait to insert a hard pause within the number string (the phone waits for your input). A wait requires that any consecutive numbers be manually sent by touching Yes.

# Answering Calls

 Make sure your device is on. (If your device is off, incoming calls go to voicemail.)

Note: All call answering options listed below require you touch and hold the button to activate the function.

When unlocked, some functions can be activated by tapping the onscreen button.

- 2. Touch and drag to the right to answer an incoming call.
  - To decline a call and send it directly to your voicemail, touch and drag to the left.

Note: All incoming call options listed below require you to touch and hold the button to activate the function.

When unlocked, some functions can be activated by tapping the onscreen button.

Tip: To silence the ringer on an incoming call, press either the up or down Volume button.

Your device notifies you of incoming calls in the following ways:

- The phone rings or vibrates.
- The backlight illuminates.
- The screen displays an incoming call message.

If the incoming call is from a number stored in your Contacts, the entry's name is displayed. You may also see the caller's phone number, if available.

## Answering a Roam Call With Call Guard Enabled

Call Guard is an option that helps you manage your roaming charges when making or receiving calls while outside the Nationwide Sprint Network. (Please see "Roaming" on page 143 for more information.)

Touch OK to answer the call.

Note: When your device is off, calls go directly to voicemail.

## Ending a Call

Tap to end the call.

### Missed Call Notification

When you do not answer an incoming call, the Status bar indicates .

To display a Missed Call entry from the Home screen:

 Touch and hold the Status bar, and then slide your finger down the screen.

- Tap the Missed call entry ( ). This opens the Logs screen.
- 3. Tap an entry and select Return call.

- or -

Touch and hold an entry from the Call log list and from the context menu, select **Call** [number]. (See "Using Context Menus" on page 41.)

# Calling Emergency Numbers

You can place calls to 911 (from the Keypad, enter 9 .... 1 1 1 ), even if your device is locked or your account is restricted.

Note: When you place an emergency call, your device automatically enters Emergency mode.

During an emergency call, select an option.

- Speaker On to activate speakerphone mode. (If you are in speakerphone mode, the option is displayed as Speaker Off to deactivate.)
- Dialpad/Hide dialpad to show or hide the onscreen dialpad.

End call to end the current call.

To exit Emergency mode:

- 1. Tap 🤵 to end a 911 call.
- Touch and hold Exit on the Emergency Call Back mode.

Note: When you end the 911 call, you are returned to the Emergency Call Back mode.

Within the Emergency Call Back mode, press the **Home** key to use another menu.

### Enhanced 911 (E911) Information

This device features an embedded Global Positioning System (GPS) chip necessary for utilizing E911 emergency location services where available.

When you place an emergency 911 call, the GPS feature of your device seeks information to calculate your approximate location.

Note: Depending on several variables, including availability and access to satellite signals, it may take up to 30 seconds or more to determine and report your approximate location.

Important: Always report your location to the 911 operator when placing an emergency call. Some designated emergency call lakers, known as Public Safety Answering Points (PSAPs) may not be equipped to receive GPS location information from your device.

# In-Call Options

Once you initiate a call, you will see six onscreen options. Tap an option to select it.

- Add call touch and hold to initiate a 3-way call (page 142).
- Swap to toggle between two active calls.
- End to end the current call.
- Dialpad/Hide to toggle the appearance of the onscreen dialpad.

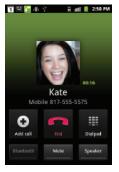

- Bluetooth to route the device's audio through a connected Bluetooth headset (On) or through the speaker (Off). (See "2J. Bluetooth" on page 127.)
  - When the call is routed to a Bluetooth headset, the current call area shows the Bluetooth call icon (

Note: The Headset button is activated to show the current call is routed to the connected Bluetooth headset.

- To route the current call back to the device, tap Headset to temporarily use the device. Tap it again to route the call back to the connected Bluetooth headset.
- When Bluetooth or the Bluetooth headset is turned off, the call is routed through either the earpiece or speaker and shows ( ).
- Mute to mute the microphone during an active call.
   Tap again to unmute the microphone.

Note: If Mute is activated, the speaker mode is deactivated.

 Speaker to route the device's audio through the speaker (On) or through the earpiece (Off).

- Activate **Speaker** to route the device's audio through the speaker. (You can adjust the speaker volume using the volume buttons.)
- Deactivate **Speaker** to use the device's earpiece.

WARNING: Because of higher volume levels, do not place the device near your ear during speakerphone use.

Touch Dialpad ( ) to use the onscreen dialpad to enter additional numbers, for example, an extension or access code.

■ For example: When you call your bank's 800 number, use your dialpad to enter your account number and PIN.

## Additional Calling Options

To obtain additional options such as phone number and the duration of the call, you must access the Call log screen. (See "2D. Logs" on page 81.)

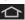

1. Press and then tap

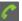

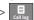

- 2. Tap an entry from the list and then tap:
  - Call/Call again/Call back/Return call to dial the selected number and call the recipient.
  - Send text message to send the selected number a text message.
  - Add to contacts/View contact to add the new number to your Contacts. (See "Saving a Phone Number" on page 58.)

# Saving a Phone Number

The number of Contacts entries you can store in your device is limited only by available memory space. Your device automatically sorts the Contacts entries alphabetically. (For more information, see "2E. Contacts" on page 86.)

To save a new number from the Home screen:

- - and enter a number.
- and tap Add to Contacts.

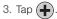

- 4. Tap a destination for your new contact to be synchronized. With each new email account you create, the list of options grows.
  - The new contact can be easily synchronized to either:
    - Google (Gmail account).
    - Microsoft Exchange ActiveSync (Outlook-Exchange Server).

Note: You will not see the above option to select a destination unless you have previously established a Google or Corporate account on the device. (See "Synchronizing Accounts" on page 67.)

- Touch the First name and Last name fields.
- Touch **Done** to store and update the new entry.

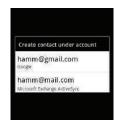

# Finding a Phone Number

You can search Contacts for entries by name.

- Press and tap .
  - or -

From the Keypad screen, tap

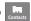

- or -

Press = > Q

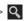

- 2. Enter the first letter or letters of an entry. (The more letters you enter, the more specific the search.)
- 3. To display contact details, tap an entry from the list.

# Dialing From the Contacts List

1. Press and tap

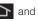

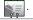

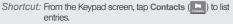

- 2. Scroll through the list and tap the entry you want to call.
- 3. Tap a phone number.

# Speed Dialing

## Dialing From Favorites

You can quickly dial contacts you call frequently by adding them to your Favorites list. Although not assigned to a speed dial number, this is a quick and easy way to dial your favorite Contacts. (See "Adding Entries to Your Favorites" on page 94.)

To speed dial a contact from Favorites:

- 1. Press and tap / > Favorites.
- 2. Scroll through the list and tap the contact.
- Tap Call to place a call or tap Message to send a text to the contact.

Dialing a number from the **Favorites** tab is similar to dialing one from the **Contacts** tab. (See "Dialing From the Contacts List" on page 59.)

Note: Location 1 is reserved for your voicemail.

# Plus (+) Code Dialing

When placing international calls, Plus Code Dialing automatically enters the international access code for your location (for example, 011 for international calls made from the U.S.). (See "Activating Plus Code Dialing" on page 72.)

- 1. Press 📤 and tap 🌈
- Touch and hold until you see a "+" on the display screen. This is equivalent to manually entering a "011" for international dialing.
- Dial the country code and phone number, and then tap \_\_\_\_\_. (The device automatically prepends the access code for international dialing, followed by the country code and phone number.)

# 2C. Settings

- Sound Settings (page 61)
- Display Settings (page 64)
- Language Settings (page 66)
- Location Settings (page 67)
- Synchronizing Accounts (page 67)
- Search Settings (page 71)
- Call Settings (page 72)
- Airplane Mode (page 73)
- TTY Use With Sprint Service (page 73)
- Security Settings (page 74)

The Settings menu can be accessed by one of two ways on the Conquer 4G™:

– or –

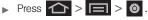

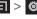

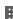

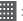

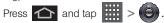

# Sound Settings

## Ringer Types

Ringer types help you identify incoming calls and messages. You can assign ringer types to individual Contacts entries, types of calls, and types of messages.

#### Selecting Ringer Types for Voice Calls

Your device provides a variety of ringer options that allow you to customize your ring and volume settings.

- Phone ringtone.
- 2. Tap a ringtone from the available list. The ringtone briefly plays when selected.
- 3. Tap **OK** to assign a ringer.

## Selecting Ringer Types for Notifications

The notification area displays icons associated with user notifications such as email messages, missed calls, voicemail, upcoming events, USB connections, or Text/MMS messages. You can select the ringtone that plays when your device receives new notifications.

- Tap a notification ringtone from the available list. The ringtone briefly plays when selected.
- 3. Tap **OK** to assign a ringer.

#### **Activating Feature Sounds**

You can select whether your device plays a sound when using the dialpad, when making an onscreen selection, and when an SD card notification occurs.

- Tap a feature to enable it. (If a green checkmark appears to the right of the feature, it is already enabled.)
  - Audible touch tones plays a tone while using the dialpad.
  - Audible selection plays a sound when making any onscreen selection.
  - Screen lock sounds plays a sound when locking or unlocking the screen.

 Haptic feedback causes the device to vibrate when pressing onscreen keys or with certain UI interactions.

## Adjusting the Volume Settings

Adjust the volume settings to suit your needs and your environment.

- 1. Press > Sound > Volume.
- Touch and drag the onscreen sliders to assign to volume level settings for the following:
  - Ringtone, Media, or Alarm.
- Select Use incoming call volume for notifications, if desired, by putting a checkmark in the box.
- 4. Tap **OK** to assign the volume levels.

Tip: You can adjust the ringer volume in standby mode (or the earpiece volume during a call) by using the volume button on the left side of your device.

#### Vibrate

To set your device to vibrate for incoming calls and silent for notifications:

Press the volume button down in standby mode until you see on the screen.

To set your device to vibrate for incoming calls:

- Tap Vibrate and select Always, Never, Only in Silent Mode, or Only when not in Silent mode. (If you have already checked the option, tapping it again deselects the option.)

To set your device to vibrate while using the dialpad and making onscreen selections:

- Tap Haptic feedback. (If you have already checked the option, tapping it again deselects the option.)
  - This provides a physical feedback when interacting with the onscreen options.

## External Speakers

You can select whether or not your device uses the external speaker system while on a docking charger.

To set your device to use external speakers when docked:

- 1. Press > | > | > | > Dock.
- Tap Audio output mode. (If you have already checked the option, tapping it again deselects the option.)

#### Silent Mode

The Silence All option allows you to mute all sounds without turning your device off (except for Media volume).

To activate Silence All:

To deactivate Silence All:

Press the volume button up repeatedly to select a volume level. To set your device to silent mode:

- Tap Silent mode. This option silences all audio on the device except for media and alarms. (If you have already checked the option, tapping it again deselects this option.)

# Display Settings

## Changing the Screen Orientation

This feature can be manually enabled to change the orientation for all screens when rotation is detected. (See "Changing the Screen Orientation" on page 39.)

- 1. Press > | > | > | > Display.
- Tap Auto-rotate screen (enabled by default). A green checkmark indicates the feature is enabled.
  - Clear the Auto-rotate screen checkmark to disable this automatic orientation adjustment.

#### Window Animation

This feature provides the use of animation when onscreen windows are opened and closed. If deactivated, windows pop on and off and no transitions are applied.

- 1. Press > | > | > | > | > Display.
- Tap Animation and select No animations, Some animations, or All animations.

## Changing the Backlight Time Length

Select how long the display screen remains lit after you press any key.

- 1. Press > Display > Screen timeout.
- Tap a time setting (15 seconds, 30 seconds, 1 minute, 2 minutes, 10 minutes, or 30 minutes).

 $\ensuremath{\textit{Note:}}$  Long screen backlight settings reduce the battery's talk and standby times.

## Changing the Brightness

Adjust your screen's brightness to suit your surroundings.

- Tap Brightness.
- Select the checkmark next to Automatic brightness to allow the device to adjust brightness automatically.
  - or -

Clear the checkmark and then touch and drag **Brightness** slider left or right to adjust the screen contrast and tap **OK**.

#### Notification Flash

Select whether or not the LED light flashes repeatedly when you receive a notification.

- Tap Notification flash to disable the feature by removing the checkmark.

## Viewing Battery Use

Review which applications are draining your battery.

- 2. Tap an item to see more detailed information.

## Changing the Display Screen

Choose what you see on the Home screen (behind your shortcuts and widgets) while powering on or off the device, and when in standby mode.

Note: Using animated Live Wallpapers can deplete your battery faster than image wallpapers.

- 1. Press > = and tap (Wallpaper).
- Tap Gallery, ID wallpapers, Live wallpapers, or Wallpapers.
  - Gallery lets you choose from pictures taken using the built-in camera or copied to your device as a wallpaper. You can crop the picture before setting it as a wallpaper. (See "Assigning a Picture to an Entry" on page 93 to learn how to crop the picture.)

- ID Wallpapers lets you choose from wallpapers available from the currently assigned ID pack.
- Live wallpapers provides a selection of preloaded animated video wallpapers.
- Wallpapers provides a selection of preloaded wallpaper images.
- Scroll through available images and tap a selection to preview it.
- Tap Set wallpaper to assign the new wallpaper.
  - or -

Tap Save to assign a picture as a wallpaper.

## Adjusting the Date and Time

Your device obtains its time and date information by using the network-provided date, time, and time zone. These values can be manually altered.

- 1. Press > | > | > | > Date & time.
- 2. Tap Automatic to disable the feature.

Note: If enabled, you can not alter the date, time zone or time values.

- 3. Tap **Set date**. Adjust the date, month, and year by tapping or . Tap **Set** when finished.
- Tap Select time zone, and then select a time zone from the onscreen list. Scroll down the list to view additional time zones.
- 5. Tap **Set time**. Adjust the hour and minute by tapping + or -. Tap the **am** or **pm** icon to change the value. Tap **Set** when finished.
- Tap Use 24-hour format to toggle between using a 12-hour or a 24-hour format.
- Tap Select date format to select how the date information is displayed on your device. The selected date format is also applied to the date displayed within the device's Alarm Clock.

## Language Settings

To assign the default language used by the Android operating system.

2. Tap either **English** or **Español**. All menus are then updated to the new language.

# **Location Settings**

Your device is equipped with a Location feature for use in connection with location-based services.

The Location feature allows the network to detect your position. Turning Location off will hide your location from everyone except 911.

Note: Turning Location on will allow the network to detect your position using GPS technology, making some Sprint applications and services easier to use. Turning Location off will disable the GPS location function for all purposes except 911, but will not hide your general location based on the cell site serving your call. No application or service may use your location without your request or permission. GPS-enhanced 911 is not available in all areas.

To enable your device's GPS Location feature:

- 1. Press > S > Location & security.
- Tap Use GPS satellites. A green checkmark indicates the GPS location feature is enabled.

To enable Location via wireless networks:

- 1. Press > | > | > | > Location & security.
- Tap Use wireless networks. A green checkmark indicates the feature is enabled.
  - This service uses available wireless networks to pinpoint your location within certain applications such as Google Maps (page 192).
- Tap Agree. Enabling this feature allows Google to collect anonymous location data whether or not any location application or other related feature is active or in use.
  - Tap Use wireless networks > Disagree to disable the collection of data. Enabling this feature can utilize more resources and slow performance.

# Synchronizing Accounts

Your device provides the ability to synchronize data from a variety of different sources or sites. Account types include Google Email, Corporate Exchange Email Server, and Qik Video (page 189).

Corporate and Google accounts provide the ability to synchronize Calendar events and Contacts.

To enable the auto-sync feature:

- 1. Press > S > Accounts & sync.
  2. Tap Auto-sync. A green checkmark indicates the
- feature is enabled.
  - This feature enables the synchronization of data between your device and external sites or servers.
  - The two main components are Contacts and Calendar Events. Before these can be synchronized, they must be added to the managed accounts list.

Important: Any new email account should be managed and synchronized via the Accounts & sync menu. This process is not automatic for some accounts. If a new email account does not appear in this menu, it must be manually added and synchronized.

## Synchronizing Your Google Account

By default, there are no accounts managed by the device. These must be manually added.

To add manage an existing Google account:

- 1. Press > > O > Accounts & sync.
- 2. Tap Add account > Google.
- Click Next > Sign in.

Note: If you do not already have a Google account, touch

Create and follow the onscreen prompts to create your
new account.

- Touch the Username (@gmail.com) and Password fields and enter your information.
- Tap Sign in. Your device then communicates with the Google servers to confirm your information. Your existing Gmail account then appears within the Managed accounts area of the screen.
  - Any changes or updates to your Gmail account are then automatically updated to your device.

To configure the Google management settings:

- 1. Press > > > > > Accounts & sync.
- 2. Tap within the Google account field to reveal the account's synchronization settings screen.

- Tap the parameters you wish to synchronize (Sync Books, Sync Contacts, Sync Gmail, Sync Calendar).
   A green checkmark indicates the feature is enabled.
- 4. Press to return to the previous screen.

# Synchronizing Your Corporate Account

By default, there are no Corporate Calendar events managed by the device. These must be manually added. (See "Synchronizing Corporate Calendar Events" on page 95.)

Note: Once a corporate email account is created, it is automatically added as a managed account.

To add a new Corporate account:

- 2. Tap Add account > Microsoft Exchange ActiveSync.
- Follow the onscreen prompts to create your new Corporate email account. (See "Corporate Email (Outlook)" on page 167.)
  - Any changes or updates to your Corporate/ Outlook account are then automatically updated to your device.

To configure the Corporate management settings:

- 1. Press > | > | > | > Accounts & sync.
- Tap within the Corporate account field to reveal the account's synchronization settings screen.
- 3. Tap the parameters you wish to synchronize.
  - Account settings allows you to configure:
    - Account name displays the name used by the device to track the account.
    - Amount to synchronize assigns the sync range for your incoming and outgoing emails between your device and your external exchange server. Choose how many days worth of emails should the device and server synchronize. Choose from: 1 day, 3 days, 1 week, 2 weeks, or 1 month.
    - Default account assigns this account as the default used when sending out new emails. A checkmark indicates the feature is enabled.
    - Out of office settings activates and personalizes an automatic return email informing senders that you are unavailable.

- Empty server trash deletes the contents of your deleted e-mail folder.
- Sync schedule manages the method and time period that synchronization occurs.
- Email size specifies the maximum size of emails allowed to download from the server onto your device. Choose from: Headers only, Half KB, 1 KB, 2 KB, 5 KB, 10 KB, 20 KB, 50 KB, 100 KB, or All.
- Security policy list provides options for allowing and disallowing specific device functions while accessing the corporate account.
- Email notifications enables the device to display a status bar icon when new emails have been received. A checkmark indicates the feature is enabled.
- Select ringtone assigns an audible ringtone when a new or upcoming event is pending.
- Vibrate assigns a vibration when a new or upcoming event is pending.

- Exchange server settings opens the Account Settings menu. (See "Configuring Email Settings" on page 165.)
- Sync Contacts synchronizes the contacts between your device and the remote exchange server. A checkmark indicates the feature is enabled.
- Sync Calendar synchronizes your exchange calendar entries between your device and the remote exchange server. A checkmark indicates the feature is enabled.
- Period to sync Calendar to assign the sync range for your calendar events. Choose how many days worth of events the device should synchronize. Choose from: 2 weeks, 1 month, 3 months, 6 months, or All calendar.
- Add signature includes your personal signature on outgoing emails. A checkmark indicates the feature is enabled.
- Signature allows you to create an outgoing email signature attached to new emails sent from your device.

- Sync Contacts allows you to manually synchronize the contacts from the corporate server to the device. A checkmark indicates the feature is enabled.
- Sync Calendar allows you to manually synchronize calendar events from the corporate server to the device. A checkmark indicates the feature is enabled.
- 4. Press to return to the previous screen.

For more detailed Work/Corporate email information, see "Corporate Email (Outlook)" on page 167. For more information on Corporate Calendar synchronizing, see "Synchronizing Corporate Calendar Events" on page 95.

# Search Settings

You can use your device's search preferences to configure some aspects of Google Web search (for example, whether it makes suggestions below the Quick Search Box as you type), and what phone features you want to include in searches.

## Configuring the Search Settings

- 1. Press  $\triangle$  >  $\blacksquare$  and tap  $\mathbf{Q}$ .
- 2. Press and tap Search settings.
- Tap any of the following search parameters to then alter the settings:
  - Google search opens a screen where you can set your Google search preferences.
    - Show web suggestions also includes search matches from Google's online search engine.
    - Use My Location uses your My Location information for Google search results and services.
    - Search history determines whether you also wish to included personalized search history results in the list of matches.
    - Manage search history helps to manage the personalized search history associated with your current registered Google account.

- Searchable items opens a screen where you can choose the search categories included in device searches.
  - Categories include: Web, Apps, Contacts,
     Messaging, Music, Voice Search and Voicemail.
- Clear shortcuts erases the history of recently selected search results.

# Call Settings

Your device allows you to configure call settings such as Plus Code dialing, other international dialing options, and TTY configuration.

## Activating Plus Code Dialing

Plus Code dialing allows you to have the phone automatically dial the international access code for your location once you touch and hold (See "Plus (+) Code Dialing" on page 60.)

- 1. Press > | > | > | O > Call settings.
- Tap North American dialing to activate the feature (a green checkmark appears in the adjacent field).

## Changing the International Dialing Code

By default, the international dialing prefix (code) is set to 011. This code can not be changed until the feature is temporarily disabled. Once disabled, the field becomes accessible and can be altered.

- 1. Press > | > | > | Call settings.
- Tap North American dialing to deactivate the feature. This enables the International Dialing field.
- Tap International Dialing.
- 4. Tap the entry field and press from the onscreen keyboard to delete the previous value.
- Enter a new value and tap OK.
- Tap North American dialing to reactivate the feature. This disables the International Dialing field.

# Airplane Mode

Airplane Mode allows you to use many of your device's features, such as Games, Memo, and Music, when you are in an airplane or in any other area where making or receiving calls or data is prohibited. When you set your device to Airplane Mode, it cannot send or receive any calls or access online information.

- 1. Press and hold to reveal the Phone options.
- 2. Tap \*\* Airplane mode.
- Tap Airplane mode to place a checkmark in the adjacent field.

While in Airplane Mode, your device's Status area will display ( ).

To deactivate Airplane Mode:

- 1. Press and hold ① to reveal the Phone options.
- Tap Airplane mode.
  - or -

- 1. Press > S > Wireless & networks.
- 2. Tap Airplane mode to remove the checkmark.

# TTY Use With Sprint Service

A TTY (also known as a TDD or Text Telephone) is a telecommunications device that allows people who are deaf, hard of hearing, or who have speech or language disabilities, to communicate by telephone.

Your device is compatible with select TTY devices. Please check with the manufacturer of your TTY device to ensure that it is compatible with digital cell phones. Your device and TTY device will connect via a special cable that plugs into your phone's headset jack.

If this cable was not provided with your TTY device, contact your TTY device manufacturer to purchase the connector cable.

To turn TTY Mode on or off:

- 1. Press > S > Call settings > TTY. (You will see an informational message.)
- 2. Read the onscreen disclaimer and tap Yes.
- 3. Touch TTY Off to turn TTY mode off.

- or -

Touch any of the following to enable the feature:

TTY HCO, TTY VCO, or TTY Full.

To access the state Telecommunications Relay Service (TRS) for assistance with TTY calls:

to reach an operator.

For additional information about Sprint Relay Services and TTY compatibility, call Sprint Relay Customer Service at 800-676-3777 or visit www.sprintrelav.com.

For additional technical support you may call 1-888-987-4357, or access the following website: www.samsung.com/us/consumer/learningresources/ mobile/accessibility/pop accessibility.html.

Note: In TTY Mode, your device will display the TTY access icon.

> If TTY mode is enabled, the audio quality of non-TTY devices connected to the headset jack may be impaired.

#### WARNING: 911 Emergency Calling

Sprint recommends that TTY users make emergency calls by other means, including Telecommunications Relay Services (TRS). analog cellular, and landline communications. Wireless TTY calls to 911 may be corrupted when received by public safety answering points (PSAPs), rendering some communications unintelligible. The problem encountered appears related to software used by PSAPs. This matter has been brought to the attention of the FCC, and the wireless industry and the PSAP community are currently working to resolve this.

# Security Settings

## Accessing the Security Menu

All of your device's security settings are available through the Security menu. You can secure your data and limit phone access by requiring a screen unlock pattern every time your device is turned on or every time it wakes up from sleep mode (screen where the screen turns off).

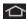

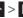

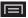

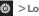

#### Your Device's Screen Lock Feature

#### Locking Your Device Screen

When your device is locked, you can only receive incoming calls or make calls to 911.

Press ①. Locking the screen prevents accidental screen touches from activating phone functions.

#### Unlocking Your Device Screen

- 1. Press to awaken the device.
- 2. Touch and drag the lock icon to the right.

#### Your Device's Unlock Pattern Feature

You can increase your

device's security by creating a screen unlock pattern (disabled by default). When enabled, you must draw the correct unlock pattern on the screen to unlock and regain access to the device.

#### Creating an Unlock Pattern

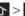

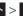

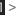

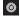

- Scroll down to the menu list and tap Set up screen lock > Pattern.
- Read the information on the screen, and then tap Next
- Review the onscreen. tutorial on pattern creation, and then tap Next.
- Draw your pattern by touching your first onscreen point. Then,

without removing your finger from the screen, drag your finger over adjacent points until the gray trace line overlaps each point and they are highlighted with a green circle.

Important: You must slide your finger on the screen to create the pattern and not touch individual dots. If you make a mistake or a point is not properly selected, a red circle will appear.

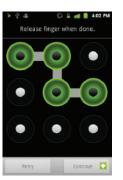

- When you have connected at least four dots in a vertical, horizontal or diagonal direction, lift your finger from the screen.
- Tap Continue to record the pattern.
- Confirm the new pattern by redrawing it and then tapping Confirm.

After enabling the feature, additional unlock pattern options are enabled within the **Location & security** menu list.

Configuring the Unlock Pattern Settings

To require the pattern for access:

- 1. Press > > | > | > | > Location & security.
- Place a checkmark adjacent to the Use visible pattern field.

To remove the visible unlock pattern from the Lock screen:

- 1. Press > S > Location & security.
- Remove the checkmark adjacent to the Use visible pattern field.

Removing this checkmark prevents the unlock pattern from displaying on the unlock screen when you draw the pattern.

Tip: You can also enable or disable tactile feedback (vibration) for the unlock pattern with the **Use tactile** feedback option.

What to do if you have forgotten your pattern:

If you fail to draw the correct unlock pattern on the screen after five attempts, you are prompted to wait for 30 seconds before you can try again.

- If you have forgotten your screen unlock pattern, tap Forgot pattern?.
  - Sign in using your Google account name and password. Create a new screen unlock pattern before regaining access to the Home screen.

#### Changing the Unlock Pattern

- 1. Press > S > Location & security > Change screen lock.
- 2. Draw the current pattern on the screen.
- 3. Draw and repeat a new pattern. (See "Creating an Unlock Pattern" on page 75.)

#### Calling in Lock Mode

When your device is locked, you can only receive incoming calls or make calls to 911 or Sprint Customer Service.

1. Press to reveal the lock screen.

Note: The Unlock Pattern applies if the Require Pattern setting is enabled.

- Tap Emergency call to reveal the Emergency Keypad to place your emergency call.
  - Draw your unlock pattern to regain access to the full dialer and unlock the device.

## Using a PIN

#### Creating a PINs to Unlock the Screen

- Scroll down to the menu list and tap Set up screen lock > PIN.
- Use the onscreen keyboard to enter a numeric PIN and tap Continue.
- Re-enter the same numeric sequence and tap OK.

#### To change your PIN:

- 1. Press > S > Location & security.
- Scroll down to the menu list and tap Change screen lock.
- Use the onscreen keyboard to enter your current numeric PIN and tap Continue.
- 4. Tap PIN.
- 5. Use the onscreen keyboard to enter a new numeric PIN and tap **Continue**.
- 6. Re-enter the same numeric sequence and tap OK.

## Using a Password

#### Creating a Password to Unlock the Screen

- Scroll down to the menu list and tap Set up screen lock > Password.
- Use the onscreen keyboard to enter an alphanumeric password and tap Continue.
- 4. Re-enter the same alphanumeric sequence and tap **OK**.

#### To change your Password:

- 1. Press > > > > Location & security.
- 2. Scroll down to the menu list and tap Change screen lock.
- Use the onscreen keyboard to enter your current alphanumeric password and tap Continue.
- 4. Tap Password.
- Use the onscreen keyboard to enter a new password and tap Continue.
- 6. Re-enter the same password and tap OK.

## Using Visible Passwords

When enabled, this feature allows you to view the text being entered into a password field as you type it. Many times, other applications insert an asterisk (\*) as you type. This can cause issues and confusion. What if you mis-typed the password or used the wrong case? When enabled, you can see your entry. This feature is enabled by default.

To disable visible passwords:

Tap Visible passwords (to remove the checkmark on the option).

## Managing Your Available Memory

You can manage the information and configuration related to both your microSD card and built-in device storage memory.

To view your device's total available memory:

- 1. Press > | > | | > | | > | Storage.
- Review the two memory sections for available space information:
  - SD card displays the memory information specific to an installed microSD card. This amount of space can be altered by replacing the current microSD card.
  - Internal phone storage displays the memory information specific to the built-in device memory. This memory amount can not be altered because it is part of the device hardware.

To view your microSD card storage information:

1. Press > > (5) > Storage.

- Locate the SD card section.
- 3. Review the available fields:
  - Total space indicates the total size of the inserted microSD card. This includes both available and used space information.
    - To determine the amount of memory currently used on the card, subtract the remaining available space from the total space.

Note: Not all of the microSD card is registered in the available space, as a small percentage of the storage is unread. A 16GB microSD card will show approximately 14.73GB of total space.

- Available space indicates the amount of remaining free memory space available on the microSD card.
- Unmount SD card allows you to "unmount" the microSD card from its communication to the device. This severs the connection so the card can be safely removed or reformatted.
- Erase SD card allows you to format (erase data from) the microSD card. This can only be done after a card that has been properly unmounted.

To view your device's storage information:

- Locate the Internal phone storage section indicating the available storage space within the device's memory.

## Manage Running Services

This service efficiently manages power consumption and processor/memory resources. Processes can be stopped until the device is restarted.

To stop a currently running service:

- Tap Running, select an onscreen process entry, and touch Stop.
- Read the Stop system service? dialog and touch OK.

Note: These stopped processes are restarted once the device is restarted (power cycled).

Third-party Task Manager applications are also available from the Google Marketplace.

## Erasing Device Content

Use the Manage applications menu to quickly erase selected content and uninstall third-party applications stored in your device.

To clear an application's cache:

- Press and tap Sort by size. This option sorts
  the current Manage applications listing to display
  those applications by amount of memory or cache
  usage.
- Tap the application whose cache you wish to delete.
- From the Application info screen, tap Clear data and/or Clear defaults.

To uninstall third-party applications:

1. Press > > O > Applications > Manage applications.

Important: Only third-party applications can be uninstalled. Applications preinstalled on the device can not be removed.

Tap the third-party application, and from the Application info screen, tap Uninstall.

## Resetting Your Device

Resetting the device restores all the factory defaults, including the ringer types and display settings. All data, including downloaded applications are deleted.

Important: Back up your important data before you perform a factory reset of the device.

- 1. Press > > > > Privacy > Factory data reset. (You will see a disclaimer.)
- To clear music, pictures, and other user data, add a checkmark to Erase SD Card.
- Read the disclaimer and tap Reset phone.
- If you are certain that you would like to restore all factory settings, tap Erase everything.

# 2D. Logs

- Viewing Call Logs (page 81)
- Logs Options (page 82)
- Making a Call From Logs (page 84)
- Saving a Number From Logs (page 84)
- Altering a Number From Logs (page 85)
- Erasing the Logs (page 85)

# Viewing Call Logs

Logs (Call History) is a list of the phone numbers (or Contacts entries) for calls you placed, accepted, or missed. Logs make redialing a number fast and easy. It is continually updated as your device automatically adds new numbers to the beginning of the list and removes the oldest entries from the bottom of the list.

The Notification area of the Home screen (upper-left) displays phone notifications, status, or alerts such as:

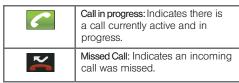

To access the Logs screen:

- 1. Press and tap / > and tap

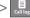

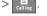

2. Tap an entry to view available options.

Note: Logs record only calls that occur while the device is turned on. If a call is received while your device is turned off, it will not be included in history.

From within the Logs screen, each entry contains the phone number (if it is available) and Contacts entry name (if the number is in your Contacts).

|          | Dialed: Indicates all outgoing calls made from your device.             |
|----------|-------------------------------------------------------------------------|
|          | Received: Indicates any received calls that were answered.              |
| <b>K</b> | Missed: Indicates any missed calls. These are routed to your voicemail. |

## Accessing Logs From Notifications

You can also access the Logs screen from a Missed Call notification. (See "Using the Notifications Panel" on page 41.)

- 1. Locate from the Notifications area of the Status bar.
- 2. Touch and hold the Status bar, and then slide your finger down the screen.
- 3. Tap the Missed call entry to open the Logs screen.

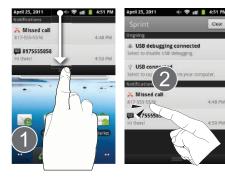

Clear

# **Logs Options**

This list provides easy access to redial an entry, or you can also choose to access two types of history entry lists depending on how they are touched.

 Tap an entry from the list and tap Call to quickly redial the selected entry. (See "Making a Call From Logs" on page 84.)

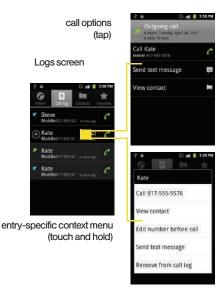

- Tap a contact entry name or number to reveal the call options screen:
  - Time provides the time and date of the call and its duration.
  - Call allows you to redial the entry by name or number.
  - Send text message allows you to create a new text message to the selected entry.
  - Add to contacts to save the number if it is not already in your Contacts. (See "Saving a Number From Logs" on page 84.)
- Touch and hold an entry to display the entry-specific context menu:
  - Call [Number] to redial the current phone number.
  - View contact to open the contact details screen.
  - Edit number before call to make alterations to the current phone number prior to redial. (See "Altering a Number From Logs" on page 85.)
  - Send text message allows you to create a new text message to the selected entry.

- Add to Contacts to save the number if it is not already in your Contacts. (See "Saving a Number From Logs" on page 84.)
- Remove from call log to delete the entry from the Logs list.

# Making a Call From Logs

- 1. Press and tap / > call to
- 2. Tap an entry, and then tap Call.

- or -

Touch and hold an entry name/number from the list, and then tap **Call [Number]**.

Note: You cannot make calls from the Logs screen to entries identified as Unknown, No ID, Restricted or Private Number:

## Saving a Number From Logs

- Tap an entry > Add to Contacts.
- Select Create new contact within the saved contacts list.

Tap a destination type (Phone, Google, or Corporate).

Note: The option to select a destination is only available if you have previously established a Google or Corporate account on the device.

If you are currently signed into your Gmail account, "Phone" will not display as a destination type.

- Tap the First name and Last name fields and enter a name for the contact.
- Tap Done when you have finished entering information for the contact.

After you have saved the number, your device displays the new Contacts entry in place of the previous number. (See "Contacts Entry Options" on page 90.)

Note: You cannot save phone numbers already in your Contacts or from calls identified as Unknown, No ID, Restricted or Private Number.

## Altering a Number From Logs

If you need to make a call from the Logs screen and you need to alter the number prior to dialing, you can add the appropriate prefix by prepending the number.

- 1. Press and tap

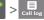

- 2. Touch and hold an entry to access the entry-specific options menu.
- Tap Edit number before call.
- Edit the number using the onscreen dialpad or delete digits by pressing to erase the numbers.
- once the number has been changed.

Note: To edit a number and save it to Contacts, tap View contact in step 2 above, and then edit the number and tap Save. (See "Editing a Contacts Entry" on page 91.)

## Erasing the Logs

You can delete either an individual call log entry or all current entries from the Loas list.

To clear a single entry from the Logs list:

- 1. Press and tap

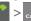

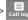

2. Touch and hold an entry and tap Remove from call log.

To clear all entries from the Logs list:

- 1. Press and tap

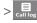

2. Press and touch Clear call log > OK.

## 2E. Contacts

- Creating a New Contacts Entry (page 86)
- Saving a Phone Number (page 88)
- Confirming Contact Synchronization (page 89)
- Contacts Menu Options (page 90)
- Contacts Entry Options (page 90)
- Editing a Contacts Entry (page 91)
- Adding a Number to a Contacts Entry (page 91)
- Editing a Contacts Entry's Number (page 92)
- Sharing Contacts (page 92)
- Assigning a Picture to an Entry (page 93)
- Deleting Entries (page 93)
- Adding Entries to Your Favorites (page 94)

Important: To verify your Contacts appear on your device. you must sync your email accounts after setup (Settings > Accounts and sync), (See "Confirming Contact Synchronization" on page 89.)

# Creating a New Contacts Entry

If existing Google and Corporate email accounts have been synchronized to your device, these will be made available to your device during the creation of new entries. These new Contacts entries can be assigned or saved to synced accounts such as Phone, Google, or Corporate.

Note: The option to select a destination is only available once vou have established a Google or Corporate account on the device

Your device automatically sorts the Contacts entries alphabetically. You can create either a **Google** or **Corporate** contact.

 Google contacts are shared with your existing Google account and can also be imported to your device after you have created a Google Mail account.

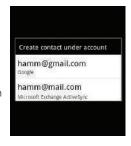

- Corporate (also known as Work or Outlook) contacts are those contacts that are intended to be shared with either an Exchange Server or from within Microsoft\* Outlook\*.
  - 1. Press and tap
- Tap > New contact (to open the New contact screen).

Shortcut: Enter a phone number from the keypad and tap Add to Contacts > ( ). Proceed with steps 3–8.

Tap a destination type (Phone, Google, or Corporate).

Note: You will not see the option to select a destination unless you have previously established a Google or Corporate account on the device.

- Tap the First name and Last name fields, and enter a name for the new entry.
- Tap the label button (to the left of the Phone field) to select a category such as Home, Mobile (default), Work, Work Fax, Home Fax, Pager, Other, Custom, Callback, Car, Company Main, ISDN, Main, Other Fax, Radio, Telex, TTY TDD, Work Mobile, Work Pager, Assistant, or MMS.
- 6. Tap a phone number field and enter a phone number.
  - Tap to remove a previously entered phone number.
- Enter additional information such as: Email, Postal address, Organization or More to input additional category information.
  - Use your finger to slide the page up or down to see additional fields and categories.

8. Tap **Done** to complete and store the new entry.

After saving the number, your device displays the new entry within the Contact list. (See "Contacts Entry Options" on page 90.)

Tip: ICE – In Case of Emergency

To make it easier for emergency personnel to identify important contacts, you can list your local emergency contacts under "ICE" in your device's Contacts list. For example, if your mother is your primary emergency contact, list her as "ICE–Mom" in your Contacts. To list more than one emergency contact, use "ICE1–\_\_\_," "ICE2–\_\_\_," etc.

# Saving a Phone Number

To save a number from the keypad:

- 1. Press and tap
- Enter a phone number using the onscreen dialpad.
- Press and tap Add to Contacts > Create new contact.
  - If you're updating an existing contact, proceed to step 6.

 Tap a destination type (Phone, Google, or Corporate).

Note: You will not see the option to select a destination unless you have previously established a Google or Corporate account on the device.

- Tap the First name and Last name fields, and enter a name for the new entry.
- Tap the label button (to the left of the Phone field) to select a category such as Home, Mobile (default), Work, Work Fax, Home Fax, Pager, Other, Custom, Callback, Car, Company Main, ISDN, Main, Other Fax, Radio, Telex, TTY TDD, Work Mobile, Work Pager, Assistant, or MMS.
- 7. Tap **Done** to complete and store the new entry.

# Confirming Contact Synchronization

Syncing data from your managed accounts allows you to add and manage a new or existing contact from your online or remote accounts to your device. Prior to syncing, you must first have an active Google or Corporate account with current Contact entries, and be signed into your account via the device.

With syncing, any Contacts entries (with phone numbers, email addresses, pictures, etc.) are updated and synced with your Conquer 4G™.

For more information about syncing existing managed accounts, see "Synchronizing Accounts" on page 67.

- 1. Press > > > > Accounts & sync.
- Locate the email account containing the contacts you wish to synchronize.
- Tap within the adjacent account field to reveal the account's synchronization settings screen.

- To synchronize Gmail Contacts, tap Sync Contacts.
   A green checkmark indicates the feature is enabled.
  - or -

To synchronize Corporate Contacts, tap **Sync Contacts**. A green checkmark indicates the feature is enabled.

Note: Any change on either side (Phone, Gmail, or Corporate/Outlook Contacts), is reflected on the other side after a sync process.

The process of updating your Contacts tab can take several minutes. If after 10-20 minutes, your list has not been updated, repeat step 2-3.

- Your Contacts tab then reflects any updated Contact information.
  - This update process works both ways. For example, any changes on the device are updated to your Gmail Contacts list after sync.

Note: Syncing of contacts requires you are logged into your Gmail and Corporate accounts via the device.

# Contacts Menu Options

- 1. Press and tap
- Mary View contact

Call contact

Text contact

Edit contact

Remove from favorites

- 2. Touch and hold an entry and select from the available contact menu options:
  - View contact to view the Contact's overview screen.
  - Call contact to call a Contact's available number.
  - Delete contact Text contact to send the Contact a new text message.
  - Add to/Remove from favorites to add or remove the current Contacts entry to or from the Favorites tab.
  - Edit contact to edit the currently selected Contacts entry. (See "Editing a Contacts Entry" on page 91.)
  - Delete contact to erase the currently selected Contacts entry. (See "Deleting Entries" on page 93.)

Note: Prior to using the Bluetooth feature, it must first be enabled, and the recipient's device must be visible.

> In addition to Contact's information, other file types (video, image, or audio) can be sent using Bluetooth.

# Contacts Entry Options

- 1. Press and tap
- 2. Touch an entry to display the Contact entry's overview screen. This screen contains Name. contact numbers, email, and linked contact information.
- 3. Press to reveal the context menu specific to this entry.
- Tap an available option. (See "Contacts Menu Options" on page 90 for descriptions.)

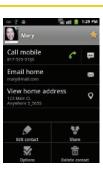

Entry's Overview screen

# Editing a Contacts Entry

1. From the Contact's overview screen, press and tap Edit contact.

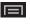

- 2. Tap an option, such as First Name or Email address, to begin editing.
  - [image icon] to assign a picture to the entry. (See "Assigning a Picture to an Entry" on page 93.)
  - First name/Last name to edit the current name.
  - Phone to add or delete a phone number. (See "Adding a Number to a Contacts Entry" on page 91.)
  - Email to add or delete an email address.
  - Postal address to enter a physical address for the contact, Choose from Home, Work, Other, or Custom.
  - Organization to enter business information such as company name
  - More to add additional information, such as IM. Notes, Nickname, Website, and Internet call,

Note: Some fields may appear in different order or within the Add more fields menu.

3. Tap **Done** to complete and store the new entry.

# Adding a Number to a Contacts Entry

- 1. From the Contacts screen tap an entry.
- 2. From the Contact's overview screen, press and tap Edit contact.

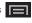

- 3. From the **Phone** field section, tap (add phone number) to create a new Phone number field within the selected phone number category.
  - to enter an additional phone number.
  - to remove a previously entered phone number.
- 4. Tap the label button (to the left of the **Phone** field) to select a category such as Home. Mobile (default). Work, Work Fax, Home Fax, Pager, Other, Custom. Callback, Car. Company Main, ISDN, Main, Other Fax. Radio, Telex, TTY TDD, Work Mobile, Work Pager, Assistant, or MMS.

- Tap the Phone number field to enter the new number.
- 6. Tap **Save** to update the new number to the existing Contacts entry.

## Editing a Contacts Entry's Number

- 1. From the Contact's overview screen, press and tap Edit contact.
- 2. Tap an existing phone number field.

Note: Touch and hold the Phone number field to activate the Edit text menu

- 3. Tap to clear one digit at a time.
- 4. Re-enter or edit the number using the onscreen dialpad.
- 5. Tap Save to update the number to the existing Contacts entry.

# Sharing Contacts

- 1. Press and tap
- 2. Touch an entry to open its overview page.
- 3. Press and tap Share to send the current Contact entry's information to an external recipient via either:
  - Bluetooth to transmit this contact to another bluetooth-compatible device.
  - Email to attach the contact. card to a new outgoing email (Exchange or Internet).

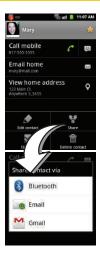

• Gmail to attach the contact card to a new outgoing Internet-based email.

# Assigning a Picture to an Entry

Assign a picture to display each time a certain contact calls vou.

Assigning a picture via the device:

1. From the Contact's overview screen, press and tap Edit contact.

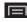

- 2. Tap a contact image (upper-left).
  - Open an image location (Take photo or Select photo from Gallery) and tap an onscreen image to prepare it for use.
    - to return to the Select picture page where you can now select the new image.
- 3. Touch and drag along the sides of the vellow border box to begin cropping the desired area. and then tap Save to assign selected picture.
- 4. To save the phonebook, touch **Done**.

Applying a picture to your Google Contact from within your online Gmail:

- 1. Log into your Gmail account and go to your Contacts page.
- 2. Select your Contacts entry (with a checkmark) and click the image area (Change Picture).
- 3. Click **Browse** to locate a local copy of your image.
  - You can also choose an image from other sources such as Picasa® Web.
- Crop the visible area of your selected picture and click Apply Changes.
- 5. Sync your new contact from your online Gmail to your device. (See "Confirming Contact Synchronization" on page 89.)

# Deleting Entries

- 1. From the Contact's overview screen, touch and hold an entry from the list.
- 2. From the Contacts Entry context menu, tap Delete contact.

3. Tap **OK** to confirm the deletion.

# Adding Entries to Your Favorites

The Favorites tab is a listing that can help you quickly access your most used or preferred Contacts entries.

- 1. Press and tap
- Touch and hold the entry name from the Contacts tab listing.
- From the Contacts Entry context menu, tap Add to favorites.

Note: Another method to add or remove an entry from your favorites is to toggle the state of the star icon on the Contact's details page (upper-right). Tap to add the entry to your favorites (star is lit), tap again to remove.

## 2F. Calendar & Tools

- Before You Begin (page 95)
- Calendar (page 95)
- Clock (page 101)
- Calculator (page 103)
- Updating Your Device Firmware (page 103)
- Updating Your Profile (page 105)
- Updating Your PRL (page 106)

# Before You Begin

Prior to using Google applications such as Gmail and calendar, you will need to have an active Google account (page 51).

Google Calendar is an application that synchronizes new and existing entries between your device and your online Google account.

#### Calendar

#### Synchronizing Corporate Calendar Events

Corporate calendars are not synchronized to your device by default; this account type must be manually added. Although we previously described how to add a corporate account to your list of managed accounts, this only allows your device to track that account type's email.

Calendar events must be added and tracked by your device separately.

To add corporate calendar events to your device's managed account tracking:

- 2. Locate the corporate email account within the Managed accounts area of the screen.
  - If not present, you will have to add this account (page 69).
- Tap within the Corporate account field to reveal the account's synchronization settings screen.

 Tap Sync Calendar to activate the synchronization of calendar events between your device and the remote exchange server. A green checkmark indicates the feature is enabled.

Note: It might be necessary to toggle the feature on and off to force a re-sync.

To manually sync your calendar events to a managed corporate account:

- 2. Tap within the Corporate account field.
- Tap the green checkmark to toggle it off then back on. (See "Synchronizing Your Corporate Account" on page 69.)

#### Configuring Calendar Settings

- 1. Press and tap > (Calendar)
- 2. Tap > Settings.
- 3. Tap an onscreen option:
  - Calendars displays the currently managed accounts. Tap an entry to change the sync state of the account.

- Default calendar allows you to select a calendar from the list that will automatically display when opening the Calendar.
- Default view configures the current Calendar default view for events. Month view is the default. Choose from: Month, Week, Day or List.
- Day view configures how the available events are displayed onscreen. Choose from Time grid or Event list.
- First day of week sets the calendar week to start with either Sunday or Monday.
- Hide declined events hides (checked) or displays (unchecked) those events that have been declined via the calendar application.
- Lock time zone allows you to maintain your selected timezone even if you move into a different one.
- Select time zone allows you to select a specific time zone.
- Set alerts & notifications allows you to choose whether or not you receive a status bar notification.

- Vibrate configures the vibration settings for event notifications. Only in Silent mode is the default.
   Choose from: Always, Only in Silent mode, or Never.
- Select ringtone assigns a notification ringtone for event alerts.
- Calendar sync provides access to the sync settings screen where you can enable/disable the sync status of your managed accounts and add more accounts.

#### Adding an Event to the Calendar

Your Calendar helps you organize your time and reminds you of important events.

1. Press and tap > (Calendar).

Note: To synchronize calendar events among your Google and Corporate accounts, make sure they are being managed by your device (page 67).

■ The default view for the Calendar is the Month view.

To change the view, tap the available tabs along the top (in portrait view) or the left (in landscape view) of the Calendar screen. Choose from Month, Week, Day, and List.

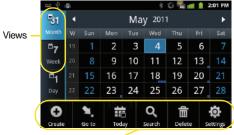

#### Calendar Menu Options

- Tap a day to which you would like to add an event to reveal the Create event screen.
- Tap the Tap to enter title field and enter a title for the event.

- - Tap Set when finished.
- Select a time for the event by tapping the time field and then adjusting the hour and minute by tapping — or —.
  - Tap the AM or PM button to change the value.
  - Tap Set when finished.
- Select a Time zone.
- Tap the All day field to assign this as an all day event. If assigned as an all day event, the time fields are removed as options.
- Assign the new calendar event to a current account by tapping the Calendar field and then selecting an account. For this example we are choosing a Google account.
  - My calendar are calendar entries that are stored locally on the device and not part of an email account.

- Google/Gmail are calendar entries that are synchronized between your device and your online Google account.
- Corporate are calendar entries that are synchronized between your device and either an Exchange Server or available from within Microsoft\* Outlook\*.

Note: Some of the previous options appear when compatible email accounts (such as Outlook) have been created and synced. If also supported, additional categories appear: Business, Red Category+, Important, and Personal.

- Tap OK when finished.
- 9. Enter a location for the event in the **Location** field.
- Enter participants in the Participants field.
- Select a recurrence cycle for the event by tapping the Repeat field.
  - Select None, Daily, Every weekday (Mon-Fri), Weekly (every [day]), Every 2 weeks [day], Monthly (every [Number Day]), Monthly (on day [Number]), and Yearly (on [Month Day]).

- Select an alarm time by tapping the Reminders field.
  - Select None, On time, 5 mins before, 15 mins before, 1 hour before, 1 day before, 2 days before, 1 week before, or Customize.
  - Customize allows you to manually enter a desired number. Tap Set to complete the custom assignment.
- Enter a description for the event in the **Description** field.
- Tap Save to store the new event and synchronize it with your selected account.

#### **Event Reminders**

When your device is turned on and you have an event alarm scheduled, there are several ways your device alerts you to scheduled events:

- By playing a short beep.
- By illuminating the backlight.
- By indicating a icon within the Status bar.

#### To view additional options:

- 1. Tap the Status bar, and then slide your finger down the screen to open the Notifications panel.
- Tap the upcoming event name from the onscreen list to display the event within the Calendar notifications screen.
- 3. Tap an option.
  - Snooze all to snooze all event reminders for five minutes.
  - Dismiss all to dismiss all event reminders.
  - Press to keep these reminders in place and close the Notifications panel.

## Viewing Events

- Press and tap > (Calendar).
   Once an event has been created, entries are shown in the default view.
- To view a Calendar event farther out, tap either Week or Month.

- Tap the day for which you would like to view events. (Your device lists events in chronological order.)
- To display an event's details, tap it from the current screen.

# Going to the Current Day's Calendar Menu

► From Calendar view, press and tap Today.

Note: If in the Month view (tab), days containing calendar events are indicated by a blue triangle. Tap a day from this view to display a list of event within the Day tab.

#### Editing an Existing Event

- 1. Press and tap > (Calendar).
- 2. Tap an event to reveal its details.
- 3. Press and tap Edit.
- Make your modifications (event name, location, participants, alarm, repetition, etc).
- Tap Save to store the new updates and synchronize them with your assigned account.

#### Erasing a Day's Events

- 1. Press and tap > (Calendar).
- 2. Tap the Day tab on the Calendar screen.
- 3. Press and tap Delete.
- 4. Tap Select all to delete all events on this day.
  - or -

Place a checkmark only on those events you want deleted.

Tap **Delete** to erase the selected events and then synchronize this action with your managed account.

#### Erasing All Events

- 1. Press and tap > (Calendar).
- From the main Calendar screen (Month tab view), press and tap Delete.
- Tap Select all to delete all events currently available for this managed account.
  - or -

Place a checkmark only on those events you want deleted.

 Tap **Delete** to erase the selected events and then synchronize this action with your managed account.

#### Clock

Your device comes with a built-in series of clock functions such as Alarm, World clock, Stopwatch, and Timer

#### Alarm Clock

The alarm clock that has multiple alarm capabilities. There is no limit to the number of alarm events you can create.

To create an Alarm event:

1. Press and tap > (Clock). This allows access to the alarm and media application screen.

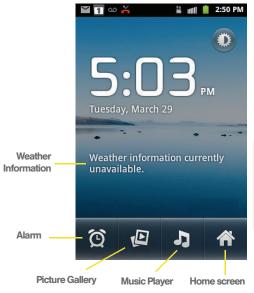

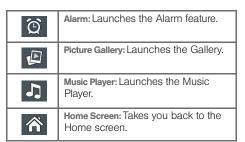

2. Tap (Alarm) to launch the alarm screen.

Note: Upon your first launch of the Alarm Clock application, two alarm presets are set up by default and ready for you to customize. These alarms are turned off by default.

- (Add alarm) to activate an alarm. 3. Tap
- To activate an existing alarm, tap the clock icon.
- 5. To edit an alarm, tap the entry and then tap the Time field to adjust the alarm time.
  - Adjust the hour and minute by tapping either or |-|.

- Tap the AM or PM button to change the value.
- Tap Set when finished.

Note: The number of hours and minutes left before the alarm. goes off is briefly displayed onscreen after you set the new alarm time

- Tap the Repeat field to select a repeating status for the alarm.
  - Place a green checkmark adjacent to the desired repetition days and tap OK.
- 7. Tap Ringtone to select an audio ringtone that will sound with the alarm.
  - Tap a ringtone to hear an audio sample.
  - Tap OK to accept the ringtone assignment.
- 8. Tap **Vibrate** to add a vibration feature to the alarm.
- 9. Select a unique name for this alarm event by tapping the Label field, entering a new label, and tapping **OK**.
- 10. Tap **Done** to store the new alarm event.

Note: To allow the alarm to sound even while the device is in silent mode, press and tap Settings, then activate the Alarm in silent mode field.

#### To delete an Alarm event:

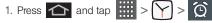

- 2. Touch and hold a desired alarm event.
- From the onscreen context menu, tap Delete alarm and then tap OK.

#### To disable an Alarm event:

- 1. Press and tap >>> >
- 2. Touch and hold a desired alarm event.
- From the onscreen context menu, tap Turn alarm off.
  - or –
- Touch the active alarms event's green icon until it turns gray.

#### To delete an Alarm event:

- 1. Press and tap ::: > Y
- Touch and hold a desired alarm event, tap Delete alarm.

# Calculator

Your device comes with a built-in calculator.

- 1. Press and tap  $\Rightarrow + \times$  (Calculator)
- 2. Enter numbers by tapping the onscreen keyboard.
- 3. Touch and hold CLEAR to clear all numbers.

# Updating Your Device Firmware

You can update your device's software using the **Update Firmware** option.

#### Before Updating Your Firmware

Updating your device firmware will erase all user data from your device. You must back up all critical information before updating your device firmware.

#### Back Up All Data Prior to Update

To back up your Gmail information:

- Tap the Auto-sync option to enable the feature (checkmark). (See "Configuring Data Synchronization Settings" on page 172.)
  - If the Auto-sync option is on, email, Calendar and Contacts automatically synchronize whenever a change is made.
  - If the Auto-sync option is off, simply tap within the account field to reveal the account's synchronization settings screen.

To back up your Exchange Mail information:

- Tap within the Corporate account field to reveal the account's synchronization settings screen.
- Toggle the onscreen checkmark to manually synchronize the desired parameters (Contacts or Calendar).

To back up stored text messages:

1. Press and tap

- Select the text message from the list to view the message thread.
- Touch and hold on a portion of the text message from the string. The Message options context menu appears.

Note: You can back up stored text messages by forwarding them to your own phone number. Open the messages after you have updated your firmware.

- 4. Tap Forward.
- Enter the recipient's phone number and tap Send.
   To back up your Google applications:

Your Google™ application purchases are reloaded remotely and can be re-installed after the update is applied. (See "Selecting and Installing a Google Application" on page 177.)

- 1. Log into your Google account via the device.
- 2. Press and tap
- Press and tap Downloads or My apps.
- Scroll through the list of previously downloaded Google applications and choose the one you wish to reinstall.

5. Follow the onscreen instructions.

As an added precaution, to preserve any data on your microSD card, please remove it from your device prior to starting the update process. (See "Removing the microSD Card" on page 111.)

## Updating Your Device Firmware

Once you have backed up all your data, use the **Update Firmware** option to update your device firmware.

- Tap Update Firmware. (Your device automatically downloads and installs any available updates. You may be required to power your device off and back on to complete the software upgrade.)

- or -

- Locate the System Update Available icon ( ) in Notifications.
- 2. Touch and hold the Status bar, and then slide your finger down the screen.
- 3. Tap to open the System Updates screen.

- Tap Download and follow the onscreen instructions. ( appears within the Status bar to indicate the device is downloading the necessary files.)
- 5. Touch Restart and install to complete the process.

Note: The Notifications panel can also be opened on the Home screen by pressing and then tapping Notifications.

#### Confirm Your Current Device Firmware

- 1. Press > | > | > | > About phone.
- Scroll to the bottom of the page and locate the Baseband version read-only field.

# **Updating Your Profile**

This option allows you to automatically update your online user profile information. If you choose to change your user name and select a new one online, you must then update the user name on your device.

1. Press > System updates > Update Profile.

2. Follow the onscreen instructions.

Note: If your data services or account syncing ever seems to go out unexpectedly, use this feature to reconnect with the network.

# Updating Your PRL

This option allows you to download and update the preferred roaming list (PRL) automatically.

- 1. Press > > > > > > About phone > System updates > Update PRL.
- 2. Follow the onscreen instructions.

#### 2G. Voice Services

- Voice Dialing (page 107)
- Opening Menus With Voice Dialer (page 108)
- Text-to-Speech (page 109)
- Voice Search (page 110)

Important: The Voice Control (Speech to Action) feature will not launch if you are currently in an active menu.

# Voice Dialina

You can use your device's built-in automatic speech recognition (ASR) software, called Voice Dialer, to dial a phone number in your Contacts or to launch phone functions. All you have to do is to talk into the phone. and ASR will recognize your voice and complete tasks by itself.

#### Activating Voice Dialer

▶ Press and tap

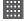

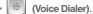

The screen displays "Listening" and the phone prompts you to say the name of the command you want to use. To complete your task. simply follow the voice prompts or touch an onscreen option.

Available ASR commands include:

- Call <Name> to call an entry in your Contacts list. (See "Calling a Contact With Voice Dialer" on page 108.)
- Dial <Number> to call a spoken phone number.
- Redial to redial the last number dialed.

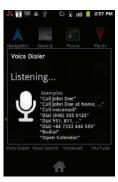

 Open <Menu> to jump directly to menu items or applications, (See "Opening Menus With Voice Dialer" on page 108.)

Tip: Use Voice Dialer in a guiet environment so it can accurately recognize your commands.

#### Calling a Contact With Voice Dialer

- 1. Press and tap >

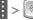

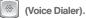

- 2. When you see "Listening," say "Call" followed by the name and the label for the contact you wish to call, For example, say "Call John Smith Mobile." The device dials the number stored for the contact "John Smith" with the label "Mobile."
  - If the location is not recognized or the name does not have a phone number stored in Contacts, you will see an onscreen list of possible options.
  - If a name has only a single number, or if you know the name but are not sure which number to call, say "Call" followed by the name only. For example, say "Call John."
    - If the name is recognized and there is only one phone number for the name, your device immediately places the call.

 If there are multiple numbers, you will see a list: tap a number to place the call.

#### Calling a Phone Number With Voice Dialer

- 1. Press and tap >

(Voice Dialer).

2. When you see "Listening," say "Call" followed immediately by a valid string of digits to be dialed, for example, say "Call 555 555 5555."

Speak naturally and clearly and remember to speak one digit at a time-1-800 should be pronounced "One Eight Zero Zero."

# Opening Menus With Voice Dialer

You can jump directly to many menu items or applications by saying "Go to" followed by a menu option.

1. Press and tap >

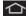

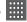

- When you see
   "Listening," say "Open."
   A list of valid actions is displayed.
- 3. Tap an option to open the selected menu.

Tip: You can also say
"Open" and the name of
the item you want to
open. You will see the
item displayed. Tap OK
to open it.

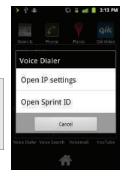

# Text-to-Speech

Allows the device to provide a verbal readout of onscreen data such as messages and incoming caller information (based on Caller ID).

#### Text-to-Speech Settings

- Configure the available options to alter the settings associated with this feature.
  - Listen to an example plays a short example of what the text-to-speech feature will sound like on your device when activated.
  - Always use my settings overrides any conflicting application settings with those you set up within this text-to-speech settings screen. If enabled and available as a feature, your device will default to using the text-to-speech feature.
  - Default Engine sets the speech synthesis engine used for the spoken text. Default is Pico TTS.
  - Install voice data confirms the installation of necessary data required for voice synthesis. Tap this to download and install the free app from Android market.

Important: Before initial use, activate the Install voice data function to properly activate and use the text-to-speech feature.

 Speech rate adjusts the rate at which onscreen text is spoken by the device. Choose from: Very slow, Slow, Normal, Fast, and Very fast.

- Language assigns the language used by the verbal readout. Choose from English (United States) or Spanish (Spain).
- PicoTTS assigns the TTS settings. These settings must be obtained from the Android Market.
- 3. Press to return to the previous screen.

#### Voice Search

Voice Search works similarly to the Voice Dialer. It uses built-in voice recognition software to listen to your spoken words, convert those to text, and then launch a Google search using that text.

- 1. Press and tap | | | | | | | | | | | (Voice Search).
  - or -

From the Home screen, touch on the right side of the Google Search bar.

- Speak clearly into the microphone. If an error occurs, tap Speak again.
- From the onscreen Google search page, tap a matching entry.

#### 2H. microSD Card

- Your Device's microSD Card and Adapter (page 111)
- Connecting Your Device to Your Computer (page 113)
- microSD Card Settings (page 117)
- Important Connection Information (page 117)

# Your Device's microSD Card and Adapter

#### The microSD Card

Important: Camera, Camcorder, and Music playback features are dependant on having a memory card installed. Although the Conquer 4G™ comes with a 2GB card (preinstalled), it can support cards of up to 32GB.

#### Removing the microSD Card

- 1. Remove the battery cover.
  - Grasp the device firmly and locate the cover release latch.
  - Place your fingernail in the opening and firmly "pop" the cover off the device (similar to a soda can).
- Firmly press the card into the slot and release it. The card should pop partially out of the slot.
- 3. Remove the card from the slot.
- Replace the battery cover.

Note: You can easily damage the microSD card and its adapter by improper operation. Please be careful when inserting, removing, or handling it.

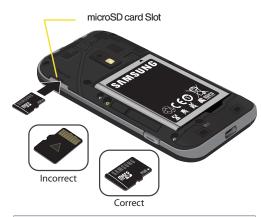

WARNING: Do not over-insert the card as this can damage the contact pins.

Note: Be sure to use only recommended microSD cards (≤32GB). Using non-recommended microSD cards could cause data loss and damage your device.

#### Re-inserting the microSD Card

- 1. Remove the battery cover.
  - Grasp the device firmly and locate the cover release latch.
  - Place your fingernail in the opening and firmly "pop" the cover off the device (similar to a soda can).
- 2. Orient the card with the gold strips facing down.
- Firmly press the card into the slot and make sure that it catches with the push-click insertion.

Note: Make sure the microSD card's gold contacts are facing down.

#### microSD Icon Indicators

The following icons show your microSD card connection status at a glance:

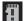

card has been unmounted (released from use)
 from the device

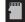

 card is being prepared for use and for mounting.

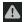

- card has been removed.

WARNING: DO NOT remove a microSD card while the device is accessing or transferring files. Doing so will result in loss or damage of data. Make sure your battery is fully charged before using the microSD card. Your data may become damaged or lost if the battery runs out while you are using the microSD card.

#### microSD Adapter

The supplied microSD adapter allows you to use microSD cards in other SD-compatible devices, like computers, cameras, and printers. Before using the microSD card with an SD-compatible device, you will need to insert the microSD card into the microSD adapter.

To insert the microSD card into the microSD adapter:

With the label side of the microSD card facing up, insert the card into the supplied microSD adapter, and gently slide the card until it is fully inserted.

To remove the microSD card from the microSD adapter:

Hold the front edge of the microSD card, and gently pull it out to remove it from the adapter.

#### Write Protection

The microSD adapter has a built-in Write Protection lock to prevent accidental overwriting or removal of your data when the microSD card and adapter are inserted in another device.

Slide the Write Protection lock tab down into the "Lock" position to prevent overwriting of data. To allow data to be added or removed from the microSD card, slide the Write Protection lock tab up into the normal position.

# Connecting Your Device to Your Computer

Before using your device's mass storage capabilities, you need to prepare your device's data services to synchronize with your desktop or laptop computer. Once you have connected the device to the computer, you can transfer your data to or from the microSD card.

Note: If you experience a setup issue, refer to the "Troubleshooting the USB Connection" on page 115.

# Before You Begin

Here is what you will need to have before you can successfully establish a connection between your Conquer  $4G^{\mathbb{M}}$  and a computer.

- microSD card (internally installed prior to start)
- compatible USB cable (included)
  - With the microSD card installed, connect your device to your computer using a compatible USB cable. (Wait for the connection to be completed. When connected, the host computer will automatically detect your device.)
  - 2. The USB icon ( ) now appears in the top left Notifications area on your device.
  - Tap Mass Storage from the Select USB mode screen.
    - Charging uses the connected USB cable to charge the device via your computer's USB port.
    - Mass Storage uses the connected USB cable to provide data communication between the device and your computer. The device then appears as an external drive with its own drive letter.

Tethered Mode allows your computer to obtain an external data connection by using the device's wireless data services and a wired USB connection. Tap USB tethering to activate tethering mode.

Important: If you are using your device for Tethering, you may be prompted for additional drivers.

The Samsung Mobile Driver for SPH-D600 contains the ADB, CDMA, & WIMAX drivers that are required for using either Tethering (Phone as a Modem) or development tools.

- Go to <u>www.samsung.com</u> and visit the D600 Product page, where you can navigate to the Support tab to obtain this driver.
- The online <u>FAQ</u> also provide detailed information about this driver.
- A wireless data connection can be done by using the device's Sprint Hotspot feature (page 158).

- Touch and drag down the Status screen to reveal the Notifications page (or from the Home screen press > (Notifications).
- Tap USB connected > Turn on USB storage to join the card to your device. This "mounting" allows you to access and copy files between your computer and your device's microSD card.

Important: The external microSD card MUST BE MOUNTED before your computer detects it and you are able to communicate with it.

Locate the newly created drive letter on your computer. You can now begin to use the microSD card as a storage device.

#### To remove the connection:

When you have finished transferring data, click the USB device icon on your computer's taskbar, and follow the onscreen instructions to safely unplug the USB cable.

#### Troubleshooting the USB Connection

If there is ever a circumstance where your setup of the device's USB connection has an issue, try these troubleshooting tips.

- Verify your computer is able to access the Internet prior to connection and that this connection is not lost during these troubleshooting procedures.
  - Some system connection might require additional setup data available online.
- Once the device is connected to the computer via USB, select Connect to PC to begin the USB connection setup.
  - Selecting the Charge option closes the USB data connection.
  - Verify the device screen shows Connected to PC.
- From the Found New Hardware Wizard, select Install the software automatically and click Next.
- 4. Select a connection to the Internet and click Next.
- If a Cannot install this Hardware screen appears, follow these steps:
  - Click Finish.

- From your computer, right-click on the My Computer icon and select Properties (from the onscreen context menu).
- Click the Hardware tab and select the Device Manager.
- Open the Other devices section from the list.
   Confirm there is a USB MMC Storage item listed.
  - This entry indicates an error occurred during the USB driver installation process.
- Using your mouse, right-click on USB MMC
   Storage and select Update Driver....
- From the Found New Hardware Wizard, select Install the software automatically and click Next > Finish.

# Transferring data directly to and from the microSD

You can access the microSD card and use it just as easily as any other communicating storage device.

 Connect the USB cable and on the phone screen, touch Connect to PC.

- From your computer, double-click My Computer > [device drive letter] entry to display the folders and files currently available on the internal microSD card.
- Open a folder on your computer and begin the transfer process of files from your computer to the internal card's target folder.

Note: This process can be reversed from copying data from the microSD card back to the connected computer.

#### To remove the connection:

- When you have finished transferring data, click the USB device icon on your computer's taskbar, and follow the onscreen instructions to safely unplug the USB cable.
- To complete the disconnect process, touch and drag the **Disconnect** slider.

#### Creating Folders in the microSD Card

- From your computer, double-click My Computer > [device drive letter].
- Right-click and select New > Folder.

WARNING: Do not alter or delete the four default folders.

These are used by the phone to parse-out the different file formats and contents.

# microSD Card Settings

#### Viewing Memory in the microSD Card

The Conquer 4G™ allows you to review the memory allocation of both your device's internal storage and that of the microSD card.

- Review the available information.
  - The storage settings page is divided into two sections: SD card and Internal phone storage.
- 3. Press to return to the previous page.

#### Formatting the microSD Card

Formatting a microSD card permanently removes all files stored on the card.

Touch Unmount SD card to release the microSD card from its use by the device. The icon appears within the Notifications area to indicate an unmounted internal microSD card.

Note: The microSD card must first be mounted in order to unmount if

- Once released, tap Erase SD card > Erase SD card > Erase Everything.
  - Once completely formatted, the card is automatically re-mounted (reconnected for use by the device).

Important: The formatting procedure erases all the data on the microSD card, after which the files CANNOT be retrieved. To prevent the loss of important data, please check the contents before you format the card.

# Important Connection Information

 To avoid loss of data, DO NOT remove the USB cable, the microSD card, or the battery while accessing or transferring files.

- DO NOT use your computer to change or edit folder or file names on the microSD card, and do not attempt to transfer large amounts of data from the computer to the microSD card. Doing so may cause the microSD card to fail.
- DO NOT turn off or restart your computer, or put it into standby mode, while using a mass storage device. Doing so will result in loss or damage of data.
- The microSD card can only be mounted for use by either the device or a connected computer. Prior to accessing the card via a different method, it must first be unmounted from its current device (phone or computer-USB).

Important: The microSD card can only share a connection with one device at a time, either your device or your computer (via its USB connection), not both. You can not browse the contents of the card via your device if they are currently being browsed via your PC.

#### 21. Camera

- Taking Pictures (page 119)
- Recording Videos (page 124)

Note: All pictures and videos are stored on an external microSD card. The Conquer 4G™ supports SDHC cards of up to 32GB.

# Taking Pictures

Taking pictures with your device's built-in camera is as simple as choosing a subject, pointing the lens, and pressing a button.

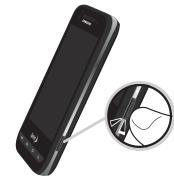

To take a picture:

 Press and hold the camera key ( ) located on the side of the device.

– or –

Press and tap (Camera) to activate the camera mode. (Additional camera options are available through the camera settings page. See "Camera Settings" on page 120 for more information.)

- Holding the phone in landscape mode, use the display screen as a viewfinder and aim the camera lens at your subject.
- 3. Press or tap until the shutter sounds. (Your device automatically saves the picture to the DCIM folder on the microSD card.)

## Camera Settings

To adjust camera settings, touch the camera's panel on the right side and select from the following:

- Camera settings to access camera hardware settings:
  - Focus mode to force the camera to focus on a specific area on the display, even if it's not in the center of the frame. Choose from Auto (default), or Macro.
  - Exposure mode to adjust the overall image brightness. Use the onscreen slider to adjust the value. Choose from +2, +1, 0 (default), -1, or -2.

- Scene Mode to select a camera setting for better image capture depending upon the brightness, location, subject, or angle. Choose from: Auto (default), Portrait, Landscape, Night, Beach, Sunset, Fireworks, Sports, Party, Candlelight, Against Light, Dawn, or Text.
- Picture Size to set the size of your image.
   Choose from: 3M Pixels (default), 2M Pixels,
   1.3M Pixels. or VGA.
- Picture quality to set the image quality for your image. Choose from: Superfine (default), Fine, or Normal.
- Color effect to apply different color effects onto images. Choose from: None (default), Mono, Sepia, Negative, or Sketch.
- Select Auto Exposure Mode to set which information within the scene is used to calculate the exposure value. Choose from: Frame Average, Center Weighted (default), or Spot Metering.
- Camera settings to restore the settings to the default parameters.

- Store location to store the actual location (latitude) and longitude) where the image was taken so the photo can later be displayed on Google Maps or used in other social applications. Choose from: On or Off (default).
- White balance to compensate for color differences found within different lighting conditions. Choose from: Auto (default), Incandescent, Daylight, Fluorescent, or Cloudy.
- Flash mode to configure flash. Choose from Auto (default). On. or Off.
- Zoom to adjust the distance of your image. Choose from: 4x, 3x, 2.3x, 1.7x, 1.3x, or 1x.
- Select camera to toggle between the Back (default) and Front-facing camera modes.

Note: Self shot uses the Conquer 4G™'s front-facing camera lens, so you can still use the display screen to see what you're shooting.

# Image Viewer Mode

#### View Your Pictures

The Gallery is where you can access the Gallery of stored camera images.

- 1. Press and tap ::: >

Image settings

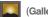

(Gallery).

- 2. Select a folder location (ex: Camera) and tap an image to view your picture.
  - Pressing from the main Gallery screen reveals gallery-specific options Share, Delete, and More.

 From the image folder, touch and hold any desired images to select them (indicated by a green checkmark) and press options such as Share (Picasa. Bluetooth. Messaging, Email, and Gmail). Delete. and More (Details.

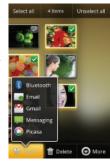

Set as, Crop, Rotate left, or Rotate Right).

- Tap an image to open it, and press for options such as Share (Bluetooth, Email, Gmail, Messaging, or Picasa), Delete, and More (Details, Set as, Crop, Rotate left, or Rotate Right).
- Press to return to the previous screen.

#### Camera Image Settings

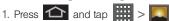

- 2. From Camera gallery, tap an image icon to open the image.
  - Use the zoom buttons (upper-right of the image) to zoom in or out.

Note: Picture options can also be accessed by touching and holding the image from the gallery. These options include: Share, Delete, and More,

Note: Tap an onscreen image to display the available options (Zoom, Slideshow, or Menu).

- 3. Tap Slideshow to initiate an onscreen slideshow displaying every image in the current folder.
  - or -

Tap Menu to display the following image menu options:

- Share to activate the picture share menu from which you can choose to share the current image via one of many options:
  - Bluetooth to send the image to another device via Bluetooth.

- Gmail to attach your image to a new Gmail email message.
- Messaging to insert your image into a new outgoing MMS message (multimedia text message)...
- Email to attach your image to a new email message.
- Picasa to help you edit, organize, and share your images.
- Delete to delete the image.
- More to open additional image options such as:
   Details, Set as, Crop, Rotate left, and Rotate right.

Gmail

Messaging

- Details to display image details such as Title, Type, Date taken, Album, Location, Latitude, and Longitude.
- Set as to assign the image to a current Contact icon (display image) or as the Wallpaper (Home screen background).
- Crop to crop the image. Crop the image and tap Save to a new version of the original.
- Rotate to rotate the image. Options include:
   Rotate left or Rotate right.

#### Assigning Pictures

After taking a picture, assign it as a picture ID for a Contacts entry or as the Home screen background image (wallpaper).

- 1. Press and tap >
- From the Camera gallery (or other image folder), tap an image icon to open the image.

- With the picture displayed, tap Menu > More > Set as, and select an option.
  - Wallpaper to assign the picture as a background image. Crop the image by dragging the orange border box and tap Save to assign the picture.
  - Contact icon to assign the picture to a Contacts entry as a picture ID. Tap an entry from the Contacts tab, crop the image by dragging the orange border box and tap Save to assign the picture.

# Recording Videos

In addition to taking pictures, you can record, view, and send videos with your device's built-in video camera.

- Press and hold the camera key ( ) located on the side of the device.
  - or Press and tap (Camera) to
- 2. Tap to activate camcorder mode.

- Holding the phone in landscape mode, use the display screen as a viewfinder and aim the camera lens at your subject.
- 5. Press or tap to stop recording.

#### Camcorder Settings

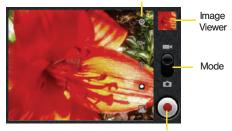

Begin and Stop Recording

## Camcorder Settings

From camcorder mode, touch the camera's panel on the right side and select from the following:

Note: Access a menus multiple options by tapping the onscreen arrows.

- Camcorder setting to access camcorder hardware settings:
  - Color effect to apply different color effects onto videos. Choose from: None (default), Mono, Sepia, Negative, Aqua, or Sketch.
  - Video quality to set the length for your video.
     Choose from: VGA (default), CIF, QVGA, or OCIF.
  - Video duration to set the length of recording time for each video. Choose from 30 seconds, 10 minutes (default), or 30 minutes.
  - Camera settings to restore the settings back to their default values.
- White balance to compensate for color differences found within different lighting conditions. Choose from: Auto (default), Incandescent, Daylight, Fluorescent, or Cloudy.

- Flash mode to activate the built-in flash and provide an additional light source for new videos taken with the Samsung Transform. Set to On or Off (default).
- Video quality to set the length for your video.
   Choose from: Normal or MMS (Low, 30s).
- Select camera to toggle between the Back and Front-facing modes.

#### Video Settings

- 1. Press and tap
- > \_\_\_
- From Camera gallery, tap a video icon to begin video playback.
  - or –

Touch and hold the video icon to select the video and display the following video menu context menu options:

- Select all to place a checkmark on all files within the current folder.
- **Unselect all** to remove checkmarks on all files within the current folder.

- Share to share the selected video via one of many options:
  - Bluetooth to send your selected videos to an external Bluetoothcompatible device.
  - Email to attach your video to a new email message.
  - Gmail to attach your video to a new Gmail email message.

message.

Gmail email message.

• Messaging to attach your video to a new MMS

Bluetooth

m Email

Gmail

YouTube

Messaging

Unselect all

**⊙** More

- YouTube to upload your video to YouTube.
- Delete to delete the current video.
- More to open additional video options such as Details, Set as, Crop, Rotate left, or Rotate Right.

#### 2J. Bluetooth

- Turning Bluetooth On and Off (page 127)
- Using the Bluetooth Settings Menu (page 128)
- Pairing Bluetooth Devices (page 129)
- Sending Contacts via Bluetooth (page 130)
- Disconnecting Bluetooth Connection During an Active Call (page 131)

#### About Bluetooth

Bluetooth is a short-range communications technology that allows you to connect wirelessly to a number of Bluetooth devices, such as headsets and hands-free car kits, and Bluetooth-enabled handhelds, computers, printers, and wireless devices. The Bluetooth communication range is usually up to approximately 30 feet.

# Turning Bluetooth On and Off

By default, your device's Bluetooth feature is set to **Off**. Turning Bluetooth on activates the internal Bluetooth antenna

Note: Activating Bluetooth can drain your battery faster and reduce your available usage times. It is recommended that if you do not need it active, turn it off.

It is also recommended to turn off your Bluetooth within locations that prohibit its use.

#### To turn Bluetooth on:

- Tap Bluetooth to activate it (a green checkmark indicates it is active). When active, appears within the Status area.

#### To turn Bluetooth off:

- Press > = and tap > > Wireless & networks > Bluetooth settings.
  - Tap to remove the green checkmark and deactivate Bluetooth.

#### Bluetooth Status Indicators

The following icons show your Bluetooth connection status at a glance:

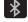

- Bluetooth is active

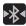

 Bluetooth is connected (paired) and communicating

[no icon] - Bluetooth is disabled (default status)

# Using the Bluetooth Settings Menu

The Bluetooth settings menu allows you to set up many of the characteristics of your device's Bluetooth service. includina:

- Entering or changing the name your device uses for Bluetooth communication and description
- Setting your device's visibility (or "discoverability") for other Bluetooth devices
- Displaying your device's Bluetooth address

To access the Bluetooth Settings menu:

- 1. Press 1 > 0 > Wireless & networks > Bluetooth settings.
- Set your Bluetooth options: Bluetooth, Device name, Discoverable, and Scan devices.

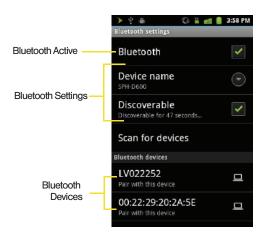

To change your Bluetooth name:

- 1. Verify your Bluetooth is active.
- From the Bluetooth settings page, tap Device name, and enter a new name.
- 3. Tap **OK** to complete the rename process.

To make your device visible:

- 1. Verify your Bluetooth is active.
- 2. From the Bluetooth settings page, tap **Discoverable** 
  - Making your device visible allows it to be detected by other devices for pairing and communication.

Note: Your device is visible for up to 120 seconds (2 minutes). This value appears as a countdown within this field.

To scan for Bluetooth devices:

- 1. Verify your Bluetooth is active.
- From the Bluetooth settings page, tap Scan for devices to search for visible external Bluetoothcompatible devices such as headsets, devices, printers, and computers.

# Pairing Bluetooth Devices

#### Paired Devices

The Bluetooth pairing process allows you to establish trusted connections between your device and another Bluetooth device. When you pair devices, they share a passkey, allowing for fast, secure connections while bypassing the discovery and authentication process.

To pair your device with another Bluetooth device:

- 1. Verify your Bluetooth is active.
- From the Bluetooth settings page, tap Discoverable. Your device must be visible to successfully pair with an external device.
- Tap Scan for devices. (Your device will display a list of discovered in-range Bluetooth devices.)
- Tap a device from the list to initiate pairing.
- 5. Enter the passkey or PIN code and tap OK.
- The external device will then have to also accept the connection and enter your device's PIN code.
  - Once successfully paired to an external device, appears within the Status area.

Note: Due to different specifications and features of other Bluetooth-compatible devices, display and operations may be different, and functions such as transfer or exchange may not be possible with all Bluetoothcompatible devices.

Note: Pairing between two Bluetooth devices is a one-time process. Once a pairing has been created, the devices will continue to recognize their partnership and exchange information without having to re-enter a passcode again.

#### To disconnect a paired device:

Disconnecting a paired device breaks the connection between the device and your Conquer 4G, but retains the knowledge of the pairing. At a later point when you wish to reconnect the device, there is no need to setup the connection information again.

- 1. Verify your Bluetooth is active.
- 2. From the Bluetooth settings page, touch and hold the name of the previously paired device.
- 3. Tap **Unpair** to confirm disconnection.

Note: Disconnections are manually done but often occur automatically if the paired device goes out of range of your Conquer 4G or it is powered off.

# Sending Contacts via Bluetooth

Depending on your paired devices' settings and capabilities, you may be able to send pictures, Contacts information, or other items using a Bluetooth connection.

Note: Prior to using this feature, Bluetooth must first be enabled, and the recipient's device must be visible.

In addition to Contact's information, other file types (video, image, or audio) can be sent using Bluetooth.

Note: If no devices are detected, tap Scan devices to begin a new search.

Press

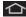

and tap

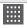

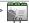

- 2. Touch an entry to open its overview page.
- 3. Press > Share > Bluetooth.
- 4. Tap a paired device.
  - The external Bluetooth device must be visible and communicating for the pairing to be successful.

See "Sharing Contacts" on page 92.

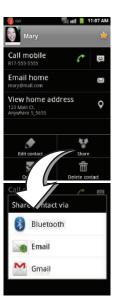

# Disconnecting Bluetooth Connection During an Active Call

- During an active call, where the audio is being routed through a connected Bluetooth device (headset or hands-free connection), tap Bluetooth to route the device's audio through the connected Bluetooth headset (On) or through the speaker (Off).
  - When the call is routed to a Bluetooth headset, the current call area is surrounded by a blue box, the Bluetooth button indicates it's on, and shows the Bluetooth call icon ( ).
  - When turned off, the call is routed through either the earpiece or speaker, the call area is surrounded by a green box, the **Bluetooth** button indicates its off, and shows ( ).

Note: Communication can be toggled between the Bluetooth headset and the device speaker by tapping the Headset button On or Off.

# Section 3 Sprint Service

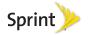

# 3A. Sprint Service: The Basics

- Voicemail (page 134)
- Text Messaging (SMS) (page 135)
- Multimedia Messaging (MMS) (page 137)
- Caller ID (page 141)
- Call Waiting (page 141)
- Making a 3-Way Call (page 142)
- Call Forwarding (page 143)
- Roaming (page 143)

# Voicemail

# Setting Up Your Voicemail

Your phone automatically transfers all unanswered calls to your voicemail, even if your phone is in use or turned off. You should set up your Sprint Voicemail and personal greeting as soon as your phone is activated.

Always use a password to protect against unauthorized access.

- 1. Press and hold 1.
- 2. Follow the system prompts to:
  - Create your password.
  - Record your name announcement.
  - Record your greeting.

#### Note: Voicemail Password

Sprint strongly recommends that you create a password when setting up your voicemail to protect against unauthorized access. Without a password, anyone who has access to your phone is able to access your voicemail messages.

#### Voicemail Notification

There are several ways your phone alerts you to a new message:

- By displaying a message on the screen.
- By sounding the assigned ringer type.
- By the LED blinking red.
- By displaying at the top of your screen.

# New Voicemail Message Alerts

When you receive a new voice message, your phone alerts you and prompts you to call your voicemail.

To call your voicemail:

Press and hold 1

Note: When you are roaming off the Nationwide Sprint Network, you may not receive notification of new voicemail messages. Sprint recommends that you periodically check your voicemail by dialing your tendigit wireless phone number. When your voicemail answers, press and enter your passcode. Roaming rates apply when you access voicemail while roaming off the Nationwide Sprint Network.

Your phone accepts messages even when it is turned off. However, your phone notifies you of new messages only when it is turned on and you are in a Sprint service area.

# Retrieving Your Voicemail Messages

You can review your messages directly from your wireless phone or from any other touch-tone phone. To dial from your wireless phone, either speed dial your voicemail or use the menu keys.

#### Using One-Touch Message Access

Press and hold 1 . (Your phone will dial your voicemail box.)

# Text Messaging (SMS)

With text messaging (SMS), you can send and receive instant text messages between your wireless device and another messaging-ready phone. When you receive a new message, it will automatically display on your device's screen.

Messaging is available via the Messaging application in your Applications screen. This icon ( ) appears in Status bar area when a new text message is received.

Note: See your service plan for applicable charges for text messaging and SMS voice messaging.

#### Viewing Notifications of Received Messages

When you receive a message, your device notifies you by displaying an icon within the Notification area at the top left of your Home screen.

indicates a new text or MMS messages were received.

1. Press > Notifications.

– or –

Touch and hold the Status bar, then slide your finger down the screen. (See "Using the Notifications Panel" on page 41.)

Tap a message entry to open the Messaging application.

# Composing Text Messages

1. Press and tap > New message.

Tap the **To** field and enter a Contacts name, a mobile phone number, or an email address using the onscreen keyboard.

Note: If you are using an onscreen keyboard, you can switch between the default Swype to Android keyboard text entry method. Touch and hold either the To or the Type to compose field, tap Input method, and select your preferred method.

- If applicable, tap a matching entry from the onscreen drop-down list. This list is populated by matches found from your managed accounts.
- Touch the Type to compose field and enter your message.
- Review your message and tap Send.

# Accessing Text Messages

#### To read a text message:

When you receive a text message, you will see it listed within the Messaging screen. Touch the message to open the message and then scroll down and view its entire content.

#### To reply to a text message:

- While the message is open, tap the Type to compose field and then type your reply message.
- Compose your reply or use the preset messages or icons.
- Review your reply and tap Send.
  - or –

You may select additional messaging options by pressing , and then tapping Send.

 Options include: Call, View Contact, Add subject, Attach, Insert Smiley, or More (Delete thread, All threads).

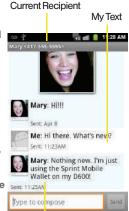

Reply Bubble

# Multimedia Messaging (MMS)

With multimedia messaging (MMS), you can send and receive instant text messages that contain text, pictures, audio, recorded voice, or a picture slideshow.

Messaging is available via the Messaging application in your Applications screen.

Note: See your service plan for applicable charges for text messaging and MMS voice messaging.

# Composing MMS Messages

Composing MMS messages is exactly the same as composing text messages, except that you attach a picture, a video, or an audio file to the message.

Press and tap > New message.

Note: From the Messages screen, you can also touch New message to begin creating a new outgoing message.

- Tap the To: field and enter a Contact's name, a mobile phone number, or an email address. As you enter text and numbers, matching contacts appear onscreen.
  - If applicable, tap an available matching recipient or continue entering the phone number or email address.
- Touch the Type to compose field and enter your message.
- 4. Press and tap Attach.
- 5. Select a multimedia attachment type:
  - Pictures: Opens the Gallery application. Use the onscreen navigation to select the picture you wish to send with the outgoing message.
  - Capture picture: Opens the camera application. Take a picture, then tap OK to use this image in your message. See "Taking Pictures" on page 119.
  - Videos: Opens the Gallery application. Use the onscreen navigation to select a video and attach it to your outgoing message.

- Capture video: Opens the camcorder application. Shoot a video, then tap OK to use this video in your message. See "Recording Videos" on page 124.
- Audio: Opens the Select audio menu. Use the onscreen navigation to select an audio file and tap OK.
- Record audio: Opens the message recorder.

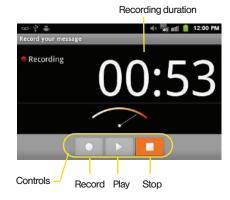

- Slideshow: Opens the Edit slideshow menu.
  - Touch Add slide to create a new slide (this is a placeholder for new images to be added, similar to a playlist).
  - Touch the created slide (example, Slide 1), tap Add picture, and then select the picture you want to add to the slide.
  - Tap the text field below the image to enter a caption for the picture.

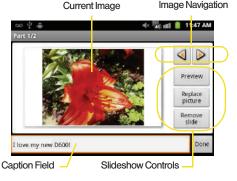

- When finished, tap Done to attach the slideshow to your message.
- When you are finished creating your new MMS message, touch Send.

To view and play a multimedia message:

- 1. Press and tap .
- 2. From the message list, tap a multimedia message to open its contents.
- While the message is open, tap the play icon (on a video or audio file) to play back the file or tap an image to view a picture.

Tip: The file attachment on the MMS message can be saved to the microSD card. To save the attachment, touch and hold the file and tap Copy attached to SD card from the Message options context menu.

To reply to a multimedia message:

- 1. Press and tap
- From the message list, tap a multimedia message to open its contents.
- 3. While the message is open, tap the **Type to compose** field and then type your reply message.

4. Once complete, tap Send.

Note: When replying to a text message with an MMS message, first open the text message, press and tap Add subject or Attach. The original text message is then automatically converted into a multimedia message.

# Deleting a Message or Message Thread

- 1. Press and tap .
- 2. Touch and hold the message entry (onscreen bubbles) to display the context menu.
- Tap Delete thread and once prompted, tap Delete
  to complete the process. (From within a message,
  you may need to press to display the Delete
  thread option.)

# Adjusting Message Settings

- 1. Press and tap .
- 2. From within the Messaging screen, press and tap Settings.

- 3. Adjust the following fields according to your needs:
  - Delete old messages: Enable this option to delete older text messages that exceed the defined maximum number of text messages limit set below.
  - Text message limit: Sets the maximum number of text messages that can be stored on the device (per conversation).
  - Multimedia message limit: Sets the maximum number of multimedia messages that can be stored on the device (per conversation).
  - Auto-retrieve: Enable this option to automatically retrieve the entire content of your MMS message. When checked, the MMS message header, message body, and any attachments will automatically download to your device.
    - If you disable this option, only the MMS message header will be retrieved and shown in the message list.
  - Roaming auto-retrieve: Disable this option if you only desire the MMS message headers to download while roaming. Enable this option to automatically download your complete multimedia messages even while roaming.

- Notifications: Enable this option if you wish to receive a notification in the status bar when a new text or multimedia message arrives.
- Select ringtone: Allows you to select a ringer to sound when a new message is received. Tap this option, and then select a ring tone that is specific to new text and multimedia messages. A sample will briefly be played upon selection.
- Vibrate: Enable this option if you want the device to vibrate when a new text or multimedia message is received.

# Caller ID

Caller ID allows people to identify a caller before answering the phone by displaying the number of the incoming call. If you do not want your number displayed when you make a call, follow these steps.

- 1. Press and tap > France to access the onscreen dialer.
- 2. Tap \* 6 MNO 7 PM
- 3. Enter a phone number and then press

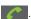

To permanently block your number, call Sprint Customer Service.

# Call Waiting

When you're on a call, Call Waiting alerts you to incoming calls by sounding two beeps. Your device's screen informs you that another call is coming in and displays the caller's phone number (if it is available and you are in digital mode).

To respond to an incoming call while you're on a call:

- Before accepting the incoming call, drag the onscreen caller ID to one of the following onscreen options:
  - to answer the new call. The first caller is placed on hold.
  - to send the call to your voicemail box.

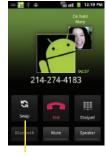

Call Swap

To switch back to the first caller:

From the In-Call options screen (shown here), tap Swap.

Tip: For those calls where you don't want to be interrupted, you can temporarily disable Call Waiting by pressing

Tip: For those calls where you don't want to be interrupted, you can temporarily disable Call Waiting is automatically reactivated once you end the call.

# Making a 3-Way Call

With 3-Way calling, you can talk to two people at the same time. When using this feature, the normal airtime rates will be charged for each of the two calls

- 1. Press and tap > c to access the onscreen dialer.
- 2. Make your call to the first recipient.
- Once you have established the connection, tap Add call.

- It may take up to 20 seconds for the button to turn gray.
- 4. Enter the second caller's phone number and tap or select a number from your Contacts ( ). (Your first call is automatically put on hold.)
- When you're connected to the second party, tap Merge calls to combine both calls into a single 3-way call.

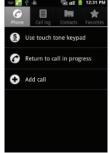

If one of the people you called hangs up during your call, you and the remaining caller stay connected. If you initiated the call and are the first to hang up, all callers are disconnected.

# Call Forwarding

Call Forwarding lets you forward all your incoming calls to another phone number – even when your device is turned off. You can continue to make calls from your phone when you have activated Call Forwarding.

#### To activate Call Forwarding:

- 1. Press and tap onscreen dialer.
- > Phone to access the
- 2. Tap \* 7 PQRS 2 ABC
- 3. Enter the area code and phone number to which you want your calls forwarded.
- 4. Tap /

To deactivate Call Forwarding:

- 1. Press and tap onscreen dialer.
- > on access the
- 2. Tap \* 7<sub>793</sub> 2 <sub>345</sub> 0 . . (You wi see a message and hear a tone to confirm the deactivation.)

Note: You are charged a higher rate for calls you have forwarded.

# Roaming

#### Roaming Icon

Your display screen always lets you know when you're off the Nationwide Sprint Network. Anytime you are roaming, the phone displays the roaming icon ( ). If you are roaming on a digital system, you will see the roaming icon along with the text – Digital Roam – .

#### Roaming on Other Digital Networks

When you're roaming on digital networks, your call quality and security is similar to the quality you receive when making calls on the Nationwide Sprint Network. However, you may not be able to access certain features, such as data services, depending on the available network.

Note: If you're on a call when you leave the Nationwide Sprint Network, and your call is dropped in an area where you think Sprint service is available, turn your phone off and on again to reconnect to the network.

# Checking for Voicemail Messages While Roaming

When you are roaming off the Nationwide Sprint Network, you may not receive on-phone notification of new voicemail messages. Callers can still leave messages, but you will need to periodically check your voicemail for new messages if you are in a roaming service area for an extended period of time.

- Dial your ten-digit wireless phone number and tap
- 2. When you hear your voicemail greeting, tap
- Enter your password at the prompt and follow the voice prompts.

When you return to the Nationwide Sprint Network, voicemail notification will resume as normal.

# 3B. Web and Data Services

- Getting Started With Data Services (page 145)
- Navigating the Web (page 147)
- Wi-Fi (page 154)
- 4G Services (page 156)
- Email (page 159)
- Sprint Mobile Wallet (page 172)
- Books (page 175)
- Using the Android Market (page 176)
- Downloading Applications From the Web (page 178)
- Sprint Applications (page 178)
- Data Services FAQs (page 182)

# Getting Started With Data Services

With your Sprint service, you are ready to start enjoying the advantages of data services. This section will help you learn the basics of using your data services, including managing your user name, launching a data connection, and navigating the Web with your device.

Important: Certain data services requests may require additional time to process. While your device is loading the requested service, the touchscreen may appear unresponsive when in fact they are functioning property. Allow the device some time to process your data usage request.

#### Your User Name

When you buy your device and sign up for service, you're automatically assigned a user name, which is typically based on your name and a number, followed by "@sprintpcs.com." (For example, the third John Smith to sign up for Sprint data services might have <a href="mailto:issmith003@sprintpcs.com">issmith003@sprintpcs.com</a> as his user name.)

When you use data services, your user name is submitted to identify you to the Nationwide Sprint Network. Your user name is automatically programmed into your device. You don't have to enter it.

#### Updating Your User Name

If you choose to change your user name and select a new one online, or make any changes to your services, you must then update the profile on your device.

- 2. Tap Update Profile.

# Launching a Web Connection

Press and tap Some (Browser). (Your data connection starts and you see the home page.)

Note: Internet connections can be made either through the Sprint (3G or 4G) or via Wi-Fi (configured within the Wireless & networks page).

While connecting, you may see an animation. Once complete, you are connected to the default home page.

Tip: To change the device's default launch page to your current page, press and tap More > Settings > Set home page.

Note: The Browser automatically launches when a Web link is touched from within either an email or text message.

#### Data Connection Status and Indicators

Your device displays the current status of your data connection through indicators at the top of the screen. The following symbols are used:

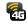

Your device is connected to the high-speed 4G Sprint Mobile Broadband Network. When the signal bands are animated, your device is scanning and connecting. During data transfer, the animated icon is not used (for example, when you are opening a Web page).

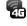

When the signal bands are gray, your device is connected to the network, signal is weak.

When both the bands and the 4G icon are gray, there is no coverage and you are disconnected from the 4G network

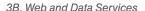

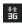

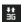

Your device is connected to the high-speed Sprint Mobile Broadband Network (EVDO). When the signal bands are animated, your device is transferring data (for example, when you are opening a Web page); when the signal bands are gray, your device is connected to the network but is not currently transferring data (for example, when you are viewing a Web page that is completely open). In either state, you can receive incoming calls.

If you do not see an indicator, your phone does not have a current data connection. To launch a connection, see "Launching a Web Connection" on page 146.

# Navigating the Web

Navigating through menus and websites during a data session is easy once you have learned a few basics.

Note: Prior to gaining access to the SprintWeb home page, you may be asked to enter your 10-digit PCS phone number and tap **OK**. Entering your phone number is not required for access to other Web pages.

#### Scrolling

As with other parts of your device's menu, you'll have to drag up and down to see everything on some websites.

To scroll through a website's page:

In a single motion, touch and drag across or up and down a page.

#### Selecting

To select onscreen items or links:

Drag across a page, and then touch or tap an onscreen link to select the link.

Links, which are displayed as <u>underlined text</u>, allow you to jump to Web pages, select special functions, or even place phone calls.

#### Pinching and Zooming

Zooming in and out on a Web page can be done now without the need of an onscreen zoom tool. Just use your fingers to pinch in or spread out on the screen.

#### To zoom in:

- 1. Place your thumb and index finger on the screen.
- 2. Expand them outward (spread) to zoom in.

#### To zoom out:

- 1. Place your thumb and index finger on the screen.
- 2. Bring them together (pinch) to zoom out.

#### Going Back

#### To go back one page:

Press on your device. Repeat this process to keep going back through your Web page history of recently visited pages.

#### Going to a Web Page

 Tap the Address field (top of the browser window) and enter a new Web address.

- As you enter the address, possible matches are displayed within an onscreen list. Tap an entry to launch the desired website.
- Tap Go to launch the new page (only from the Android keypad).

Note: You can use or deleting text (like a BACKSPACE key) when you are entering text.

#### Browser Menu

The browser menu offers additional options to expand your use of the Web on your device.

#### Opening the Browser Menu

The browser menu may be opened anytime you have an active data session, from any page you are viewing. From any open Web page, press (You will see the browser menu.)

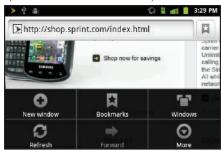

Options available within the browser menu include:

- New window: Launches a new Internet window while maintaining the current Web page active.
- Bookmarks: Allows you to access and manage your bookmarks.
- Windows: Displays the currently active browser windows as an onscreen list. Tap a window entry to launch that window.

- Refresh: Reloads the current Web page.
- Forward: Returns you to a previously viewed page.
- More: Provide additional browser options:
  - Add bookmark: Assigns the current Web page as a new bookmark.
  - Find on page: Searches the current Web page for a word.
  - Select text: Selects text from the current Web. page.
  - Page info: Displays the Name and URL (website address) of the site you're currently viewing.
  - Share page: Allows you to send a URL via Gmail. SMS, or Work Email (Outlook).
  - Downloads: Keeps a list of previously downloaded content.
  - Settings: Lets you configure and manage your browser settings.

# Selecting Text on a Web Page

1. While on an active Web page, press More > Select text.

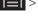

- Scroll to the area of the webpage containing the desired text.
- Touch and hold the screen area containing the selected text.
- Touch and drag across the screen and highlight the desired text. Any selected text will appear highlighted.

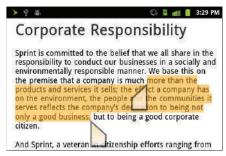

Touch any area of the selected text to copy the selection to the clipboard.

#### Going to a Specific Website

To go to a particular website by entering a URL (website address):

- 1. Tap the **URL** field and enter a website address.
  - As you type the address, if your desired website appears within the suggested sites list, tap the entry to begin surfing.
- 2. Tap **Go**.

Note: Not all websites are viewable on your device.

# Adjusting Page Content Settings

- 1. Press to open the browser menu.
- Tap More > Settings.

Options available within the browser menu include:

- Text size: Adjusts the current onscreen text size.
   Options include: Tiny, Small, Normal, Large, or Huge.
- Default zoom: Sets the default browser viewing size. Choose from: Far, Medium, or Close.
- Open pages in overview: Provides an overview of recently opened pages.

- Text encoding: Adjusts the current text encoding.
- Block pop-up windows: Prevents popup advertisement or windows from appearing onscreen. Remove the checkmark to disable this function.
- Load images: Allows Web page images to be loaded along with the other text components of a loaded website.
- Auto-fit pages: Allows web pages to be resized to fit as much of the screen as possible.
- Landscape-only display: Displays pages only in the wider landscape screen orientation. Uncheck to view the page in Portrait mode.
- Enable JavaScript: Enables javascript for the current Web page. Without this feature, some pages may not display properly. Remove the checkmark to disable this function.
- Enable plug-ins: Allows you to determine the way your device handles program enhancements.
   Select either Always on, On demand or Off.

- Open in background: New pages are launched in a separate page and displayed behind the current one. Remove the checkmark to disable this function.
- Set home page: Sets the current home page for the Web browser (page 152).
- Invert color: Displays pages in inverted color. Add checkmark to enable and remove checkmark to disable.

#### Adjusting Browser Privacy Settings

- 1. Press to open the browser menu.
- Tap More > Settings.
- Navigate to the **Privacy settings** area and select from one of the following privacy settings:
  - Clear cache: Deletes all currently cached data.
     Tap OK to complete the process.
  - Clear history: Clears the browser navigation history. Tap OK to complete the process.
  - Accept cookies: Allows sites that require cookies to save and read cookies from your device.
  - Clear all cookie data: Clears all current browser cookie files.

- Remember form data: Allows the device to store data from any previously filled-out forms. Remove the checkmark to disable this function.
- Clear form data: Deletes any stored data from previously filled out forms. Tap OK to complete the process.
- Enable location: Allows sites to request access to your current location (using the built-in GPS).
- Clear location access: Clears location access for all websites.
- 4. Press to return to the browser.

#### Adjusting Browser Security Settings

- 1. Press to open the browser menu.
- Tap More > Settings.
- Navigate to the Security settings area and select from one of the following privacy settings:
  - Remember passwords. Stores usernames and passwords for visited sites. Remove the checkmark to disable this function.

- Clear passwords. Deletes any previously stored usernames or passwords. Tap OK to complete the process.
- Show security warnings. Notifies you if there is a security issue with the current website. Remove the checkmark to disable this function.
- 4. Press to return to the browser.

#### Creating Website Settings

- 1. Press to open the browser menu.
- Tap More > Settings > Website settings. These advanced settings can be configured for individual sites (e.g., Clear location access).
- 3. Tap Clear location access to complete the process.

#### Resetting the Browser to Default

- 1. Press et a open the browser menu.
- Tap More > Settings > Reset to default.
- 3. Tap **OK** to complete the process.

#### Setting the Browser Home Page

1. Press et a to open the browser menu.

- 2. Tap More > Settings > Set home page.
- Delete the current address and enter a new web page.
- 4. Tap **OK** to complete the process.

#### Setting the Search Engine

- 1. Press to open the browser menu.
- Tap More > Settings > Set search engine. Choose from Google, Yahoo!, or Bing.

# Creating Bookmarks

- 1. From any open Web page, tap (Bookmarks). Three tabs are revealed:
  - Bookmarks: Displays a list of your current Web bookmarks.
  - Most visited: Displays a list of your most frequently visited websites. Tap an entry to launch the selected page.
  - History: Displays a record of your browsing history. These records are organized into folders such as: Today and Last 7 days.
- 2. Tap Add (first entry in the Bookmarks tab).

- Enter a descriptive Name for the new bookmark and the Website Location.
- Tap **OK** to store the new entry to your Bookmarks list.

# Creating Bookmarks From Other Tabs

- 1. From any open Web page, tap (Bookmarks).
- Tap either the Most visited or History tab.
- Touch and hold an entry from the list to display an onscreen popup menu.
- Tap Add bookmark to add the selected entry to your current list of bookmarks.
  - or –
- 1. Repeat steps 1 and 2.
- Tap the star icon adjacent to a website address. The star now turns gold. This adds the "starred" website to your current Bookmarks list.

# Creating a New Homepage

- 1. From any open Web page, tap (Bookmarks).
- Tap either Most visited or History.

- 3. Touch and hold an entry from the list to display an onscreen popup menu.
- Tap Set as homepage to assign the selected entry as your new homepage.

#### Adding Bookmarks to Your Home Screen

- 1. From any open Web page, tap (Bookmarks).
- 2. Touch and hold an existing entry from the list to display an onscreen popup menu.
- Tap Add shortcut to Home to add the selected entry to your Home screen.

# Wi-Fi

#### About Wi-Fi

Wi-Fi (short for "wireless fidelity") is a term used for certain types of wireless local area networks (WLAN). These device types use an 802.11 wireless specification to transmit and receive wireless data.

Wi-Fi communication requires access to an existing and accessible Wireless Access Point (WAP). These WAPs can either be Open (unsecured) as within most Hot Spots, or Secured (requiring knowledge of the Router name and password).

The Conquer 4G™ is capable of communication with devices using 802.11n speeds (802.11n connections should support data rates of over 100 Mbps). 802.11n also offers better communication ranges over earlier Wi-Fi standards due to increased signal intensity. The Conquer 4G™ is backwards compatible with previous WAP technologies (802.11b and 802.11g).

# Turning Wi-Fi On and Off

By default, your device's Wi-Fi feature is turned off. Turning Wi-Fi on makes your device able to discover and connect to compatible in-range WAPs.

#### Turn Wi-Fi on:

- Tap the Wi-Fi field to activate the feature (green checkmark indicates active). The device scans for available in-range wireless networks.

#### To turn Wi-Fi off:

- 1. Press > > 0 > Wireless & networks > Wi-Fi settings > Wi-Fi.
- Tap to remove the green checkmark and deactivate Wi-Fi.

Note: Use of wireless data connections such as Wi-Fi and Bluetooth can cause an added drain to your battery and reduce your use times.

#### To connect to a Wi-Fi network:

- - The network names and security settings (Open network or Secured with xxx) of detected Wi-Fi networks are displayed in the Wi-Fi networks section.

Note: When you select an open network, you will be automatically connected to the network.

- 2. To manually add your new network connection:
  - Touch Add Wi-Fi network.
  - Enter the Network SSID. This is the name of your Wi-Fi network.

- Tap the Security field and select a security option. This must match the current security setting on your target network.
- If secured, you will also need to enter the wireless password. The show password option, reveals the password as you type it instead of showing only asterisks (\*\*\*\*).
- Tap Save to store the new information and connect to the Wi-Fi network.

Note: The next time your device connects to a previously accessed or secured wireless network, you are not prompted to enter the wireless password again, unless you reset your device back to its factory default settings.

#### To manually scan for a Wi-Fi network:

- 2. Press and tap Scan.

#### Wi-Fi Status Indicators

The following icons show your Wi-Fi connection status at a glance:

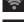

- Wi-Fi is connected and active.

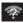

 Wi-Fi active but there is a communication issue with the target Wireless Access Point (WAP).

# Using the Wi-Fi Settings Menu

The **Wi-Fi settings - Advanced** menu allows you to set up many of your device's Wi-Fi service, including:

- Setting your Wi-Fi sleep policy
- Viewing your device's MAC Address
- Configuring use of either a DHCP or Static IP

  To accept the Wij Fi Settings many in

To access the Wi-Fi Settings menu:

- 2. Press and tap Advanced.

# 4G Services

# Understanding 4G and 3G Coverage

4G is a service that must be included in your service plan and also available within your area. 4G coverage is currently available in only certain markets. For more details on 4G availability go to: <a href="https://www.sprint.com/4G">www.sprint.com/4G</a> and click the **See the coverage map** link from the bottom of the page.

Note: If 4G service is not included in your service plan, the 4G icon will not appear in the Notifications area.

Note: 4G is up to 10x faster than 3G (based on download speed comparison of 3G's ~600 kbps vs. 4G's ~6 Mbps). (Actual speeds may vary.)

Sprint 4G is currently available in over 35 markets and counting, and on select devices such as the Conquer 4G<sup>™</sup>. See www.sprint.com/4G for details. Not all services are available on 4G and coverage may default to 3G/separate network where 4G unavailable.

Depending upon which icons appear within the Notifications area, your services and features will change. The following table indicates what functions and features are available when combinations of these service icons appear:

| Notification Icons - Usage Case (4G/3G/Data) |            |            |                                                                                                    |  |
|----------------------------------------------|------------|------------|----------------------------------------------------------------------------------------------------|--|
| 11111                                        |            |            | 3G Phone Coverage Available –<br>Phone coverage available only, no<br>3G/4G data available. 4G turned Off.                                                                     |  |
| 11111                                        | ##<br>#G   |            | 3G Phone and Data Available –<br>Sprint 3G data and voice service is<br>available and active. 4G is turned<br>Off.                                                             |  |
| 11111                                        | ¥↑<br>∃G   | <b>4</b> 6 | 3G Available - No 4G coverage –<br>Sprint 3G data and voice service is<br>available and active. 4G is turned<br>On but there is no 4G coverage<br>(disconnected from network). |  |
| 11111                                        | <b>₽</b> ↑ | <b>4</b> 5 | 3G to 4G Transition – 3G and 4G coverage is available. 4G service is turned on and available in your area. Data service is available and switching from 3G to 4G service.      |  |

# Notification Icons - Usage Case (4G/3G/Data) 4G Available - Sprint 4G is turned on and coverage is available, 4G signal strong. 4G Inactive - Sprint 4G is turned on and coverage is available, data is inactive

# Turning 4G On and Off

By default, your device's 4G feature is turned off.

Important: 4G service must be added to your account before attempting a connection to the 4G network.

#### To turn 4G on:

- Tap the 4G field to activate the feature (checkmark indicates active). The device scans for an available 4G network.

#### To turn 4G off:

- Tap 4G to remove the green checkmark and deactivate 4G services.

Note: Use of 4G communication and Sprint Mobile Hot Spot service can cause an added drain to your battery and reduce your battery use times.

# Sprint Mobile Hotspot

Sprint Mobile Hotspot allows you to turn your phone into a Wi-Fi hotspot. The feature works best when used in conjunction with 4G data services (although 3G service can also be used). (See "4G Services" on page 156.)

To set up your Sprint Mobile Hotspot:

- 1. Press and tap Sprint Hotspot).
- Tap Sprint Hotspot and place a checkmark in the adjacent field to activate the service.

Using both 4G service and Hotspot drains your device's battery at a much faster rate than when using any other feature combination.

Note: The best way to keep using the device as a hotspot is to have it connected to a power supply.

Important: Write down the passkey (password) for this WPA communication (shown onscreen).

To connect to the Sprint Mobile Hotspot:

- 1. Enable Wi-Fi (wireless) functionality on your target device (laptop, media device, etc.).
- Scan for Wi-Fi networks from the device and select your Conquer 4G<sup>™</sup> hotspot from the network list.
  - The default name for your Conquer 4G™ hotspot is SPH-D600XXX. You can change the name by tapping Sprint Hotspot Settings > Router name from the Sprint Hotspot screen.
- Select this device and follow your onscreen instructions to enter the passkey (provided on the Sprint Hotspot page).
- 4. Launch your Web browser to confirm you have an Internet connection.

#### Email

Your device's Email applications let you access and manage multiple email accounts simultaneously in one convenient location.

Although there is a separate Gmail application, the main email application can manage both Internet-based email services (Gmail™ and Yahoo™) and Corporate Work Email (Outlook®).

The device can also be manually configured to connect to other email systems.

Note: If you have multiple email accounts, you must configure each account with its own settings.

If you want to send and receive email messages through an Internet Service Provider (ISP) account (such as Outlook), or if you wish to use your device to access your corporate email through a Virtual Private Network (VPN), you will first need to set up an IMAP or POP account.

 IMAP (Internet Message Access Protocol) – This mail retrieval protocol is frequently used in large networks and commercial and institutional settings. IMAP4 is the current standard.  POP (Post Office Protocol) – This protocol is supported by most ISPs and is currently more common among consumer applications. POP3 is the current standard.

Note: For more information, review your email carrier's literature or contact your IT administrator.

#### Email Icons/Shortcuts

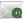

 IMAP/POP3 Mail shortcut (such as Yahoo™ and Outlook™)

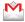

Gmail shortcut

#### Status Bar - Notifications

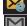

New email message received

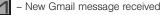

# Google Mail (Gmail)

This email client is Google's Web-based email service. A Gmail/Google Mail account is created once you sign-up for a new Google account online. (See "Creating a Google Account" on page 51.)

From a computer, launch a Web browser and navigate to www.google.com.

Depending on your synchronization settings, Google Mail, along with calendar events, phone numbers and other contact information on your device are automatically synchronized between your device and your Gmail/Google Mail account on the Web.

Note: You must have a valid and active Google account prior to using this email client.

Important: You must log into Google after every power cycle of your device. Logging into Gmail (via the device) does not sign you into your Google account. Gmail logging and access are separate from your main Google account.

#### Setting Up a Gmail Account via the Device

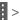

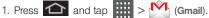

- 2. Enter your Email address and Password.
- Follow the onscreen prompts.
  - The first time you connect, you are asked to give this Internet mail account a unique onscreen name and enter From name (displayed in your outgoing emails within the From field).

- The unique account name is used to differentiate this account from other email accounts accessed by your device.
- See "Adding Additional Internet Email Accounts" on page 165.

Note: You must have a valid and active Google account (xxxxxx@gmail.com) prior to Gmail email setup and configuration.

> Your Gmail address is then used to log into your account via the device.

Note: Signal interruptions or incorrect username or password information can cause completion issues.

#### Opening Gmail

- 1. Press and tap > M.

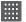

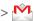

2. Tap an existing email message.

To refresh your Gmail messages:

Press and tap Refresh.

#### Create and Send Gmail

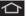

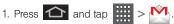

- 2. Tap Inbox to open your inbox.
- 3. Press and tap Compose.
- Enter the message recipient's email address in the To field.
  - If you are sending the email to several recipients, separate the email addresses with a comma.
  - You can add as many message recipients as you want.

Note: To send a carbon copy (Cc) or a blind carbon copy (Bcc) of the current email to other recipients, press and tap Add Cc/Bcc.

- 5. Tap the **Subject** field and enter the email subject.
- Tap the Compose Mail field and compose your email.
  - To add a picture attachment, press and tap
     Attach (from the bottom of the screen).
  - Tap X to delete a selected attachment from your current email.
- 7. Once complete, tap

Tap Save as draft to save the current email as a draft. To later view your draft email messages, from the Inbox, tap the Drafts folder.

#### Creating a Gmail Signature

- From a computer, launch your preferred Web browser and navigate to <u>www.google.com</u>.
- From within your Gmail Settings page, press
   Settings > Signature and enter your signature into the Signature field. By default, signature is turned off.

# Accessing Email Messages

Depending on your email type, account settings, Email notifications, ringtone notification, etc, the device displays the email message briefly in the status bar when you receive a new email.

A new Internet email message ( ) or Gmail message icon appears within the Notifications area of the Status bar to notify you of a new email.

#### To view a new email:

1. Press > | > | > Notifications.

- or -

Touch and hold the Status bar, and then slide your finger down the screen. (See "Using the Notifications Panel" on page 41.)

- Tap the new email from the Notifications list to launch the Inbox tab.
- 3. Scroll up and down the email by dragging your finger up and down the screen.

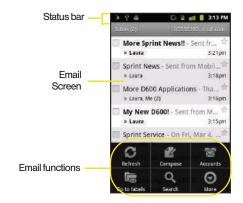

#### To reply to an email message:

- 1. With the email. message displayed:
  - From within Gmail, tap the recipient name from the To: field and select an email application to begin replying to the sender. Choose from: Gmail or Email.
  - From within Email, tap Reply <=

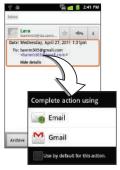

To delete an email message:

With the email message displayed, tap **Delete**.

#### Configuring Gmail Settings

- 1. Press and tap >

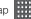

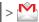

2. Press and tap More > Settings.

- 3. This menu provides both field information and settinas:
  - Signature: Allows you to create an email signature for your outgoing Gmail emails.
  - Confirm actions: Shows a dialog whenever you perform selected actions.
  - Reply all: Makes 'Reply all' the default response for outgoing messages.
  - Auto-advance: Selects which screen to show after you delete or archive a conversation.
  - Message text size: Allows you to choose the text size displayed within messages: Tiny, Small. Normal, Large, or Huge,
  - Batch operations: Allows label operations.
  - Clear search history: Removes all the searched vou have performed.
  - Labels: Selects which labels are synchronized.
  - Email notifications: Activates the email notification icon to appear within the Notifications area of the Status bar when a new Internet mail (Gmail, etc.) is received.

- Select ringtone: Plays a selected ringtone once a new email message is received.
- Vibrate: Activates a vibration once a new email message is received.
- Notify once: Sets the device to notify you only once for new incoming emails and not for every new message.

# Email

#### Setting Up an Email Account via the Device

- 1. Press and tap (Email).
- 2. Enter your account Email address and password.
- 3. Tap Next and follow the remaining procedures.

- or -

Tap **Manual setup** to manually configure your connection settings (POP3 or IMAP). Follow the onscreen prompts and enter the information specific to your carrier.

The first time you connect, you are asked to give this Internet mail account a unique onscreen name and enter From name (displayed in your outgoing emails within the From field). The unique account name is used to differentiate this account from other email accounts accessed by your device. (See "Adding Additional Internet Email Accounts" on page 165.)

Note: Signal interruptions or incorrect username or password information can cause completion issues.

# Opening Email

- 1. Press and tap (Email).
- Press and tap Accounts.
- 3. Select an email account.
- 4. Tap an existing email message.

#### To refresh your Email messages:

▶ Press and tap

#### Create and Send Email

- 1. Press and tap
- 2. Press and tap Accounts.
- Select an email account.
- 4. Tap **Inbox** to open the contents of your inbox.

- 5. Press and tap Compose.
- 6. Enter the message recipient's email address in the To field.
  - If you are sending the email to several recipients. separate the email addresses with a comma.
  - You can add as many message recipients as you want.

Note: To send a carbon copy (Cc) or a blind carbon copy (Bcc) of the current email to other recipients, tap the Cc/Bcc fields.

- 7. Tap the **Subject** field and enter the email subject.
- 8. Tap the Compose Mail field and compose your email.
  - To add a picture attachment, tap Attach (from the bottom of the screen).
  - Select the picture you want to attach (indicated by a green checkmark) and tap OK.
  - to delete a selected attachment from vour current email.
- 9. Once complete, tap Send.
  - From within Email, tap >

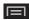

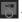

- 10. Enter a new message body and tap.
  - Tap Save as draft to save the current email as a draft. To later view your draft email messages, from the Inbox, tap the Drafts folder.
  - To delete the current email message, tap Discard.

# Adding Additional Internet Email Accounts

only reveals all currently added Email accounts. To view additional email accounts within the main Email screen, they must first be added.

- 1. Press and tap
- Press and tap Accounts.
- Press and tap Add account.
- 4. Follow the onscreen prompts to add additional Internet-based email accounts such as Yahoo!. AOL, or other POP or IMAP accounts.

# Configuring Email Settings

- 1. Press and tap
- 2. Tap the email account from the Accounts area of the Fmail screen.
- 3. Tap Inbox to open the contents of your inbox.

4. Press and tap More > Account settings.

Note: Press and tap More to access additional setting options such as Text size and View mode (changes the background email page color)

- This menu provides both field information and settings:
  - Account name: displays your uniquely created account display name.
  - Your name: displays the name used in the From field of your outgoing emails.
  - Email check frequency: Tap to adjust the time interval used by your device to check your email account for new emails.
    - Options include: Never, Every 5 minutes, Every 10 minutes, Every 15 minutes, Every 30 minutes, and Every hour.
  - Default account: Assign this account as the default email used for outgoing messages.
  - Email notifications: Activates the email notification icon to appear within the Notifications area of the Status bar when a new Internet mail (Gmail, etc.) is received.

- Select ringtone: Plays a selected ringtone once a new email message is received.
- Vibrate: Activates a vibration once a new email message is received.
- Incoming settings: Adjusts the incoming email parameters, such as username, password, and other incoming connection parameters (ex: IMAP server).
- Outgoing settings: Adjusts the outgoing parameters, such as username, password, and other incoming connection parameters (ex: SMTO server).
- Recent messages: Assign the number of onscreen displayed inbox messages. additional messages must be manually retrieved.
- Forward with files: Allows you to maintain any attachments while forwarding a current email.
- Add signature: Activates the email signature feature.
- Signature: Allows you to create an email signature for your outgoing Gmail emails.

# Corporate Email (Outlook)

The main Email application ( ) also provides access to your Outlook Exchange server via your device. If your company uses Microsoft Exchange Server 2003 or 2007 as the corporate email system, you can use this email application to wirelessly synchronize your email. Contacts, and Task information directly with your company's Exchange server.

Important: This Outlook application does not utilize Microsoft® ActiveSvnc® to synchronize the device to your remote Exchange Server. This synchronization is done wirelessly over the air (OTA) and not via a direct connection.

## Setting Up a Corporate Email

- 1. Press and tap > 0.

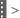

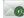

- 2. Press and tap Accounts.
- 3. Press and tap Add account.
- 4. Enter your Email address and Password information, and then tap Next, Consult your Network Administrator for further details.

- Email address: vour Outlook work email address.
- Password: typically your network access password (case-sensitive).
- Tap Manual setup.
- Tap Microsoft Exchange ActiveSync (from the add email account screen).
- 7. When prompted to provide additional detailed information, scroll down the screen and tap Next.
- 8. Enter a Domain\Username. Password, and Exchange Server information.
  - **Domain\Username**: Use the arrow keys to place your cursor before your username and enter your network domain\desktop login username.

Important: Key info here is the **Domain** information. Maintain the "\" between the Domain and Username.

Password: typically your network access password (case-sensitive).

- Exchange Server: your exchange server remote email address. Typically starts with mail.XXX.com. Obtain this information from your company network administrator. Do not accept the default entry as this is a guess based on returned information.
- If your network requires SSL encryption, tap the Use secure connection (SSL) field to place a checkmark in the box and activate this additional level of security.
  - If your exchange server requires this feature, leaving this field unchecked can prevent connection.

Note: Signal interruptions or incorrect username or password information can cause completion issues.

- Read the onscreen activation disclaimer and, if prompted, tap Next.
- Configure your Email check frequency, Amount to synchronize (days to synchronize between your device and server), and activate any other email settings, and then tap Next.
- 11. Identify your new account with a unique name and provide the outgoing name text then tap **Done**.

Important: You can synchronize over the air (not directly) with an Exchange Server running Microsoft Exchange Server 2003 Service Pack 2 (SP2) or Microsoft Exchange Server 2007.

Note: You can have multiple Work Email (Microsoft Exchange ActiveSync) accounts active on your device.

#### Opening Corporate Email

- 1. Press and tap > 0.
- Tap a message to read, manage, and reply to your email messages.
  - From your Inbox screen, press to select options, such as Refresh, Compose, Accounts, Account settings, Sort, or Search.
  - While in a message, use Reply, Delete, or Reply all or press to select messaging options, such as Add to Contacts, Forward, Save in Calendar, or Display Mode (Original mode or Positive mode).

#### Create and Send Email

1. From the Inbox, press and tap Compose.

- Enter the message recipient's email address in the To field.
  - Choose recipients from the following sources:
    - Recent to access your list of recent contacts.
    - Contacts to access your current Contacts page
    - Group to access any available Groups (within which are associated Contacts entries).
  - If you are sending the email to several recipients, separate the email addresses with a comma.
  - You can add as many message recipients as you want.

Note: To send an additional carbon copy (Cc) or a blind carbon copy (Bcc) of the current email to other recipients, tap the Cc/Bcc fields.

- 3. Tap the Subject field and enter the email subject.
- 4. Tap the **Body** field and compose your email.
  - To add a picture attachment, tap Attach (from the bottom of the screen).
  - You can access the internal microSD card and navigate to the file you wish to attach.

Tap the file you wish to attach and tap OK.

To reply to an email message:

- 1. From the Inbox, tap an email message.
- With the email message displayed, tap either Reply or Reply all.
  - If you select **Forward** (press ) you must specify the message's recipients.
- 3. Enter a new message body and tap Send.

To delete an email message:

- Touch and hold an email (from your inbox list) and select Delete from the onscreen context menu.
  - or -

With the email message displayed, tap Delete.

# Configuring Corporate Email Settings

After your initial setup, you are taken to the Settings menu for your new Work Email account.

**Account Settings:** configures send and receive settings, such as email signature, notifications, syncing, etc.

- Accounts and sync.
- 2. Tap (C) within the Corporate account field to reveal the account's synchronization settings screen.
- Toggle either the Sync Contacts or Sync Calendar fields to force the device to manually resync either the exchange Contacts or Calendar entries

- or -

Tap Account settings and configure any other email parameters you wish to synchronize. (See "Synchronizing Accounts" on page 67.)

To configure Corporate Email settings:

More > Account settings.

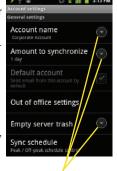

Setting Options

and tap == >

- 2. Tap the parameters you wish to synchronize.
  - Account settings allows you to configure:
    - Account name displays the name used by the device to track the account.
    - Amount to synchronize to assign the sync range for your incoming and outgoing emails between your device and your external exchange server. How many days worth of emails should the device and server synchronize. Choose from: 1 day, 3 days, 1 week, 2 weeks, or 1 month.
    - Default account assigns this account as the default used when sending out new emails.
    - Empty server trash: Allows you to delete your email account's trash bin remotely.
    - Sync schedule: Allows you to configure your email sync schedule.

- Email size: Configures the incoming email size allowed to pass through to your device automatically without user interaction. Larger emails will have to be retrieved manually.
- Email notifications enables the device to display a status bar icon when new emails have been received.
- Select ringtone assigns an audible ringtone when a new or upcoming event is pending.
- Vibrate assigns a vibration when a new or upcoming event is pending.
- Exchange server settings provides access to the Domain, password, and exchange server parameter fields.
- Sync Contacts synchronizes the contacts between your device and the remote exchange server. A checkmark indicates the feature is enabled.
- Sync Calendar synchronizes your exchange calendar entries between your device and the remote exchange server. A checkmark indicates the feature is enabled.

- Period to sync Calendar assigns a period for your device to sync calendar events.
- Add signature: Activates the email signature feature.
- Signature allows you to create an outgoing email signature attached to new emails sent from your device.
- 3. Press to return to the previous screen.

For more detailed Corporate email information, see "Corporate Email (Outlook)" on page 167. For more information on Corporate Calendar synchronizing, see "Synchronizing Corporate Calendar Events" on page 95.

To create a Corporate Email Signature:

This signature can differ from any current Email signature on your local Outlook client. This signature is applied to any outgoing emails originating on your device.

- 1. Press > and tap > More > Account settings.
- 2. Scroll to the bottom of the list and tap Signature.

- Delete the current default text and enter your new email signature.
- 4. Tap **OK** to store the new signature.

## Configuring Data Synchronization Settings

This feature allows you to determine which current applications are synchronized with external server and at what intervals

- 1. Press > = and tap > > Accounts & sync. These settings can affect data minute usage, please refer to your current data plan for more details.
- 2. Tap any of the following options:
  - Background data: Allows data synchronization to occur as a background function. It allows this to occur behind the scenes and does not affect any current use of the device.
  - Auto-sync: Requires the device to maintain synchronization with the remote server providing data to your selected applications.
- Press to store your changes and return to the Home screen.

# Sprint Mobile Wallet

Sprint Mobile Wallet allows you to make purchases with your Sprint mobile phone on Internet sites where you see the Sprint Mobile Wallet logo.

You will set up an account (username, password, PIN) with Sprint Mobile Wallet and then register each desired payment method. When you shop from your phone, Sprint Mobile Wallet will offer your registered payment methods as payment options during the checkout process.

Important: In order to protect your information, Sprint Mobile Wallet will timeout and close after 60 seconds of inactivity.

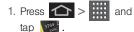

- Tap Signup to create your new account.
- Touch Accept to agree to the Sprint Mobile Wallet terms of service.
- 4. Follow the onscreen instructions and tap Complete Signup.
- Enter your PIN and tap Login to login to your new account.

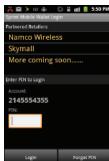

## Sprint Mobile Wallet Settings

To configure Sprint Mobile Wallet settings:

- 1. Press > and tap and
- 2. Enter your PIN and tap Login.
- 3. Press and tap one of the following options:
  - Change PIN
  - Change Hint
  - Help
  - Delete All Accounts
  - Logout

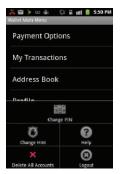

## Sprint Mobile Wallet Main Menu

American Express

Diners Club Carte

WISA MasterCard

Discover

Blanche

WISA Visa

#### Payment Options

- and
- 2. Enter your PIN and tap Login > Payment Options.

To add a new Sprint Mobile Wallet account:

- Tap Add New Payment Account.
- 2. Follow the onscreen instructions and tap Submit.

To add a new Amazon account:

- Tap Add New Amazon Account.
- 2. Enter your current Amazon login information or tap New to Amazon.com? to create a new profile.

To edit a contact to your address book:

- 1. Select a Payment Account from the list screen and tap Edit.
- Update the account information and tap Save Changes.

To delete a contact to your address book:

Select a Payment Account from the Payment Accounts screen and tap Delete > Delete.

#### My Transactions

- 1. Press  $\triangle$  > and tap  $3^{10}$ .

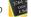

- Enter your PIN and tap Login > My Transactions.
- 3. Select the amount of history (days) to include in the list, Choose from: Last 30 Days, Last 60 Days, or Last 120 Days.

#### Address Book

- 1. Press 📤 > iiii and tap
- Enter your PIN and tap Login > Address Book.

To add a contact to your address book:

- Tap Add New Address.
- Follow the onscreen. instructions and tap Add Address.

To edit a contact to your address book:

 Select a contact from the Address Book screen and tap Edit.

Jane Hamm

Anywhere AZ 00090

Kate Jameson

N.E. Avinius Tollway . IL 88864 **David Smith** 

Wait Township, KY 55526 Sean Moore

Dustriffle ID 32889

Update the contact information and tap Save Changes.

To delete a contact to your address book:

Select a contact from the Address Book screen and tap Delete > Delete.

### Profile

- 1. Press > iiii and tap

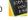

- 2. Enter your PIN and tap Login > Profile.
- 3. Update any necessary information on your profile and tap Save.

## Books

The Books application allows you to purchase ebooks through the Google ebooks Website.

and tap

Your downloaded ebooks display on the Books screen. Purchased ebooks display a yellow line under the specific ebook icon.

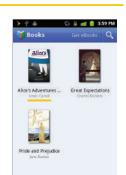

#### To search for an ebook:

- 1. Tap to search for an ebook.
- 2. Enter keywords to narrow your search results (author, title, etc.).
- 3. Tap Q to view the results of your keyword search.
- 4. Read and follow the onscreen instructions to download the ebook of your choice.

#### To manage your downloaded ebooks:

- 1. Press and tap ...

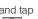

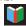

- 3. Tap any of the following options:
  - allows you to delete the selected ebook.
  - allows you to view the ebook while offline.

#### To access Books settings:

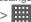

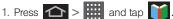

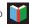

2. Press and tap

Storage location allows you to copy your ebook from the device's internal storage to the SD card.

- About displays the Books application software version.
- Terms of Service allows you to display the Mobile Terms of Service associated with the Books application.
- Privacy Policy allows you to display the Mobile Privacy Policy associated with the Books application.

# Using the Android Market

The Android Market provides direct access to a large selection of applications which you can download and install on your device.

#### Accessing the Market

- 1. Press and tap (Market).
- 2. If not already logged in with your Google account, tap Next.
- 3. Tap Sign in and enter your Google account information.
- Touch Accept to agree to the Android Market terms. of service.

#### Selecting and Installing a Google Application

- 1. Press and tap
- 2. Browse through the categories (Apps, Games, or Sprint), find an application you're interested in, and tap the name.
- Read the application descriptions.
- 4. Tap Install.

Note: Use caution with applications which request access to any personal data, functions, or significant amounts of data usage times.

- 5. If prompted, follow the onscreen instructions to pay for the application.
- 6. Check the progress of the current download by opening the Notifications panel.
- 7. After the item is downloaded and installed on your device, the content download icon appears in the notification area of the status bar.
- 8. On the Android Market screen, tap | | > My apps > (the installed application) > Open.

#### Launching an Installed Google Application

- 2. Tap the newly installed application.

Tip: You can also access recent apps from the Google Market, Tap | > Downloads and tap the application.

### Reinstalling a Google Application

If the Android operating system is ever updated, any data contained on the device will be erased. The only data stored on the device are Google applications available via the Android Market.

Note: Pictures and music are stored on the microSD card. Contacts and Calendars are stored remotely on with vour remote Google or Outlook servers.

- 1. Log into your Google account via the device.
- 2. Press and tap > > > My apps.
- 3. Scroll through the list of previously downloaded Google applications and choose the one you wish to reinstall.
- Follow the onscreen instructions.

# Downloading Applications From the Web

You can download applications while browsing the Web, but you must first set permissions in settings to allow applications from unknown sources. Applications downloaded from Android Market (see "Using the Android Market" on page 176) do not require additional permissions.

- Select the Unknown sources check box.
- When the Attention dialog box opens, read the disclaimer and tap OK.

Note: All downloaded applications are saved to your device's microSD storage card. Your device came with a preinstalled microSD card. For information on installing a new card, please see the User Guide at sprint.com/support.

# Sprint Applications

You can access a wide variety of Sprint applications in many different categories with your phone and data service. Currently, various applications, such as NASCAR, Sprint Football Live, TeleNav GPS Navigator, and Sprint TV are available when you download and install the Sprint ID pack.

## Download the Sprint ID Pack

Press and tap . On the Choose your ID screen tap Get New > Sprint. Follow the onscreen prompts to install the Sprint ID Pack.

or –

Press and tap Sprint ID > Get a New

ID. Follow the onscreen prompts to install the

Sprint ID Pack.

Note: Once you download and install the Sprint pack, Sprint applications such as NASCAR Sprint Cup Mobile, Sprint Football Live, and TeleNavTM GPS Navigator will appear on your applications screen. When you switch from the Sprint pack to another ID pack, or choose a new ID pack, the Sprint applications will remain installed and visible on your applications screen.

To download and install Sprint apps:

- ▶ Press and tap ⇒ [application name]. The browser will start and take you to the download menu for the application.
- Follow the instruction to customize your application (such as selecting a favorite team or driver) or press to explore your options.

Important Privacy Message – Sprint's policies often do not apply to third-party applications. Third-party applications may access your personal information or require Sprint to disclose your customer information to the third-party application provider. To find out how a third-party application will collect, access, use, or disclose your personal information, check the application provider's policies, which can usually be found on their website. If you aren't comfortable with the third-party application's policies, don't use the application.

Note: Some Sprint data applications may not work with a Wi-Fi connection present. If prompted, disable your device's Wi-Fi feature while using these applications.

## Sprint Zone

Sprint Zone is a free application that lets you stay connected to all the latest news and information from Sprint. Included here are sprint customer promotions, news, feedback, featured apps and tips/tricks for your device.

- 1. Press and tap > (SprintZone).
- From the Sprint Zone Web page, scroll up or down and tap an item to check your account, read the latest news about your device, load an application, and more.

# NASCAR Sprint Cup Mobile

Now you have the ability to get every bit of NASCAR coverage, news, and stats right on your device.

1. Press and tap NASCAR Sprin

- If prompted, read the permission check disclaimer, make a selection and tap OK. Follow the onscreen instructions until you reach the main NASCAR Sprint Cup Mobile page.
- 3. Tap an onscreen option to activate features that include:
  - Home is the main NASCAR homepage where you can view stats on a current race, choose to follow a specific driver, view special NASCAR promotions and other NASCAR-specific multimedia content.
    - Press and tap HOME to return to the main NASCAR page. This applies to each of these options.
  - Leaderboard launches a an onscreen board showing the ranking of leaders in the competition.
  - Race Recap provides overviews of the current races, pictures, commentary, additional photos, and race stats.
  - SPEED displays a list of selectable multimedia video clips from the SPEED channel that are specific to NASCAR.

- Point Standings displays the total points awarded to drivers, each listed in order of position (highest to lowest).
- My Driver to customize your NASCAR experience by following specific drivers. Information includes driver-specific stats and NASCAR RSS feeds. You can also get additional stats, review other driver info, or change drivers.
- Stats & Schedule lets you track race information such as: NSCS Recap, NNS Recap, Point Standings, Season Stats, and Schedule.
- Miss Sprint Cup is your insider to NASCAR by providing news, information, blogs and twitter updates to the goings-on within NASCAR photos, etc. for the All-Star race.
- Video displays a list of selectable multimedia content. Other features include streaming multimedia content from NASCAR radio stations or other racing radio shows.

- News & Alerts provides you with quick access to NASCAR-specific news, photos, and driver stats. You can also customize alerts for new information such as ALL NASCAR News, Sprint Cup News, etc.
- Twitter lets you receive the latest Twitter updates, including those for My Driver, Media, Track, MSC, and MSC Friends.
- Fantasy lets you take part in online fantasy racing, access Fantasy Insight, Fantasy News, and Fantasy Videos. You will have to login using a NASCAR.COM Community login. If you do not have this information, visit community.nascar.com to get an account.
- FanZone displays a list of selectable content available to Sprint subscribers such as Sweepstakes, Video clips (footage and music) and Screensavers.
- Settings & Help displays help information for usage of the NASCAR application and features.
- Exit to guit the NASCAR application.
  - Press and tap Exit.

## Sprint Football Live

Get Sprint Football Live on your phone. It lets you be right in the middle of your favorite game by being a part of previews, blogs, discussions groups, fantasy football. etc.

- 1. Press and tap > (Sprint Football Live).
- Select PRO or COLLEGE football and select any of the following options:
  - My Team launches a team-specific page with content such as top stories, RSS feeds, Rumor information, Schedules, Team Alerts, and the ability to change your favorite team selection.
  - Draft Central provides the latest draft news, results, and tweets (PRO football only).
  - Scores and Schedules provides final scores and future game schedules. The content can be viewed By Week or By Team.

- News and Analysis provides AP league news, Rumor and News, PFTV, Injury Info, Transactions, Legal, and other football related information, photos and videos.
- Team Pages allows you select from wither the AFC or NFC conferences, and then display content such as top stories, RSS feeds, Rumor information, Schedules, Team Alerts, and the ability to change your favorite team selection.
- Standings provides regular season team standings by conference (NFC or AFC).
- Statistics provides regular season rundowns. You can view them by Weekly Leaders, League Leaders, Team League Leaders, Player Stats and Team Stats.
- Twitter launches an onscreen Twitter page specific to the NFL. Also included onscreen is a real-time RSS new feed.
- Odds launches a spreadsheet of game outcome predictions.
- Polls provides the latest rankings or standings by AP, Coaches, or BCS (COLLEGE football only).
- Fantasy allows you to choose from a list of applications associated with fantasy football leagues (PRO football only).

- Videos and Photos provides images, highlights, previews, and commentaries about your favorite football news.
- Settings/Help displays help information for Sprint Football Live topics such as: Choose Favorite Team, About, and Help.
- To exit, press and tap EXIT.

# Data Services FAQs

How do I sign in for the first time?

You are automatically signed in to access data services when you turn on your device.

How do I know when my device is connected to data services?

Your device automatically connects when you use data service or an incoming message arrives. You will also see the state or indicator.

Can I make calls and use data services at the same time? No, you can not use voice and data services simultaneously.

#### When is my data connection active?

Your connection is active when data is being transferred. Outgoing calls are allowed; incoming calls go directly to voicemail. When active, the

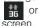

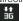

indicator is animated on the display

#### When is my data connection dormant?

If your device receives no data for 10 seconds, the connection goes dormant. When the connection is dormant, you can make and receive voice calls. (The connection may become active again quickly.) If your device receives no data for an extended period, the connection will terminate.

# Can I re-download paid applications without being charged again?

Your Market applications are associated to your Google account login information. Even if your device is reset and reinstalled with an update to Android, you can log back into your Google account and reinstall these applications.

# 3C. Entertainment: TV and Music

- Getting Started with Sprint TV, Music, and Movies (page 184)
- Sprint Music (page 185)
- Music Player and Downloads (page 185)
- Sprint Radio (page 187)
- Sprint TV and Movies (page 188)
- YouTube (page 189)
- Qik Video (page 189)

# Getting Started with Sprint TV, Music, and Movies

In order to access Sprint applications on your device, such as Sprint TV, you must first download and install the Sprint ID Pack. Once you have installed the Sprint pack, you can switch back to any other pack or install a new pack. The Sprint applications will always be stored on your applications screen.

Press and tap . On the Choose your ID screen tap Get New > Sprint. Follow the onscreen prompts to install the Sprint ID Pack.

- or -

Press and tap Sprint ID > Get

New ID. Follow the onscreen prompts to install the

Sprint ID Pack.

# Sprint Music

The new Sprint Music Plus gives you exactly that with a full-featured music and tone manager allowing you to easily manage your music content all in one convenient place. Sprint Music Plus lets vou rock out while you create music and ringtone playlists, assign ringback tones to play for different callers, and get song recommendations based on your music tastes.

- 1. Press > (Sprint Music).
- Follow the onscreen instructions.

# Music Player and Downloads

The Amazon MP3 store lets you purchase and download digital music files to play on your device or computer. (You must have an amazon.com account to purchase and download music from Amazon MP3.)

## Purchasing and Downloading Music from Amazon

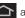

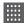

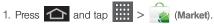

- Select Apps > Music & Audio.
- 3. Follow the onscreen instructions to locate the desired track or album.
- 4. Tap the song title to listen to an audio preview. Tap the song title again to stop playback.
  - Preview allows you to play an audio clip of the selected song.
- 5. Once you have located a desired song title or album, tap [price] > Buy.
  - Pressing BUY allows you to purchase the song and download it to your device's microSD card.
    - When you select Buy, you will need to log into your Amazon account. (If there is no microSD card installed or if there is not enough free memory space on the card, you will see an alert.)
    - Once the song has been downloaded to your microSD card, you can use the Music application to playback the file.

#### Accessing the Music Player

1. Press and tap

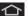

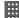

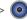

- 2. From the Music display, select an option:
  - Artists to display your current local music files sorted by artist.
  - Albums to display your current local music files sorted by album.
  - Songs to browse through all of your downloaded music and any additional songs you have loaded onto your microSD card from your computer.
  - Playlists to select a customized playlist you've created to organize your music.
- 3. Once you've displayed a list of songs, you can browse through your available titles.
  - To play a song, tap it to display the title and track information.
  - To listen to a song or playlist, tap it to begin playing from the selected song. (You can also highlight the playlist to begin listening.)

#### Creating a Playlist

Press and tap > > Songs. Your device searches through your device and microSD card for compatible music files and then displays them onscreen.

- Touch and hold a song you'd like to add to a playlist. This action reveals an onscreen context menu.
- Tap Add to playlist and select either a Current playlist or select New (to create a new playlist).
  - If you select New, delete the current default name, enter a name for your new playlist, and tap Save.

#### Assigning a Song as a Ringtone

- 1. Press and tap > O > Songs
- Touch and hold a song you'd like to use as your new ringtone. This action reveals an onscreen popup menu.
- Tap Use as phone ringtone to store the selected song as your new default ringtone.
- Confirm the song has been successfully assigned by navigating to your Phone ringtone menu.
  - Press > Sound > Phone ringtone.
- 5. Confirm the new song is selected.

# Backing Up Your Downloaded Music Files

Sprint recommends you back up your downloaded music files to your computer. (See "Connecting Your Device to Your Computer" on page 113.)

- Connect your phone using a USB cable or the built-in connection on Bluetooth-enabled phones.
- Use your computer to navigate to the microSD card's Music folder.
- 3. Select and copy the music files to a folder on your computer's hard drive.

# Sprint Radio

The Sprint Radio application provides you with a variety of radio stations to listen to your favorite music or get caught up on what's new in music. Genres include: Hip-Hop/ R&B, Rock, Pop, Latin, Alternative, and nationwide live-local stations. Visit <a href="https://www.sprint.com/radio">www.sprint.com/radio</a> for more information on channels and pricing.

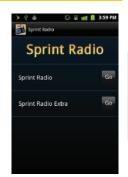

## Accessing Sprint Radio

- 1. Press > | Sprint Radio).
- Tap Go (located to the right of Sprint Radio).

Once you've displayed the list of genres and search options, you can browse through your available titles.

- To play a song, tap it to display the title and track information.

# Using Sprint Radio Extra

Sprint Radio Extra is a premium service that allows you to access commercial-free stations, music videos, and stations such as FoxSports, AccuWeather, ABC News, NPR, PRI, and more. You can also create and personalize stations that play your favorite artists and songs.

- 4. Tap Go (located to the right of Sprint Radio Extra)

Once you've displayed the list of genres and search options, you can browse through your available titles.

- To play a song, tap it to display the title and track information.

# Sprint TV and Movies

# Your Sprint TV Channel Options

The Sprint TV application offers a wide variety of accessible channels. Subscription options include comprehensive basic packages as well as a full menu of "a la carte" channels. Visit <a href="www.sprint.com/tvguide">www.sprint.com/tvguide</a> for more information on channels and pricing.

Note: Available categories and content are subject to change.

# Watching TV

Press > (SprintTV).
 Depending on your settings, your device may prompt you to accept a data connection.

Note: SprintTV can only be viewed over a cellular connection.

Turn off your Wi-Fi communication prior to using this application. If prompted, tap Disable Wi-Fi to continue.

- Select Live TV, On Demand, Movies, Shop, or Help to display channel options.
- Tap an entry to select a channel from the Sprint TV listings or to select an available category.

- Note: The first time you access a channel, the system will prompt you to purchase access (unless the channel doesn't have a monthly fee). Tap Subscribe to purchase access, or tap Preview to view a preview of the selected channel.
- 4. Tap a desired clip to view the program. The clip will automatically load and begin playing.

Tip: Scroll through the channels to view more selections. Once you find a channel that you want to watch or listen to, simply tap it and wait approximately three seconds. and the channel begins loading.

## YouTube

YouTube™ is a video sharing website on which users can upload and share videos. The site is used to display a wide variety of user-generated video content, including movie clips. TV clips, and music videos, as well as video content such as video blogging. informational shorts and other original videos.

Note: YouTube is a data-intensive feature. Sprint recommends that you upgrade to an unlimited data plan to avoid additional data charges.

- 1. Press and tap > Yuu (YouTube).
- 2. Read the Terms of Service and press Accept
- 3. Tap Q to search for specific videos, scroll down to browse through the main page thumbnails, or scroll to the bottom to explore additional options.
- 4. To view a video, touch an available preview thumbnail or touch the title link.
- 5. Press to return to the previous page.

Note: It is not necessary to sign in to the YouTube site to view content. However, if you wish to sign in to access additional options, access the page via the Web browser and tap Sign in at the top right corner, enter your YouTube or Google username and password, and tap Sign in.

# Qik Video

This is a mobile video sharing and 2-way video calling service. This application also lets you record and share experiences with your friends, family, and your favorite social networks.

1. Press > === and tap qik

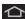

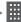

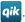

- Tap Sign up to create your new account.
- Enter your Email address, Username, and Password and then tap Sign up.
- Follow the on-screen instructions. For more information, visit: http://www.qik.com/.

To adjust application settings:

1. Press and tap

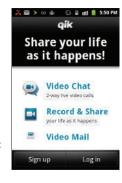

- 2. Choose from any of the following options:
  - Sharing allows you to setup sharing preferences.
    - Facebook: set up your Qik credentials for Facebook posting of videos.
    - Twitter: set up your Twitter account sharing preferences.
    - YouTube: set up your Qik credentials for YouTube posting of videos.

- Contacts: set up your contact sharing parameters.
- Privacy allows you to select whether or not your device will allow Qik calls from anonymous callers.
- Location allows you to select the level of location accuracy that is embedded into your Qik videos. When posting or sharing Qik video information with others, you can decide how accurate the related location information can be. Choose from: Off, City level, Street level, or Track live.
- Video recording quality allows you to assign a video quality to the outbound video. Choose from: Low, Normal, or High.
- About displays the version information for the Qik Video Chat application.

# Recording Qik Video

- 1. Press > iiii and tap qik
- 2. Read the one-time disclaimer describing the public nature of your videos and tap OK.
- 3. Tap Record & Share > Record to start recordina.
- 4. Tap Stop to end the recording process.
- 5. Enter a title for your video segment and select those services you wish to use to distribute your video.

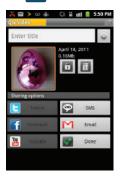

6. Services such as Twitter, Facebook, YouTube, SMS, and E-mail ask that you select a recipient for your video segment.

# 3D. GPS Navigation

- GPS Services (page 192)
- Google Maps (page 192)
- Navigation (page 194)
- ♦ TeleNav GPS Navigator (page 194)
- Getting Driving Directions (page 196)
- Car Home (page 201)

## **GPS Services**

Your device's built-in GPS capability gives you access to a number of location-based services, including **Google Maps** and **Sprint Navigation**.

## Activating Location Mode

Before using any of the location-based services, you must turn on your device's location mode.

Note: Enabling the GPS hardware can drain your battery faster.

## Activating Using Wireless Networks

This additional location feature uses open Wi-Fi and mobile network connections to assist in providing additional location accuracy.

- 1. Press > S > Location & security > Use wireless networks
  - Since this feature is based on Google's location service, you will need to agree to allow Google to collect anonymous information.
- 2. Tap Agree to accept the terms of service.

# Google Maps

Use this application to find directions, location information, business addresses, etc., all right from your Conquer  $4G^{\mathbb{M}}$ . Determine your current location with or without GPS, get driving and transit directions and get phone numbers and addresses for local businesses.

Before you begin using this feature you must activate your GPS hardware and agree to share location information with Google.

To enable your device's GPS Location feature:

- 1. Press > S > Location & security.
- 2. Tap Use GPS satellites. A green checkmark indicates the GPS location feature is enabled. (For additional location information, see "Location Settings" on page 67.)
  - appears in the Notification area when the GPS is active.
  - appears in the Notification area when the GPS is communicating.

To launch the Google Maps application:

▶ Press and tap

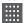

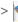

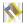

To use Google Maps:

- 1. Press and tap
  - If prompted, read the "What's new" message and tap OK.
- 2. Tap the magnification icons to zoom in or out of the current map view.

- or -

Press to use other Google Map features.

 Choose from: Search, Directions, Starred Places, Clear Map, Join Latitude, and More (Labs, Cache Settings, Help, Terms, Privacy & Notices, and About).

To search for a keyword:

- 1. Press and tap > .

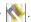

Q. Search Maps

My Location

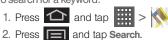

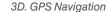

- 3. Tap the search field (at the top of the screen), enter a keyword, and tap Q.
  - This keyword can be a category name (such as pizza, steak, burger), a business name (Samsung, Sprint), or a Google friend who is sharing their location.
- (bottom left) to reveal a detailed list of information corresponding to those matches now displayed on your screen with lettered pins.

# Navigation

Another Google Maps navigation application is available on your device. It uses your current location (provided by GPS communication to your device) to provide various location-based services.

- 1. Press and tap >

2. Read the onscreen disclaimer and tap Accept.

- 3. Choose from the following onscreen options:
  - Speak Destination to use the voice recognition feature to search for matching locations in your area.

- Type Destination to manually enter a destination address.
- Contacts to receive turn-by-turn directions to the address stored for a selected Contacts entry.
- Starred Places to obtain directions to locations that have been starred within Google maps (maps.google.com).

# TeleNav GPS Navigator

TeleNav GPS Navigator gives you turn-by-turn directions onscreen and over speakerphone. In order to use this application, you must first turn on the Enable GPS Satellites setting.

Note: Depending on your service plan. TeleNav may require a monthly subscription. Contact Sprint for information and pricing.

Note: Some features may be available only with a subscription to TeleNav GPS Navigator Premium.

# Getting Started with TeleNav GPS Navigator

Before you can use TeleNay GPS Navigator, you must first install the Sprint ID pack.

Press and tap . On the Choose your ID screen tap Get New > Sprint. Follow the onscreen prompts to install the Sprint ID Pack.

- or -Press and tap === > Follow the onscreen prompts to install the Sprint ID Pack.

To install the TeleNav GPS Navigator application:

1. Press and tap :::: Navigator).

Note: Some application might also be located within Sprint Zone > Suggested Apps > More...

- 2. Tap Install.
- 3. Tap the NAV.pak file from the download history screen.

- If prompted to allow installation of blocked content. tap Settings and select Unknown sources. (See "Unblocking Unknown Installations" on page 74.)
- Tap Install.

# Registering TeleNav GPS Navigator

Before you can use the TeleNav GPS Navigator, your device and service must be registered.

- 1. Press and tap ::: >
- 2. Read the disclaimer and touch Accept to acknowledge the terms of use.
- 3. Tap each of the onscreen registration fields and enter the required information.
  - First Name, Last Name, and Email (optional).
  - If using the onscreen keyboard, tap Next to store your information.
- Tap Continue to register your information.
- 5. Tap **Yes** to take a brief tour of the Navigation features and functionality, or No. Skip Tour to continue to the main navigation screen.

# Using TeleNav GPS Navigator

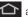

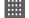

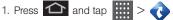

- 2. Select an option and follow the onscreen instructions to take advantage of TeleNav's full suite of features.
  - Drive To lets you get driving directions from wherever you are to wherever you're going. Choices include:
    - Set Up Home: default starting location for all driving directions.
    - My Favorites: user-defined favorite locations.
    - Recent Places: recently entered locations.
    - Address: manually entered street addresses.
    - Contacts: those local addresses assigned to previously entered Contacts.
    - Places: locations by names or category.
    - Airports: local airports based on current GPS location.

- Places lets you search for locations from dozens of names or category options such as Food/ Coffee, Gas Stations, Gas by Price, Banks/ATMs. WiFi Spots, Parking Lots, Hotels & Motels, Movie Theaters, etc.
- Maps & Traffic provides access to a 2D map of your current location, access to real-time traffic information, and other additional features.
- Local Apps allows you to search for Movies by title. location and time.

Note: For more information about Sprint Navigation powered by TeleNav, visit www.sprint.com/navigation.

# Getting Driving Directions

The built-in GPS hardware (when enabled) allows you to get driving directions to selected locations or establishments based on your current location.

## Using a Physical Address

1. Press and tap > < Address.

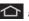

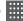

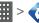

- Tap Address field to manually enter the new address and receive driving directions from the GPS network.
- Tap to place a call to the TeleNav™ operator where you will speak the desired address.
   This is similar to calling 411 for directory assistance. (A fee may be incurred.)
- Tap Address then tap any of the address fields to then enter respective information (Address, City, State/ZIP, and Country).
- 5. Tap Submit to initiate your search.
- 6. Follow both the onscreen and audio directions.

After you enter the location and receive driving directions, you can alter the information being displayed by using one of three other driving options: Places, Map, Directions, and Traffic.

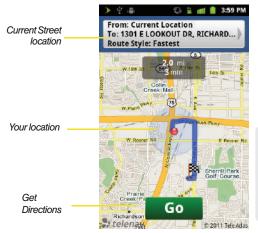

To receive turn-by-turn directions (2D):

1. Press and tap > Orive To >

Note: A 2D map is a flat representation of your projected driving directions. A 3D map (shown here) represents the driving directions with a representation of depth.

- Tap Address field, enter the physical address information, and tap Submit.
- Press Go to receive both an outlined map view and a detailed turn-by-turn description for navigating to your desired location.

To search nearby locations based on type:

- 1. Press and tap > > Drive To >
- Tap Address field, enter the physical address information, and tap Submit.
- Press Go and tap Places to search for a location based on a category such as Food/ Coffee, etc.

#### Using a Local Business Category

The Conquer 4G™ can also cross-reference your current location with local business and points of interest, such as Grocery Stores, Gas Stations, Wi-Fi Spots, Malls, Hospitals, etc.

- 1. Press and tap > Orive To > Places.
- Enter a keyword into the Name or Category field to begin retrieving matches. Once you see a matching business name, touch the entry.

- or -

Tap the **Category** field and then choose from one of the available category entries by touching an onscreen entry such as: **Food/Coffee**, **Gas Stations**, **Gas by Price**, **Banks/ATMs**, **WiFi Spots**, **Hospitals**, etc.

- Entries with more than one available category (a subcategory) appear with an adjacent gray arrow. These entries can be expanded and then closed.
- Tap Search to store your information and begin the search.
- Tap a matching entry based upon star ratings and distances.

To search for the lowest gas prince in your area:

1. Press and tap > > Drive To > Businesses > Places > By Price (Regular, Plus, Premium, Diesel).

2. Touch an entry from the list to display a new route to the selected gas station.

Find

Received Addresses

Sync with maps telenay.com

My Favorites

1301 FLOOKOUT DR RICHARDSON TX 75082

N Central Expy at E Renner Rd, Rich...

#### Creating a My Favorites Location

Once you have begun using Sprint Navigation to find your destination, you can then either recall those locations and add them to your list of favorite destinations or create a new entry from one of the available location categories (Address, Business, Airport, or Contacts).

To create a My Favorites location from your Current Location:

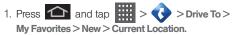

2. Tap Save to complete the process.

To create a My Favorites location from a Recent Place:

- 1. Press and tap > > My Favorites
- Tap a previous destination location from the list and tap Save.

#### Sharing a Recent Location with Others

Recently queried locations can be saved to your My Favorites list and also shared with other cellular devices.

- 1. Press and tap > Orive To > Recent Places.
- 2. Press and hold the address of your choice.
- Tap Share. Choose from: Select from Contacts or Enter Phone Numbers.
- Touch Send to complete the delivery process.

# Configuring Your Navigation Preferences

- 2. Touch an entry to change its current setting:
  - Profile: allows you to add personal information registered with the service.
    - Phone: contains your device phone number by default and cannot be altered.
    - First Name/Last Name: allows you to alter the current first and last name registered with the service.
    - Email: allows you to create an associated email account for this application.
  - General: allows change general settings, including:
    - Language: allows you to assign a current language. Default is English (US).
    - Distance Units: allows you to alter the descriptions used for distances: Km/Meters or Miles/Feet.
  - Navigation: lets you change navigation settings, including:
    - Route Style: allows you to choose the method which is used to provide you directions from Point A to Point B. The default is Fastest.

- Map Color: allows you to alter the appearance of the onscreen map: Auto, Daytime, or Nightime.
- Avoid: allows you to setup obstacles that should be avoided when determining travel routes: HOV Lanes, Tolls, and Traffic Delays.
   Tap Done to set these parameters.
- Map Style: allows you to setup a preferred traffic display view: 2D Moving Maps (default) or 3D Moving Maps.
- BackLight: allows you to assign the backlight settings: Always On, On at Turns, or Device Default.
- Audio: lets you change the audio read out given during your navigation session:
  - Audio Guidance: allows you to setup the level of detail used for the directions when spoken: With Street Names, Without Street Names, or No Audio.

## Car Home

Car Home turns your device into a virtual travel companion, allowing you to quickly access applications on the road. Safety is of utmost importance while driving and Car Home provides one-touch access to key applications in a single repository. You can easily add and remove applications of your choice, including Navigate, Phone, Contacts, Maps, and more.

- 1. Press and tap ::: > (Car Home).
- 2. Read the Terms of Service and tap Continue.

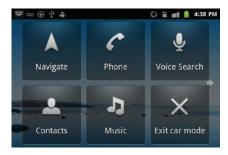

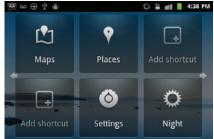

## Accessing Car Home Settings

To access Car Home settings:

- 1. Press and tap

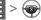

Always show disclaimer

Bluetooth starts Car Hor

Select paired device to automatically start Car Home when in range.

Reset to defaults

Hide Status bar

Colorize icons

Wallpaper

- 2. Scroll left and tap (Settings).
- 3. Tap any of the following parameters to alter the settings:
  - Always show disclaimer displays the initial Terms of Service screen each time vou access Car Home.
  - Hide Status bar hides the status bar while the Car Home application is active.
  - Colorize icons provides a palette of colors for you to choose from and apply to the icon text labels.
  - Wallpaper allows you to set the background image of your Car Home screens.

- Bluetooth starts Car Home opens the application when your Bluetooth device is active.
- Reset to defaults restores your default settings.
- Android settings allows you to access your general device settings. (See "2C. Settings" on page 61.)

## Adding Car Home Applications

To add applications to your Car Home screens:

1. Press

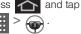

- 2. Touch and hold any Add shortcut icon.
- Choose from Car applications. Other applications, Direct dial, or Directions & Navigation.

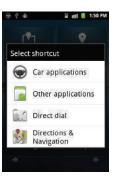

### Exiting Car Home

In order to exit Car Home, you must close it from within the application itself.

Note: You cannot exit the Car Home application by pressing or  $\begin{tabular}{c} \end{tabular}$ 

To exit Car Home:

Press Exit car mode.

# Section 4 Safety and Warranty Information

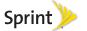

# 4A. Important Safety Information

- General Precautions (page 206)
- Maintaining Safe Use of and Access to Your Phone (page 207)
- Using Your Phone With a Hearing Aid Device (page 208)
- Caring for the Battery (page 210)
- Radio Frequency (RF) Energy (page 211)
- Samsung Mobile Products and Recycling (page 213)
- Owner's Record (page 214)
- User Guide Proprietary Notice (page 214)

This phone guide contains important operational and safety information that will help you safely use your phone. Failure to read and follow the information provided in this phone guide may result in serious bodily injury, death, or property damage.

### General Precautions

There are several simple guidelines to operating your phone properly and maintaining safe, satisfactory service.

- To maximize performance, do not touch the bottom portion of your phone where the internal antenna is located while using the phone.
- Speak directly into the mouthpiece.
- Avoid exposing your phone and accessories to rain or liquid spills. If your phone does get wet, immediately turn the power off and remove the battery.
- Do not expose your phone to direct sunlight for extended periods of time (such as on the dashboard of a car).
- Although your phone is quite sturdy, it is a complex piece of equipment and can be broken. Avoid dropping, hitting, bending, or sitting on it.
- Any changes or modifications to your phone not expressly approved in this document could void your warranty for this equipment and void your authority to operate this equipment.

Note: For the best care of your phone, only Sprint-authorized personnel should service your phone and accessories. Failure to do so may be dangerous and void your warranty.

# Maintaining Safe Use of and Access to Your Phone

### Do Not Rely on Your Phone for Emergency Calls

Mobile phones operate using radio signals, which cannot guarantee connection in all conditions. Therefore you should never rely solely upon any mobile phone for essential communication (e.g., medical emergencies). Emergency calls may not be possible on all cellular networks or when certain network services or mobile phone features are in use. Check with your local service provider for details.

### Using Your Phone While Driving

Talking on your phone while driving (or operating the phone without a hands-free device) is prohibited in some jurisdictions. Laws vary as to specific restrictions. Remember that safety always comes first.

Tip: Purchase an optional hands-free accessory at your local Sprint Store, or call Sprint at 1-866-866-7509. You can also dial # 2 2 2 on your phone.

### Following Safety Guidelines

To operate your phone safely and efficiently, always follow any special regulations in a given area. Turn your phone off in areas where use is forbidden or when it may cause interference or danger.

### Using Your Phone Near Other Electronic Devices

Most modern electronic equipment is shielded from radio frequency (RF) signals. However, RF signals from wireless phones may affect inadequately shielded electronic equipment.

RF signals may affect improperly installed or inadequately shielded electronic operating systems or entertainment systems in motor vehicles. Check with the manufacturer or their representative to determine if these systems are adequately shielded from external RF signals. Also check with the manufacturer regarding any equipment that has been added to your vehicle.

Consult the manufacturer of any personal medical devices, such as pacemakers and hearing aids, to determine if they are adequately shielded from external RF signals.

Note: Always turn off the phone in healthcare facilities, and request permission before using the phone near medical equipment.

### Turning Off Your Phone Before Flying

Turn off your phone before boarding any aircraft. To prevent possible interference with aircraft systems, the U.S. Federal Aviation Administration (FAA) regulations require you to have permission from a crew member to use your phone while the plane is on the ground. To prevent any risk of interference, FCC regulations prohibit using your phone while the plane is in the air.

### Turning Off Your Phone in Dangerous Areas

To avoid interfering with blasting operations, turn your phone off when in a blasting area or in other areas with signs indicating two-way radios should be turned off. Construction crews often use remote-control RF devices to set off explosives.

Turn your phone off when you're in any area that has a potentially explosive atmosphere. Although it's rare, your phone and accessories could generate sparks. Sparks can cause an explosion or fire, resulting in bodily injury or even death. These areas are often, but not always, clearly marked. They include:

- Fueling areas such as gas stations.
- Below deck on boats.
- Fuel or chemical transfer or storage facilities.
- Areas where the air contains chemicals or particles such as grain, dust, or metal powders.
- Any other area where you would normally be advised to turn off your vehicle's engine.

Note: Never transport or store flammable gas, flammable liquids, or explosives in the compartment of your vehicle that contains your phone or accessories.

### Restricting Children's Access to Your Phone

Your phone is not a toy. Do not allow children to play with it as they could hurt themselves and others, damage the phone or make calls that increase your Sprint invoice.

# Please Note the Following Information When Using Your Handset

#### 1. WARNING REGARDING DISPLAY

The display on your handset is made of glass or acrylic and could break if your handset is dropped or if it receives significant impact. Do not use if screen is broken or cracked as this could cause injury to you.

### 2. WARRANTY DISCLAIMER: PROPER USE OF A TOUCHSCREEN HANDSET

If your handset has a touchscreen display, please note that a touchscreen responds best to a light touch from the pad of your finger. Using excessive force or a metallic object when pressing on the touchscreen may damage the tempered glass surface and void the warranty. For more information, please refer to the "4B. Manufacturer's Warranty" on page 215.

## Using Your Phone With a Hearing Aid Device

A number of Sprint phones have been tested for hearing aid device compatibility. When some wireless phones are used with certain hearing devices (including hearing aids and cochlear implants), users may detect a noise which can interfere with the effectiveness of the hearing device.

Some hearing devices are more immune than others to this interference noise, and phones also vary in the amount of interference noise they may generate. ANSI standard C63.19 was developed to provide a standardized means of measuring both wireless phone and hearing devices to determine usability rating categories for both.

Ratings have been developed for mobile phones to assist hearing device users find phones that may be compatible with their hearing device. Not all phones have been rated for compatibility with hearing devices. Phones that have been rated have a label located on the box. Your SPH-D600 has an M4 and T4 rating.

These ratings are not guarantees. Results will vary depending on the user's hearing device and individual type and degree of hearing loss. If a hearing device is particularly vulnerable to interference noise; even a phone with a higher rating may still cause unacceptable noise levels in the hearing device. Trying out the phone with your hearing device is the best way to evaluate it for your personal needs.

M-Ratings: Phones rated M3 or M4 meet FCC requirements for hearing aid compatibility and are likely to generate less interference to hearing devices than unrated phones. (M4 is the better/higher of the two ratinos.)

**T-Ratings:** Phones rated T3 or T4 meet FCC requirements and are likely to be more usable with a hearing device's telecoil ("T Switch"or "Telephone Switch") than unrated phones. (T4 is the better/higher of the two ratings. Note that not all hearing devices have telecoils in them.)

Note: New Technologies, Including Wi-Fi
This phone has been tested and rated for use with hearing aids for some of the wireless technologies that it uses. However, there may be some newer wireless technologies used in this phone that have not been tested yet for use with hearing aids. It is important to try the different features of this phone thoroughly and in different locations, using your hearing aid or cochlear implant, to determine if you hear any interfering noise. Consult your service provider or the manufacturer of this phone for information on hearing aid compatibility. If you have questions about return or exchange policies, consult your service provider or phone retailer.

Hearing aid devices may also be measured for immunity to interference noise from wireless phones and should have ratings similar to phones. Ask your hearing healthcare professional for the rating of your hearing aid. Add the rating of your hearing aid and your phone to determine probable usability:

- Any combined rating equal to or greater than six offers excellent use.
- Any combined rating equal to five is considered normal use.
- Any combined rating equal to four is considered usable.

Thus, if you pair an M3 hearing aid with an M3 phone, you will have a combined rating of six for "excellent use." This is synonymous for T ratings.

Sprint further suggests you experiment with multiple phones (even those not labeled M3/T3 or M4/T4) while in the store to find the one that works best with your hearing aid device. Should you experience interference or find the quality of service unsatisfactory after purchasing your phone, promptly return it to the store within 30 days of purchase. (A restocking fee may be applied to exchanges. Visit <a href="www.sprint.com/returns">www.sprint.com/returns</a> for details.) More information about hearing aid compatibility may be found at: <a href="www.fcc.gov">www.fcc.gov</a>, <a href="www.scc.gov">www.fcc.gov</a>, <a href="www.scc.gov">www.fcc.gov</a>, <a href="www.scc.gov">www.fcc.gov</a>, <a href="www.scc.gov">www.scc.gov</a>, <a href="www.scc.gov">www.scc.gov</a>, <a href="www.scc.gov

# Getting the Best Hearing Device Experience With Your Phone

To further minimize interference:

- Set the phone's display and keypad backlight settings to ensure the minimum time intervals.
  - 1. Press > I and touch > Display > Brightness, or Screen timeout.
- 2. Touch the minimum time interval setting.
- Position the phone so the internal antenna is farthest from your hearing aid.

 Move the phone around to find the point with least interference.

# Caring for the Battery

### Protecting Your Battery

The guidelines listed below help you get the most out of your battery's performance.

- Recently there have been some public reports of wireless phone batteries overheating, catching fire, or exploding. It appears that many, if not all, of these reports involve counterfeit or inexpensive, aftermarket-brand batteries with unknown or questionable manufacturing standards. Sprint is not aware of similar problems with Sprint phones resulting from the proper use of batteries and accessories approved by Sprint or the manufacturer of your phone. Use only Sprint-approved or manufacturer-approved batteries and accessories found at Sprint Stores or through your phone's manufacturer, or call 1-866-866-7509 to order. They're also available at <a href="https://www.sprint.com">www.sprint.com</a> click <a href="https://www.sprint.com">Accessories</a>. Buying the right batteries and accessories is the best way to ensure they're genuine and safe.
- In order to avoid damage, charge the battery only in temperatures that range from 32° F to 113° F (0° C to 45° C).
- Don't use the battery charger in direct sunlight or in high humidity areas, such as the bathroom.
- Never dispose of the battery by incineration.
- Keep the metal contacts on top of the battery clean.
- Don't attempt to disassemble or short-circuit the battery.

- The battery may need recharging if it has not been used for a long period of time.
- It's best to replace the battery when it no longer provides acceptable performance. It can be recharged hundreds of times before it needs replacing.
- Don't store the battery in high temperature areas for long periods of time. It's best to follow these storage rules:
  - Less than one month:
    - -4° F to 140° F (-20° C to 60° C)
  - More than one month:
     -4° F to 113° F (-20° C to 45° C)
- Diamanal of Lithium law (Li law) Dattavia

### Disposal of Lithium Ion (Li-Ion) Batteries

Do not handle a damaged or leaking Li-lon battery as you can be burned.

For safe disposal options of your Li-lon batteries, contact your nearest Sprint authorized service center.

**Special Note**: Be sure to dispose of your battery properly. In some areas, the disposal of batteries in household or business trash may be prohibited.

# Radio Frequency (RF) Energy

### **Understanding How Your Phone Operates**

Your phone is basically a radio transmitter and receiver. When it's turned on, it receives and transmits radio frequency (RF) signals. When you use your phone, the system handling your call controls the power level. This power can range from 0.006 watt to 0.2 watt in digital mode.

### Knowing Radio Frequency Safety

The design of your phone complies with updated NCRP standards described below.

In 1991–92, the Institute of Electrical and Electronics Engineers (IEEE) and the American National Standards Institute (ANSI) joined in updating ANSI's 1982 standard for safety levels with respect to human exposure to RF signals. More than 120 scientists, engineers and physicians from universities, government health agencies and industries developed this updated standard after reviewing the available body of research. In 1993, the Federal Communications Commission (FCC) adopted this updated standard in a regulation. In August 1996, the FCC adopted hybrid standard consisting of the existing ANSI/IEEE standard and the guidelines published by the National Council of Radiation Protection and Measurements (NCRP).

### **Body-Worn Operation**

To maintain compliance with FCC RF exposure guidelines, if you wear a handset on your body, use a Sprint-supplied or Sprint-approved carrying case, holster or other body-worn accessory. If you do not use a body-worn accessory, ensure the antenna is at least 7/16 inch (1.5 centimeters) from your body when transmitting. Use of non-Sprint-approved accessories may violate FCC RF exposure guidelines.

For more information about RF exposure, visit the FCC website at <a href="https://www.fcc.gov">www.fcc.gov</a>.

# Specific Absorption Rates (SAR) for Wireless Phones

The SAR value corresponds to the relative amount of RF energy absorbed into the head of a user of a wireless handset.

The SAR value of a phone is the result of an extensive testing, measuring and calculation process. It does not represent how much RF the phone emits. All phone models are tested at their highest value in strict laboratory settings. But when in operation, the SAR of a phone can be substantially less than the level reported to the FCC. This is because of a variety of factors including its proximity to a base station antenna, phone design and other factors. What is important to remember is that each phone meets strict federal guidelines. Variations in SARs do not represent a variation in safety.

All phones must meet the federal standard, which incorporates a substantial margin of safety. As stated above, variations in SAR values between different model phones do not mean variations in safety. SAR values at or below the federal standard of 1.6 W/kg are considered safe for use by the public.

The highest reported SAR values of the SPH-D600 are:

Cellular CDMA mode (Part 22):

Head: 0.42 W/kg; Body-worn: 0.61 W/kg

PCS mode (Part 24):

Head: 0.76 W/kg; Body-worn: 0.95 W/kg

4G:

Body-worn: 0.37 W/kg

### FCC Radio Frequency Emission

This phone meets the FCC Radio Frequency Emission Guidelines.

FCC ID number: A3LSPHD600.

More information on the phone's SAR can be found from the

following FCC website: <a href="http://www.fcc.gov/oet/ea/">http://www.fcc.gov/oet/ea/</a>.

### **FCC Notice**

This device complies with Part 15 of the FCC Rules. Operation is subject to the following two conditions: (1) this device may not cause harmful interference, and (2) this device must accept any interference received, including interference that may cause undesired operation.

Changes or modifications not expressly approved by the party responsible for compliance could void the user's authority to operate the equipment.

Note: This equipment has been tested and found to comply with the limits for a Class B digital device, pursuant to Part 15 of the FCC Rules.

These limits are designed to provide reasonable protection against harmful interference in a residential installation. This equipment generates, uses and can radiate radio frequency energy and, if not installed and used in accordance with the instructions, may cause harmful interference to radio communications.

However, there is no guarantee that interference will not occur in a particular installation.

If this equipment does cause harmful interference to radio or television reception, which can be determined by turning the equipment off and on, the user is encouraged to try to correct the interference by one or more of the following measures:

- Reorient the direction of the internal antenna.
- Increase the separation between the equipment and receiver.
- Connect the equipment into an outlet on a circuit different from that to which the receiver is connected.
- Consult the dealer or an experienced radio/TV technician for help.

# Samsung Mobile Products and Recycling

Samsung cares for the environment and encourages its customers to recycle Samsung mobile devices and genuine Samsung accessories, and other unwanted electronics, in accordance with local regulations and through an approved recycler. Proper disposal of your mobile device and its battery is not only important for safety, it benefits the environment. Batteries must be recycled or disposed of properly.

For more information about recycling your GALAXY, go to: http://mobile.samsungusa.com/recycling/index.jsp or call 1-800-822-8837 for more information.

To find the nearest recycling location, go to: www.samsung.com/recyclingdirect or call, 1-877-278-0799.

WARNING: Never dispose of batteries in a fire because they may explode.

### Owner's Record

The model, regulatory, and serial number are located on a nameplate inside the battery compartment. Record the serial number in the space provided below. This is helpful if you need to contact us about your phone in the future.

Model: Conquer 4G™

Serial No.:

# User Guide Proprietary Notice

Nuance®, VSuite™, and the Nuance logo are trademarks or registered trademarks of Nuance Communications, Inc., or its affiliates in the United States and/or other countries.

User Guide template version 9a\_FM (April 2009)

### 4B. Manufacturer's Warranty

### Manufacturer's Warranty (page 215)

Your phone has been designed to provide you with reliable, worry-free service. If for any reason you have a problem with your equipment, please refer to the manufacturer's warranty in this section.

For information regarding the terms and conditions of service for your phone, please visit <a href="https://www.sprint.com">www.sprint.com</a> or call Sprint Customer Service at 1-888-211-4727.

Note: In addition to the warranty provided by your phone's manufacturer, which is detailed on the following pages, Sprint offers a number of optional plans to cover your equipment for non-warranty claims. Sprint Total Equipment Protection provides the combined coverage of the Sprint Equipment Replacement Program and the Sprint Equipment Service and Repair Program, both of which are available separately. Each of these programs may be signed up for within 30 days of activating your phone. For more details, please visit your nearest Sprint Store or call Sprint at 1-800-584-3666.

# Manufacturer's Warranty

### STANDARD LIMITED WARRANTY

#### What is covered and for how long?

SAMSUNG TELECOMMUNICATIONS AMERICA, LLC ("SAMSUNG") warrants to the first consumer purchaser ("Purchaser") that SAMSUNG's handsets and accessories ("Products") are free from defects in material and workmanship under normal use and service for the period commencing upon the date of purchase and continuing for the following specified period of time after that date:

Phone 1 Year
Batteries 1 Year
Case/Pouch/Holster 90 Days
Other Phone Accessories 1 Year

### What is not covered?

This Limited Warranty is conditioned upon proper use of Product by Purchaser. This Limited Warranty does not cover: (a) defects or damage resulting from accident, misuse, abnormal use, abnormal conditions, improper storage, exposure to liquid, moisture, dampness, sand or dirt, neglect, or unusual physical, electrical or electromechanical stress; (b) scratches, dents and cosmetic damage, unless caused by SAMSUNG; (c) defects or damage resulting from excessive

force or use of a metallic object when pressing on a touch screen: (d) equipment that has the serial number or the enhancement data code removed, defaced, damaged, altered or made illegible; (e) ordinary wear and tear; (f) defects or damage resulting from the use of Product in conjunction or connection with accessories, products, or ancillary/peripheral equipment not furnished or approved by SAMSUNG: (a) defects or damage resulting from improper testing, operation. maintenance, installation, service, or adjustment not furnished or approved by SAMSUNG: (h) defects or damage resulting from external causes such as collision with an object, fire. flooding, dirt, windstorm, lightning, earthquake, exposure to weather conditions, theft, blown fuse, or improper use of any electrical source: (i) defects or damage resulting from cellular signal reception or transmission, or viruses or other software problems introduced into the Product; or (i) Product used or purchased outside the United States. This Limited Warranty covers batteries only if battery capacity falls below 80% of rated capacity or the battery leaks, and this Limited Warranty does not cover any battery if (i) the battery has been charged by a battery charger not specified or approved by SAMSUNG for charging the battery: (ii) any of the seals on the battery are broken or show evidence of tampering; or (iii) the battery has been used in equipment other than the SAMSUNG phone for which it is specified.

### What are SAMSUNG's obligations?

During the applicable warranty period, provided the Product is returned in accordance with the terms of this Limited Warranty,

SAMSUNG will repair or replace the Product, without charge to Purchaser, or at SAMSUNG'S sole option, refund the purchase price. SAMSUNG may, at SAMSUNG's sole option, use rebuilt, reconditioned, or new parts or components when repairing any Product, or may replace Product with a rebuilt, reconditioned or new Product. Repaired/replaced cases, pouches and holsters will be warranted for a period of ninety (90) days. All other repaired/replaced Products will be warranted for a period equal to the remainder of the original Limited Warranty on the original Product or for 90 days, whichever is longer. All replaced Products, parts, components, boards and equipment shall become the property of SAMSUNG. This Limited Warranty is extended to the Purchaser and is not transferable or assignable to any other person or entity.

### What must you do to obtain warranty service?

To obtain service under this Limited Warranty, Purchaser must return the Product to an authorized phone service facility in an adequate container for shipping, accompanied by the sales receipt or comparable proof of sale showing the original date of purchase, the serial number of the Product and the seller's name and address. To obtain assistance on where to deliver the Product, please call SAMSUNG Customer Care at 1-888-987-4357. If SAMSUNG determines that any Product is not covered by this Limited Warranty, Purchaser must pay all parts, shipping, and labor charges for the repair or return of such Product.

Purchaser should keep a separate backup copy of any contents of the Product before delivering the Product to

SAMSUNG for warranty service, as some or all of the contents may be deleted or reformatted during the course of warranty service.

#### What are the limits on SAMSUNG's liability?

THIS LIMITED WARRANTY SETS OUT THE FULL EXTENT OF SAMSUNG'S RESPONSIBILITIES. AND THE EXCLUSIVE REMEDY REGARDING THE PRODUCTS. ALL IMPLIED WARRANTIES, INCLUDING WITHOUT LIMITATION, IMPLIED WARRANTIES OF MERCHANTABILITY AND FITNESS FOR A PARTICULAR PURPOSE, ARE LIMITED TO THE DURATION OF THIS LIMITED WARRANTY IN NO EVENT SHALL SAMSUNG BE LIABLE FOR DAMAGES IN EXCESS OF THE PURCHASE PRICE OF THE PRODUCT OR FOR, WITHOUT LIMITATION. COMMERCIAL LOSS OF ANY SORT: LOSS OF USE, TIME, DATA, REPUTATION, OPPORTUNITY, GOODWILL, PROFITS OR SAVINGS; INCONVENIENCE; INCIDENTAL, SPECIAL, CONSEQUENTIAL OR PUNITIVE DAMAGES: OR DAMAGES ARISING FROM THE USE OR INABILITY TO USE THE PRODUCT. SOME STATES AND JURISDICTIONS DO NOT ALLOW LIMITATIONS ON HOW LONG AN IMPLIED WARRANTY LASTS, OR THE DISCLAIMER OR LIMITATION OF INCIDENTAL OR CONSEQUENTIAL DAMAGES, SO THE ABOVE LIMITATIONS AND DISCLAIMERS MAY NOT APPLY TO YOU

SAMSUNG MAKES NO WARRANTIES OR REPRESENTATIONS, EXPRESS OR IMPLIED, STATUTORY OR OTHERWISE, AS TO THE QUALITY, CAPABILITIES, OPERATIONS, PERFORMANCE OR SUITABILITY OF ANY THIRD-PARTY SOFTWARE OR EQUIPMENT USED IN CONJUNCTION WITH THE PRODUCT, OR THE ABILITY TO INTEGRATE ANY SUCH SOFTWARE OR EQUIPMENT WITH THE PRODUCT, WHETHER SUCH THIRD-PARTY SOFTWARE OR EQUIPMENT IS INCLUDED WITH THE PRODUCT DISTRIBUTED BY SAMSUNG OR OTHERWISE.
RESPONSIBILITY FOR THE QUALITY, CAPABILITIES, OPERATIONS, PERFORMANCE AND SUITABILITY OF ANY SUCH THIRD-PARTY SOFTWARE OR EQUIPMENT RESTS SOLELY WITH THE PURCHASER AND THE DIRECT VENDOR, OWNER OR SUPPLIER OF SUCH THIRD-PARTY SOFTWARE OR EQUIPMENT.

Nothing in the Product instructions or information shall be construed to create an express warranty of any kind with respect to the Products. No agent, employee, dealer, representative or reseller is authorized to modify or extend this Limited Warranty or to make binding representations or claims, whether in advertising, presentations or otherwise, on behalf of SAMSUNG regarding the Products or this Limited Warranty.

This Limited Warranty gives you specific legal rights, and you may also have other rights that vary from state to state.

### What is the procedure for resolving disputes?

ALL DISPUTES WITH SAMSUNG ARISING IN ANY WAY FROM THIS LIMITED WARRANTY OR THE SALE, CONDITION OR PERFORMANCE OF THE PRODUCTS SHALL BE RESOLVED EXCLUSIVELY THROUGH FINAL AND BINDING ARBITRATION, AND NOT BY A COURT OR JURY. Any such dispute shall not

be combined or consolidated with a dispute involving any other person's or entity's Product or claim, and specifically. without limitation of the foregoing, shall not under any circumstances proceed as part of a class action. The arbitration shall be conducted before a single arbitrator, whose award may not exceed, in form or amount, the relief allowed by the applicable law. The arbitration shall be conducted according to the American Arbitration Association (AAA) Commercial Arbitration Rules applicable to consumer disputes. This arbitration provision is entered pursuant to the Federal Arbitration Act. The laws of the State of Texas, without reference to its choice of laws principles, shall govern the interpretation of the Limited Warranty and all disputes that are subject to this arbitration provision. The arbitrator shall decide all issues of interpretation and application of this arbitration provision and the Limited Warranty.

For any arbitration in which the Purchaser's total damage claims, exclusive of attorney fees and expert witness fees, are \$5,000.00 or less ("Small Claim"), the arbitrator may, if the Purchaser prevails, award the Purchaser's reasonable attorney fees, expert witness fees and costs as part of any award, but may not grant SAMSUNG its attorney fees, expert witness fees or costs unless it is determined that the claim was brought by the Purchaser in bad faith. In a Small Claim case, the Purchaser shall be required to pay no more than half of the total administrative, facility and arbitrator fees, or \$50.00 of such fees, whichever is less, and SAMSUNG shall pay the remainder of such fees. Administrative, facility and arbitrator fees for

arbitrations in which the Purchaser's total damage claims, exclusive of attorney fees and expert witness fees, exceed \$5,000.00 ("Large Claim") shall be determined according to AAA rules. In a Large Claim case, the arbitrator may grant to the prevailing party, or apportion among the parties, reasonable attorney fees, expert witness fees and costs. Judgment may be entered on the arbitrator's award in any court of competent jurisdiction.

This arbitration provision also applies to claims against SAMSUNG'S employees, representatives and affiliates if any such claim arises from the Product's sale, condition or performance.

Purchaser may opt out of this dispute resolution procedure by providing notice to SAMSUNG no later than 30 calendar days from the date of Purchaser's original purchase of the Product. To opt out, Purchaser must send notice by e-mail to optout@sta.samsung.com, with the subject line: "Arbitration Opt Out." Purchaser must include in the opt out e-mail (a) Purchaser's name and address; (b) the date on which the Product was purchased; (c) the Product model name or model number; and (d) the IMEI or MEID or Serial Number, as applicable, if Purchaser has it (the IMEI or MEID or Serial Number can be found (i) on the Product box: (ii) on the Product information screen, which can be found under "Settings;" (iii) on a label on the back of the Product beneath the battery, if the battery is removable; and (iv) on the outside of the Product if the battery is not removable). Alternatively, Purchaser may opt out by calling 1-888-987-4357 and providing the same information. These are the only two

forms of notice that will be effective to opt out of this dispute resolution procedure. Opting out of this dispute resolution procedure will not affect the coverage of the Limited Warranty in any way, and Purchaser will continue to enjoy the benefits of the Limited Warranty.

#### Severability.

If any portion of this Limited Warranty is held to be illegal or unenforceable, such partial illegality or unenforceability shall not affect the enforceability of the remainder of the Limited Warranty.

Samsung Telecommunications America, LLC

1301 E. Lookout Drive

Richardson, Texas 75082

Phone: 1-800-SAMSUNG

Phone: 1-888-987-HELP (4357)

©2011 Samsung Telecommunications America, LLC. All rights

reserved.

No reproduction in whole or in part allowed without prior written approval.

Specifications and availability subject to change without notice. I0506111

### End User License Agreement for Software

IMPORTANT. READ CAREFULLY: This End User License Agreement ("EULA") is a legal agreement between you (either

an individual or a single entity) and Samsung Electronics Co., Ltd. for software owned by Samsung Electronics Co., Ltd. and its affiliated companies and its third party suppliers and licensors that accompanies this EULA, which includes computer software and may include associated media, printed materials, "online" or electronic documentation ("Software"). BY CLICKING THE "I ACCEPT" BUTTON (OR IF YOU BYPASS OR OTHERWISE DISABLE THE "I ACCEPT", AND STILL INSTALL, COPY, DOWNLOAD, ACCESS OR OTHERWISE USE THE SOFTWARE), YOU AGREE TO BE BOUND BY THE TERMS OF THIS EULA. IF YOU DO NOT ACCEPT THE TERMS IN THIS EULA, YOU MUST CLICK THE "DECLINE" BUTTON, DISCONTINUE USE OF THE SOFTWARE.

- 1. GRANT OF LICENSE. Samsung grants you the following rights provided that you comply with all terms and conditions of this EULA: You may install, use, access, display and run one copy of the Software on the local hard disk(s) or other permanent storage media of one computer and use the Software on a single computer or a mobile device at a time, and you may not make the Software available over a network where it could be used by multiple computers at the same time. You may make one copy of the Software in machinereadable form for backup purposes only; provided that the backup copy must include all copyright or other proprietary notices contained on the original.
- RESERVATION OF RIGHTS AND OWNERSHIP. Samsung reserves all rights not expressly granted to you in this EULA. The Software is protected by copyright and other intellectual

- property laws and treaties. Samsung or its suppliers own the title, copyright and other intellectual property rights in the Software. The Software is licensed, not sold.
- 3. LIMITATIONS ON END USER RIGHTS. You may not reverse engineer, decompile, disassemble, or otherwise attempt to discover the source code or algorithms of, the Software (except and only to the extent that such activity is expressly permitted by applicable law notwithstanding this limitation), or modify, or disable any features of, the Software, or create derivative works based on the Software. You may not rent, lease, lend, sublicense or provide commercial hosting services with the Software.
- 4. CONSENT TO USE OF DATA. You agree that Samsung and its affiliates may collect and use technical information gathered as part of the product support services related to the Software provided to you, if any, related to the Software. Samsung may use this information solely to improve its products or to provide customized services or technologies to you and will not disclose this information in a form that personally identifies you.
- 5. UPGRADES. This EULA applies to updates, supplements and add-on components (if any) of the Software that Samsung may provide to you or make available to you after the date you obtain your initial copy of the Software, unless we provide other terms along with such upgrade. To use Software identified as an upgrade, you must first be licensed for the Software identified by Samsung as eligible for the upgrade. After upgrading, you may no longer use the Software that formed the basis for your upgrade eligibility.

- 6. SOFTWARE TRANSFER. You may not transfer this EULA or the rights to the Software granted herein to any third party unless it is in connection with the sale of the mobile device which the Software accompanied. In such event, the transfer must include all of the Software (including all component parts, the media and printed materials, any upgrades, this EULA) and you may not retain any copies of the Software. The transfer may not be an indirect transfer, such as a consignment. Prior to the transfer, the end user receiving the Software must agree to all the FLII A terms
- 7. EXPORT RESTRICTIONS. You acknowledge that the Software is subject to export restrictions of various countries. You agree to comply with all applicable international and national laws that apply to the Software, including the U.S. Export Administration Regulations, as well as end user, end use, and destination restrictions issued by U.S. and other governments.
- 8. TERMINATION. This EULA is effective until terminated. Your rights under this License will terminate automatically without notice from Samsung if you fail to comply with any of the terms and conditions of this EULA. Upon termination of this EULA, you shall cease all use of the Software and destroy all copies, full or partial, of the Software.
- 9. DISCLAIMER OF WARRANTIES. You expressly acknowledge and agree that use of the Software is at your sole risk and that the entire risk as to satisfactory quality, performance, accuracy and effort is with you. TO THE MAXIMUM EXTENT PERMITTED BY APPLICABLE LAW, THE SOFTWARE IS PROVIDED "AS IS" AND WITH ALL FAULTS AND WITHOUT WARRANTY OF ANY

KIND. AND SAMSUNG AND ITS LICENSORS (COLLECTIVELY REFERRED TO AS "SAMSLING" FOR THE PURPOSES OF SECTIONS 9, 10 and 11) HEREBY DISCLAIM ALL WARRANTIES AND CONDITIONS WITH RESPECT TO THE SOFTWARE, EITHER EXPRESS, IMPLIED OR STATUTORY. INCLUDING, BUT NOT LIMITED TO, THE IMPLIED WARRANTIES AND/OR CONDITIONS OF MERCHANTABILITY. OF SATISFACTORY QUALITY OR WORKMANLIKE EFFORT, OF FITNESS FOR A PARTICULAR PURPOSE, OF RELIABILITY OR AVAILABILITY, OF ACCURACY, OF LACK OF VIRUSES, OF QUIET ENJOYMENT, AND NON-INFRINGEMENT OF THIRD PARTY RIGHTS. SAMSUNG DOES NOT WARRANT AGAINST INTERFERENCE WITH YOUR ENJOYMENT OF THE SOFTWARE, THAT THE FUNCTIONS CONTAINED IN THE SOFTWARE WILL MEET YOUR REQUIREMENTS. THAT THE OPERATION OF THE SOFTWARE WILL BE LININTERRUPTED. OR ERROR-FREE, OR THAT DEFECTS IN THE SOFTWARE WILL BE CORRECTED, NO ORAL OR WRITTEN INFORMATION. OR ADVICE GIVEN BY SAMSLING OR A SAMSLING AUTHORIZED REPRESENTATIVE SHALL CREATE A WARRANTY, SHOULD THE SOFTWARE PROVE DEFECTIVE. YOU ASSUME THE ENTIRE COST OF ALL NECESSARY SERVICING, REPAIR OR CORRECTION, SOME JURISDICTIONS DO NOT ALLOW THE EXCLUSION OF IMPLIED WARRANTIES OR LIMITATIONS ON APPLICABLE STATUTORY RIGHTS OF A CONSUMER, SO THESE EXCLUSIONS AND LIMITATIONS MAY NOT APPLY TO YOU.

10. EXCLUSION OF INCIDENTAL, CONSEQUENTIAL AND CERTAIN OTHER DAMAGES TO THE EXTENT NOT PROHIBITED BY LAW. IN NO EVENT SHALL SAMSUNG BE LIABLE FOR PERSONAL INJURY, OR ANY INCIDENTAL. SPECIAL, INDIRECT OR CONSEQUENTIAL DAMAGES WHATSOEVER, OR FOR LOSS OF PROFITS, LOSS OF DATA. BUSINESS INTERRUPTION, OR FOR ANY PECUNIARY DAMAGES OR LOSSES. ARISING OUT OF OR RELATED TO YOUR USE OR INABILITY TO USE THE SOFTWARE, THE PROVISION OF OR FAILURE TO PROVIDE SUPPORT OR OTHER SERVICES, INFORMATION, SOFTWARE, AND RELATED CONTENT THROUGH THE SOFTWARE OR OTHERWISE ARISING OUT OF THE USE OF THE SOFTWARE. OR OTHERWISE LINDER OR IN CONNECTION WITH ANY PROVISION OF THIS EULA, HOWEVER CAUSED. REGARDLESS OF THE THEORY OF LIABILITY (CONTRACT. TORT OR OTHERWISE) AND EVEN IF SAMSUNG HAS BEEN ADVISED OF THE POSSIBILITY OF SUCH DAMAGES, SOME JURISDICTIONS DO NOT ALLOW THE LIMITATION OF LIABILITY FOR PERSONAL INJURY, OR OF INCIDENTAL OR CONSEQUENTIAL DAMAGES, SO THIS LIMITATION MAY NOT APPLY TO YOU.

11. LIMITATION OF LIABILITY. Notwithstanding any damages that you might incur for any reason whatsoever (including, without limitation, all damages referenced herein and all direct or general damages in contract or anything else), the entire liability of Samsung under any provision of this EULA and your exclusive remedy hereunder shall be limited to the greater of

the actual damages you incur in reasonable reliance on the Software up to the amount actually paid by you for the Software or US\$5.00. The foregoing limitations, exclusions and disclaimers (including Sections 9, 10 and 11) shall apply to the maximum extent permitted by applicable law, even if any remedy fails its essential purpose.

12. U.S. GOVERNMENT END USERS. The Software is licensed only with "restricted rights" and as "commercial items" consisting of "commercial software" and "commercial software documentation" with only those rights as are granted to all other end users pursuant to the terms and conditions herein.

13. APPLICABLE LAW. This EULA is governed by the laws of TEXAS, without regard to conflicts of laws principles. This EULA shall not be governed by the UN Convention on Contracts for the International Sale of Goods, the application of which is expressly excluded. If a dispute, controversy or difference is not amicably settled, it shall be finally resolved by arbitration in Seoul, Korea in accordance with the Arbitration Rules of the Korean Commercial Arbitration Board. The award of arbitration shall be final and binding upon the parties.

14. ENTIRE AGREEMENT; SEVERABILITY. This EULA is the entire agreement between you and Samsung relating to the Software and supersedes all prior or contemporaneous oral or written communications, proposals and representations with respect to the Software or any other subject matter covered by this EULA. If any provision of this EULA is held to be void, invalid, unenforceable or illegal, the other provisions shall continue in full force and effect.

### Precautions for Transfer and Disposal

If data stored on this device is deleted or reformatted using the standard methods, the data only appears to be removed on a superficial level, and it may be possible for someone to retrieve and reuse the data by means of special software.

To avoid unintended information leaks and other problems of this sort, it is recommended that the device be returned to Samsung's Customer Care Center for an Extended File System (EFS) Clear which will eliminate all user memory and return all settings to default settings. Please contact the **Samsung Customer Care Center** for details.

Important: Please provide warranty information (proof of purchase) to Samsung's Customer Care Center in order to provide this service at no charge. If the warranty has expired on the device, charges may apply.

Customer Care Center:

1000 Klein Rd.

Plano, TX 75074

Toll Free Tel: 1.888.987.HELP (4357)

Samsung Telecommunications America, LLC:

1301 East Lookout Drive

Richardson, Texas 75082

Phone: 1-800-SAMSUNG (726-7864)

Phone: 1-888-987-HELP (4357)

reserved

Important: If you are using a handset other than a standard numeric dialpad, dial the numbers listed in brackets.

°2011 Samsung Telecommunications America. All rights

No reproduction in whole or in part allowed without prior written approval. Specifications and availability subject to change without notice.

# Index

| ı. | umerics                     |
|----|-----------------------------|
| W  |                             |
|    | 3-Way Call 57, 142          |
|    | 4G                          |
|    | Overview 156                |
|    | Turning Off 158             |
|    | Turning On 157              |
|    | Understanding the Icons 157 |
|    | 4G Hotspot 158              |
| 1  | Ta Flotopot 100             |
| ٦  | A -4:4: F                   |
|    | Activation 5                |
|    | Adapter                     |
|    | microSD Card 113            |
|    | Add 2 Sec Pause 54          |
|    | Add Account 69              |
|    | Add to Home screen 37       |
|    | Add Wait 54                 |
|    |                             |
|    | Airplane Mode 73            |
|    | Activating 73               |
|    | Deactivating 73             |

| Alarm                         |
|-------------------------------|
| Creating an Alarm 101         |
| Delete an Existing Alarm 103  |
| Disable an Existing Alarm     |
| 103                           |
| Alarm Clock 101               |
| Creating a New Alarm 101      |
| Alarm Volume 62               |
| Amazon                        |
| Purchasing and                |
| Downloading Music 185         |
| Amount to Synchronize 69, 170 |
| Android Market 176            |
| Accessing 176                 |
| Downloads 104                 |
| Installing a Google           |
| Application 177               |
| Launching a Google            |
| Application 177               |
| My Apps 177                   |
| My Downloads 177              |
|                               |

| Re-downloading a Paid         |
|-------------------------------|
| Application 183               |
| Reinstalling a Google         |
| Application 177               |
| Selecting a Google            |
| Application 177               |
| Animation 64                  |
| Answering Calls 54            |
| Applications 32, 178          |
| Applications Screens          |
| Using 32                      |
| Assigning Pictures 123        |
| Audible Touch Notifications 6 |
| Audible selection 62          |
| Audible touch tones 62        |
| Haptic feedback 62            |
| Screen lock sounds 62         |
| Auto-Rotate Feature 40        |
| Auto-Rotate Screen 40, 64     |
| Auto-sync 172                 |
| Enabling 68                   |
|                               |

| 3                         | Pairing 129               | Landscape-Only Display 151  |
|---------------------------|---------------------------|-----------------------------|
| Back Key 25               | Scanning for Bluetooth    | Navigation 150              |
| Back Up All Data 103      | Devices 129               | Page Settings 150           |
| Backing Up Text Messages  | Sending Items 130         | Pop-up Windows 151          |
| 104                       | Settings 128              | Privacy Settings 151        |
| Backlight 64              | Brightness 65             | Remember Passwords 152      |
| Battery 20–24             | Browser                   | Resetting to Default 152    |
| Capacity 20               | Adding Bookmarks to Home  | Search Engine 153           |
| Charging 21               | Screen 154                | Security Settings 152       |
| Disposal 211              | Clear cache 151           | Selecting Onscreen Text 149 |
| Extending Battery Life 23 | Clear history 151         | Text Size 150               |
| Installing 20             | Clear Location Access 152 | Browser Menu 148-154        |
| Battery Use 24            | Clear Passwords 152       | С                           |
| Viewing 65                | Cookies 151               | Calculator 103              |
| Bluetooth 127–131         | Creating Bookmarks 153    | Calendar 95-101             |
| Changing Your Bluetooth   | Creating Bookmarks from   | Adding Corporate Events 95  |
| Name 129                  | other Tabs 153            | Adding Events 97            |
| Disconnecting Paired      | Creating Website Settings | Event Reminders 99          |
| Devices 130               | 152                       | Call                        |
| Discoverable 129          | Default zoom 150          | Add call 57                 |
| Making Your Device        | Enable Javascript 151     | Bluetooth 57                |
| Discoverable 129          | Home Page 152             | Mute 57                     |
|                           |                           |                             |

В

| Speaker 57             | Image Settings 122             | Assigning a Picture 93    |
|------------------------|--------------------------------|---------------------------|
| Swap 57                | Settings 120                   | Assigning a Picture from  |
| Three-way call 57      | Share 122                      | Device 93                 |
| all Forwarding 143     | Store location in pictures 121 | Assigning a Picture from  |
| all Waiting 141        | Taking Pictures 119            | online Gmail 93           |
| aller ID 141           | Cannot install this Hardware   | Contact Menu Options 90   |
| alling in Lock Mode 77 | 115                            | Deleting Entries 93       |
| amcorder               | Car Home 201                   | Dialing From 59           |
| Bluetooth 126          | Exiting 203                    | Editing 91                |
| Delete 126             | Settings 202                   | Editing a Number 92       |
| Email 126              | Clear Data 80                  | Entry Options 90          |
| Flash Mode 125         | Clear Default 80               | Qik 190                   |
| Gmail 126              | Clear Location Access 152      | Saving a Phone Number 88  |
| Messaging 126          | Clock 101                      | Sending via Bluetooth 92, |
| Settings 125           | Connection                     | 130                       |
| Share 126              | Troubleshooting 115            | Sending via Email 92      |
| Video Quality 125      | Contact Icon 123               | Sending via Gmail 93      |
| White Balance 125      | Contacts 86–94                 | Sending via Messaging 93  |
| YouTube 126            | Adding a Number 91             | Context Menus 41          |
| amera 119–126          | Adding an Entry 86             | Corporate Email 167       |
| see also Pictures      | Adding Entries to Your         | Account Management        |
| Gallery 121            | Favorites 94                   | Settings 69               |

Sending via Email 92 Sending via Gmail 93 Sending via Messaging 93 itext Menus 41 porate Email 167 Account Management Settings 69 Index

| Account Settings 169       | Password 8                   | E                             |
|----------------------------|------------------------------|-------------------------------|
| Account Synchronization 69 | User Name 145                | Edit Sync Groups              |
| ActiveSync Settings 169    | Data Synchronization         | Assigning a Picture to Device |
| Add Account 69             | Configuring 172              | 93                            |
| Adding a Sync Account 69   | Date and Time 66             | Edit text menu 92             |
| Back up 104                | Automatic 66                 | Email 159                     |
| Calendar Event             | Device (illus.) 13           | Account Settings 165          |
| Synchronization 95         | Device Lock 75               | Add Signature 166, 171        |
| Configuration 169          | Device Settings 61–80        | Create and Send 164           |
| Configuring Settings 170   | Airplane Mode 73             | Creation 164                  |
| Create and Send 168        | Display Settings 64–67       | Forward with files 166        |
| Creating a Signature 171   | Location Settings 67         | Icons/Shortcuts 159           |
| Creation 167               | Messaging Settings 135-      | Notifications 159             |
| Deleting 169               | 141                          | Opening 164                   |
| Opening 168                | Sound Settings 61–64         | Refresh 164                   |
| Replying 169               | TTY Use 73                   | Signature 166                 |
| Signature 70, 171          | Device Updates 103, 105, 106 | Text Size 166                 |
|                            | Dialing Options 54           | View Mode 166                 |
| Data Services 145–183      | Disconnecting a Bluetooth    | Emergency call 77             |
| see also Web               | Device 130                   | Emergency Numbers 56          |
| FAQs 182                   | Display Screen 16, 65        | Enhanced 911 (E911) 56        |
| Launching the Web 146      | Downloads 177                |                               |

|   | Entering Text 42–51        | Factory data reset 80       | lext Size 163              |
|---|----------------------------|-----------------------------|----------------------------|
|   | 123ABC Mode 49             | Favorites 60, 94            | Viewing a New Email 162    |
|   | ABC Mode 45                | FCC Notice 213              | Google                     |
|   | Numbers 46, 50             | Folders                     | Account Management         |
|   | Onscreen Keyboard 42       | Creating and Managing 38    | Settings 68                |
|   | Selecting Mode 44          | Forgot My Unlock Pattern 76 | Account Sign in 51         |
|   | Selecting Mode in Swype 48 | G                           | Account Synchronization 68 |
|   | Symbols 46, 50             | Gallery 65, 121             | Add Account 68             |
|   | Erasing Device Content 80  | Gmail 89                    | Adding a Sync Account 68   |
|   | Event Reminders 99         | Accessing Email Messages    | Creating an Account 51     |
|   | Events                     | 161                         | Synchronizing an Account   |
|   | Erasing a Day's 100        | Account Settings 163        | 67                         |
|   | Erasing All Events 100     | Assigning a Contacts Image  | Google Applications        |
|   | Exchange Mail              | 93                          | Back up 104                |
|   | Back up 104                | Back up 103                 | Google Contact             |
|   | Extended Screens           | Create and Send 160         | Updating Images 93         |
|   | Adding and Removing 32     | Creation 160                | Google Maps 192            |
|   | Extending Battery Life 23  | Deleting 163                | Enabling the GPS 193       |
|   | External Speakers 63       | Opening 160                 | Launching 193              |
| F |                            | Refresh 160                 | Searching 193              |
|   | Facebook                   | Replying 163                | Google Search 25, 30       |
|   | Qik 190                    | Signature 161, 163          | Using Text 26              |
|   |                            |                             |                            |

| Google Talk 34                  | Switching Packs 7          | Lock Mode                    |
|---------------------------------|----------------------------|------------------------------|
| GPS Satellites                  | ID Wallpapers 65           | Calling 77                   |
| Usage 67                        | In-Call Options 57         | Locking Your Device 75       |
| GPS Services 192                | Input Method 43            | Locking Your Device Screen   |
| I                               | Changing 43                | 75                           |
| Haptic Feedback 63              | International Dialing 72   | Logs 81–85                   |
| History 81                      | International Dialing Code | Accessing From Notifications |
| Home Key 25                     | Changing 72                | 82                           |
| Home Screen 29                  | Internet                   | Altering a Number 85         |
| Adding Web Bookmarks            | see Web                    | Erasing 85                   |
| 154                             | Internet Email             | Making a Call 84             |
| Customizing 35                  | Adding Additional Accounts | Options 82                   |
| Extended Screens 29             | 165                        | Saving a Number 84           |
| Overview 28                     | K                          | M                            |
| Homepage                        | Key Functions 13           | Making Calls 53              |
| Creating 153                    | L                          | Market                       |
|                                 | Language                   | Downloads 177                |
| ID Pack 6                       | Settings 66                | My Apps 177                  |
| Installation of First Pack 6    | Live Wallpapers 65         | Media Volume 62              |
| Installing Your First ID Pack 6 | Location Mode              | Memory                       |
| Overview 6                      | Activating 192             | Clearing Application Cache   |
| Sprint ID 6                     | Location Settings 67       | 80                           |
|                                 |                            |                              |

| Internal phone storage 78 | Text Messaging 135         | Multimedia Messaging 137   |
|---------------------------|----------------------------|----------------------------|
| Management 78             | Voicemail 134              | Composing 137              |
| SD card 78                | microSD 111, 112           | Opening 139                |
| Uninstalling Third-Party  | Available space 79         | Replying to 139            |
| Applications 80           | Before You Begin 114       | Settings 140               |
| Menu i                    | Erasing 79                 | Music 185-187              |
| Navigation 28             | Total space 79             | Assigning a New Ringtone   |
| Menu Key 24               | Troubleshooting Connection | 186                        |
| Add 24                    | 115                        | Creating a Playlist 186    |
| Search 25                 | Unmount 79                 | Getting Started 184        |
| Settings 24               | microSD Card 111-118       | Player 185                 |
| Wallpaper 24              | Adapter 113                | Playlist 186               |
| Menu Navigation           | Formatting 117             | Purchasing and             |
| Using Your Fingers 40     | Re-insertion 112           | Downloading from           |
| Message                   | Removal 111                | Amazon 185                 |
| Settings 140              | Write Protection 113       | Using a Song as a Ringtone |
| Message Threads           | Microsoft Exchange         | 186                        |
| Deleting 140              | ActiveSync 167             | My Apps 177                |
| Messaging                 | Missed Calls 55            | My Driver 180              |
| Email 159                 | MMS                        | My Favorites               |
| Multimedia Messaging 137  | Attaching Slideshow 138    | Creating from a Category   |
| Notification 136          | MMS Text Messaging 137     | 199                        |

| Creating from a Recent Place | Navigation 194                | Phone Number              |
|------------------------------|-------------------------------|---------------------------|
| 199                          | Finding the Lowest Gas Price  | Displaying 42             |
|                              | 198                           | Finding 59                |
| IASCAR                       | Preferences 199               | Saving 58, 88             |
| Exit 181                     | North American Dialing 72     | Picasa 123                |
| Fantasy 181                  | Notification Flash 65         | Pico TTS 109              |
| FanZone 181                  | Notifications Volume 62       | Picture ID 123            |
| Miss Sprint 180              | 0                             | Pictures                  |
| News & Alerts 181            | Outlook                       | Sending via Bluetooth 130 |
| Point Standings 180          | Account Management            | Taking Pictures 119       |
| Race Recap 180               | Settings 69                   | PIN                       |
| Settings & Help 181          | Synchronizing 69              | Changing 77               |
| Settings and Help 181        | Outlook Email 167             | Locking and Unlocking     |
| Speed 180                    | Owner's Record 214            | Screen 77                 |
| Stats & Schedule 180         | P                             | Plus Code Dialing 60, 72  |
| Stats/Sched 180              | Pairing Bluetooth Devices 129 | Primary Shortcuts 31      |
| Twitter Updates 181          | Passwords                     | PRL Updates               |
| Video 180                    | Changing 78                   | Downloading 106           |
| lavigating the Menus 28      | Locking and Unlocking         | Profile Updates           |
| lavigating the Web 147       | Screen 77                     | Downloading 105           |
|                              | Phone Book                    |                           |
|                              | see Contacts                  |                           |

| Q                            | Roaming 143                  | Setting the Language        |
|------------------------------|------------------------------|-----------------------------|
| Qik 14, 189                  | Auto-Retrieve Messages 140   | English 67                  |
| Recording Video 191          | Receiving Voicemail 135      | Español 67                  |
| Settings 190                 | Running Services             | Settings 61–80              |
| Quick Screen Access 31       | Managing 79                  | Share                       |
| R                            | Stop Service 79              | AllShare 122                |
| Recent Location              | S                            | Bluetooth 122               |
| Adding to My Favorites 199   | Safety Information 206–214   | Email 123                   |
| Sharing 199                  | Samsung Mobile Driver 114    | Gmail 123                   |
| Recently-Used Applications   | Saving a Phone Number 58, 88 | Messaging (MMS) 123         |
| Accessing 39                 | Screen Lock 75               | Shortcuts                   |
| Resetting Your Device 80     | Screen Orientation 64        | Adding via Home screen 36   |
| Ringers                      | Screen Timeout 64            | Creating 35                 |
| Setting Audible Touch Tones  | Screens                      | Deleting 37                 |
| 62                           | Adding and Removing 32       | Via Applications Screens 36 |
| Setting for Messages 61      | Search Key 25                | Signature 70, 163, 166, 171 |
| Setting for Notifications 61 | Searching                    | Silence All 63              |
| Setting for Voice Calls 61   | Using Voice 27               | Silent mode 64              |
| Silence All 63               | Security 74–78               | SMS Text Messaging 135      |
| Types 61                     | Menu 74                      | Software Updates            |
| Vibrate 63                   | Select Language 66           | Downloading 103             |
| Ringtone Volume 62           | Set Wallpaper 66             | Firmware 103                |
|                              |                              |                             |

| Speed Dialing 60 Favorites 60 Sprint Football Live Draft 181 Exit 182 News and Analysis 182 Scores and Schedules 181 Settings/Help 182 Team Pages 182 Twitter 182 Sprint ID 6 Sprint Mobile Hotspot 158 Passkey 158 Sprint Mobile Wallet 172–175 Add Account 174 Login 173 Main Menu 174 Profile 175 Settings 173 Transactions 174 Sprint Music 185 | Sprint Navigation Creating Favorites 199 Sprint Radio 187 Accessing 187 Sprint Radio Extra 188 Sprint Service Account Passwords 7 Activation 5 Operator Services 9 Sprint 411 9 Sprint TV 188 Getting Started 184 Status bar 28 Stop 79 Stop Service 79 Suggested Word Choices 44 Swype Configuring 47 Enabling 47 Entering Numbers 50 Entering Symbols 50 | Selecting a Text Input Mode 48 Settings 47 Text Entry Tips 48 Tips 51 Tutorial 48, 51 Synchronizing Accounts 67 System Update 105 T Taking Pictures 119 Talk 34 Tethered Mode 114 Tethering 114 Text Selecting on Web Page 149 Text Entry see Entering Text Text Message Back up 104 Text Messaging 135 Settings 140 |
|----------------------------------------------------------------------------------------------------|----------------------------------------------------------------------------------------------------|----------------------------------------------------------------------------------------------------|
| Sprint Music 185                                                                                                    | Entering Symbols 50<br>Help 48                                                                                                    | Settings 140                                                                                                    |

| Text-to-Speech 109         | Use visible pattern 76       | Videos                  |
|----------------------------|------------------------------|-------------------------|
| Language 110               | Unlocking Your Device Screen | Recording 124           |
| Settings 109               | 75                           | Settings 125            |
| Third-Party Applications   | Update Firmware 103          | Visible Passwords 78    |
| Uninstalling 80            | Updating Firmware            | Disable 78              |
| Three-Way Calling 142      | OTA 105                      | Voice Dialer 107        |
| TRS 74                     | Updating Your Device         | Activation 107          |
| TTY Use 73                 | Firmware 103                 | Calling a Contact 108   |
| Turning Your Device On and | Updating Your PRL 106        | Calling a Number 108    |
| Off 19                     | Updating Your Profile 105    | Voice Dialing 108       |
| TV 188                     | Use GPS Satellites 192       | Voice Input 44          |
| Twitter                    | Use GPS satellites 193       | Voice Search 14, 26, 27 |
| Qik 190                    | Use Wireless Networks        | Additional Functions 2  |
| U                          | Activating 192               | Voicemail               |
| Unlock                     | User Name 145                | Notification 134        |
| Creating a Password 77     | Updating 146                 | Retrieving 135          |
| Creating a PIN 77          | V                            | Setting Up 7, 134       |
| Unlock Pattern 75          | Vibrate 63                   | Volume                  |
| Changing the Pattern 76    | Haptic Feedback 63           | Alarm volume 62         |
| Configuring Settings 76    | Video Chat 189               | Media 62                |
| Creating 75                | Settings 190                 | Media volume 62         |
| Forgotten Your Pattern 76  |                              | Ringer 62               |

| Ringtone 62                 | Settings 155, 156     |
|-----------------------------|-----------------------|
| W                           | Status Indicators 156 |
| Wallpaper 65, 123           | Turning Off 155       |
| Gallery 65                  | Turning On 154        |
| Home screen 123             | Wi-Fi Hotspot 158     |
| Wallpapers 65               | Window Animation 64   |
| ID 65                       | Wireless Networks 67  |
| Live 65                     | Location 67           |
| Warranty 215                | Write Protection 113  |
| Web 145-154                 | Υ                     |
| see also Data Services      | YouTube 189           |
| Browser Menu 148–154        | Qik 190               |
| Email 159                   |                       |
| Going to a Web page 148     |                       |
| Launching 146               |                       |
| Navigating 147              |                       |
| User Name 145               |                       |
| Zooming In and Out 148      |                       |
| Wi-Fi                       |                       |
| Connecting to a Network 155 |                       |
| Manually Scanning 155       |                       |
|                             |                       |